#### **Všeobecné dotazy**

<Informační centrum pro zákazníky společnosti LG>

#### **810-555-810**

\* Před voláním se ujistěte, že máte správné číslo.

#### **Všeobecné otázky**

<Stredisko informácií pre zákazníkov spoločnosti LG>

#### **0850-111-154**

\* Pred telefonátom sa uistite, že je telefónne číslo správne.

LG Electronics

**CE0168** 

**Uživatelská příručka**

Dživa<sup>.</sup> felska příručka

GM360

**GM360** 

**P/N : MMBB0383413(1.1) WR**

**www.lg.com**

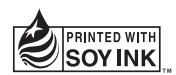

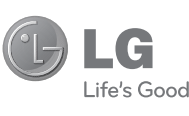

Č E S K Y SLOVENSKY ENGLISH

 **Uživatelská příručka**

GM360

Bluetooth QD ID B016467

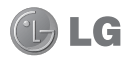

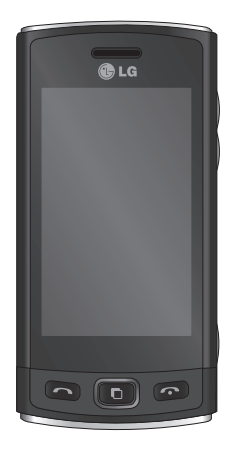

V závislosti na softwaru telefonu nebo operátorovi nemusí určitý obsah této příručky odpovídat funkcím telefonu.

Blahopřejeme vám k zakoupení moderního a kompaktního telefonu GM360 od společnosti LG, který pracuje s nejnovějšími technologiemi digitální mobilní komunikace.

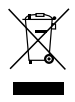

#### **Likvidace starých zařízení**

- **1** Pokud je u výrobku uveden symbol pojízdného kontejneru v přeškrtnutém poli, znamená to, že se na výrobek vztahuje směrnice Evropské unie č. 2002/96/ES.
- **2** Všechny elektrické a elektronické výrobky likvidujte odděleně od běžného komunálního odpadu prostřednictvím sběrných zařízení zřízených za tímto účelem vládou nebo místní samosprávou.
- **3** Správný způsob likvidace starého elektrického spotřebiče pomáhá zamezit možným negativním vlivům na životní prostředí a zdraví.
- **4** Bližší informace o likvidaci starého spotřebiče získáte u místní samosprávy, ve sběrném zařízení nebo v obchodě, ve kterém jste výrobek zakoupili.

# Obsah

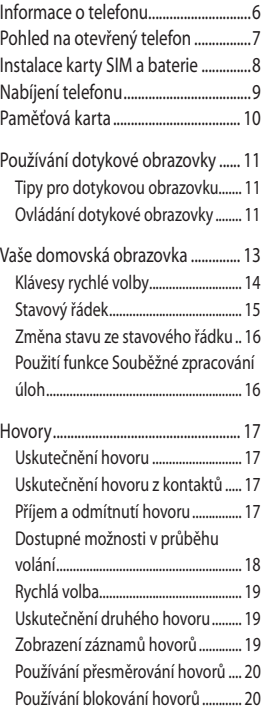

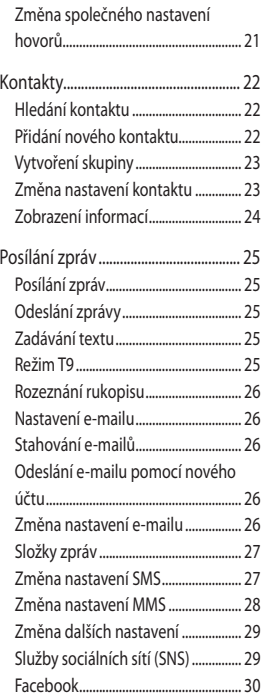

# Obsah

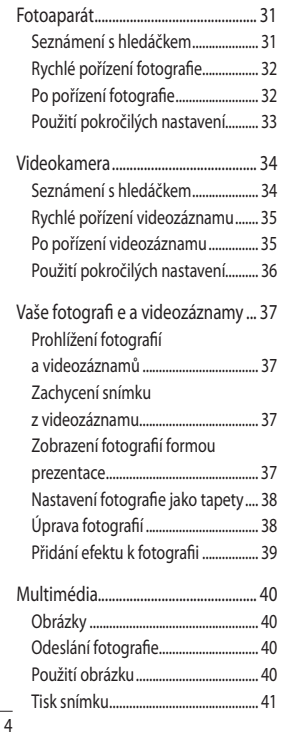

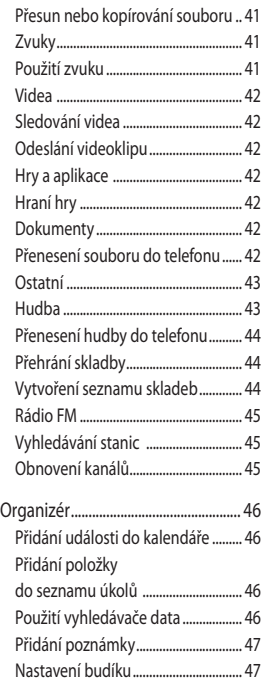

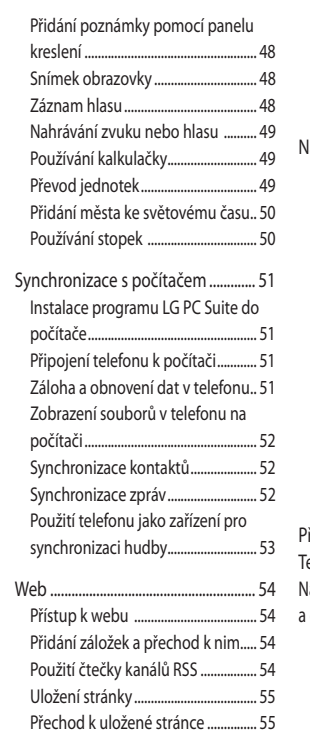

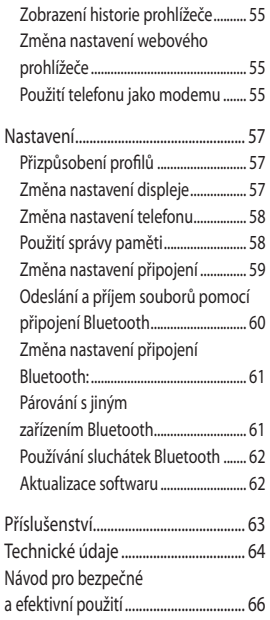

# Informace o telefonu

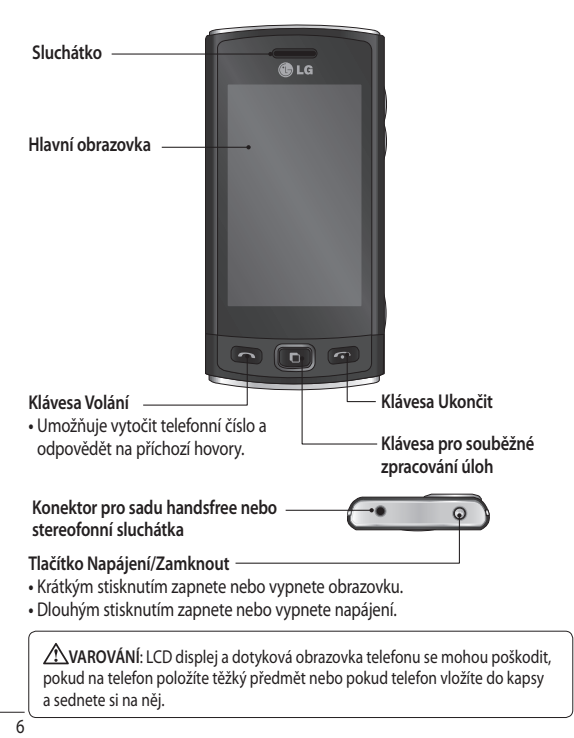

### Pohled na otevřený telefon

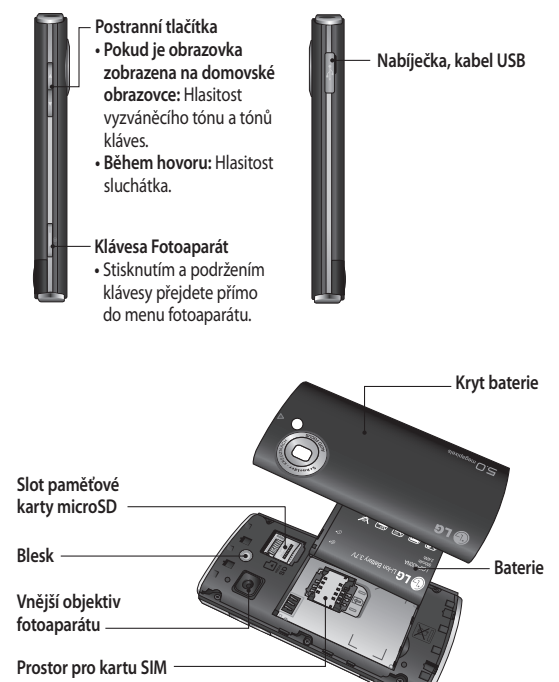

### Instalace karty SIM a baterie

**1 Sejměte kryt baterie**

 Vysuňte kryt baterie k dolní části telefonu a poté jej vyjměte.

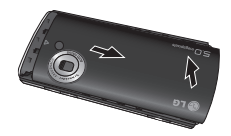

#### **2 Vložte kartu SIM**

 Kartu SIM vložte do držáku karty SIM tak, aby pozlacené kontakty na kartě směřovaly dolů. Před instalací karty SIM zkontrolujte, zda je baterie vyjmutá z telefonu. Chceteli kartu SIM vyjmout, vytáhněte ji jemně ven.

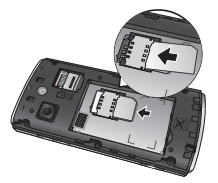

**VAROVÁNÍ:** Nevyjímejte baterii pomocí nehtu.

**VAROVÁNÍ**: Nevyjímejte baterii, pokud je telefon zapnutý. Telefon by se mohl poškodit.

#### **3 Vložte baterii**

 Nejprve vložte levou stranu baterie do horní části prostoru pro baterii. Zajistěte, aby na sebe přiléhaly kontakty na baterii s kontakty na telefonu. Zatlačte na pravou část baterie tak, aby zapadla na své místo.

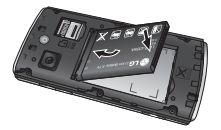

# Nabíjení telefonu

Sejměte kryt zdířky konektoru pro nabíjení na boční straně telefonu GM360. Připojte cestovní adaptér (nabíječku) a přiložený kabel USB. Připojte kabel USB do telefonu a zasuňte nabíječku do konektoru napájení. Telefon GM360 je nutné nabíjet, dokud se na obrazovce nezobrazí zpráva "Baterie nabita". **POZNÁMKA:** Pokud chcete životnost baterie zvýšit, je nutné ji na začátku zcela nabít. První zprávu "Baterie nabita" ignorujte a telefon nechte nabíjet přes noc.

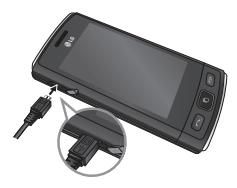

### Paměťová karta

#### **Instalace paměťové karty**

Paměť telefonu lze rozšířit pomocí paměťové karty MicroSD. **POZNÁMKA:** Paměťová karta je volitelné příslušenství.

**1** Otevřete kryt slotu paměťové karty microSD umístěný na levé hraně přístroje.

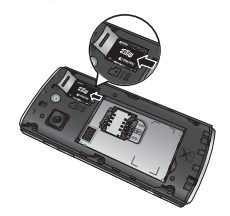

**2** Zasuňte paměťovou kartu microSD do slotu a zatlačte na ni, aby zapadla na místo. Zkontrolujte, zda oblast na kartě s pozlacenými kontakty směřuje dolů.

#### **Formátování paměťové karty**

Paměťová karta je již zřejmě zformátována. Pokud ne, před použitím ji bude nutné zformátovat.

- **1** Na domovské obrazovce vyberte ikonu **BB** a poté přejděte k možnosti **Telefon** na kartě NASTAVENÍ.
- **2** Stiskněte možnost **Informace o paměti** a poté zvolte položku **Externí paměť**.
- **3** Stiskněte možnost **Formát** a poté volbu potvrďte.
- **4** Zadejte heslo, pokud bylo nastaveno. Výchozí nastavení je čtyři nuly(0000). Karta bude naformátována a připravena k použití.

**POZNÁMKA:** Je-li na paměťové kartě nějaký obsah, struktura složek se může po naformátování změnit, protože všechny soubory budou vymazány.

# Používání dotykové obrazovky

### **Tipy pro dotykovou obrazovku**

- Položku vyberete stisknutím středu ikony.
- Nevyvíjejte příliš silný tlak. Dotyková obrazovka je dostatečně citlivá i na jemný, jistý dotyk.
- Požadovanou možnost stiskněte špičkou prstu. Dávejte pozor, abyste nestiskli žádné jiné klávesy.
- Pokud telefon GM360 nepoužíváte, obrazovka se uzamkne.

### **Ovládání dotykové obrazovky**

Ovládací prvky na dotykové obrazovce telefonu GM360 se dynamicky mění v závislosti na úkolu, který provádíte.

#### **Spouštění aplikací**

Ke spuštění libovolné aplikace stačí stisknout její ikonu.

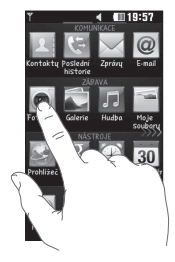

#### **Posouvání**

Procházejte aplikacemi přetahováním ikon ze strany na stranu. Na některých obrazovkách, například na historii volání, také můžete procházet nahoru nebo dolů.

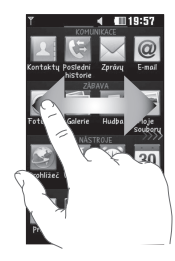

# Používání dotykové obrazovky

#### **Gesto zamčené obrazovky**

Gesto zamčené obrazovky – nastavte gesto pro 9 rozšiřujících zkratek aplikací. Gesto na zamčené obrazovce umožňuje uživatelům odemknout telefon a spustit aplikaci přímo během provedení gesta na obrazovce. Chcete-li aktivovat tuto funkci:

1 Vyberte možnost **BB** – Nastavení – Displej – Pohyb na uzamknuté obrazovce

2 Gesta přiřadíte aplikacím přetažením gesta ze spodní části obrazovky na danou aplikaci.

**TIP!** Nakreslete na zamčenou obrazovku tvar otazníku (?), přejdete tak na nabídku Gesto zamčené obrazovky.

**TIP!** Tato funkce je k dispozici pouze při zamčené klávesnici z pohotovostní obrazovky.

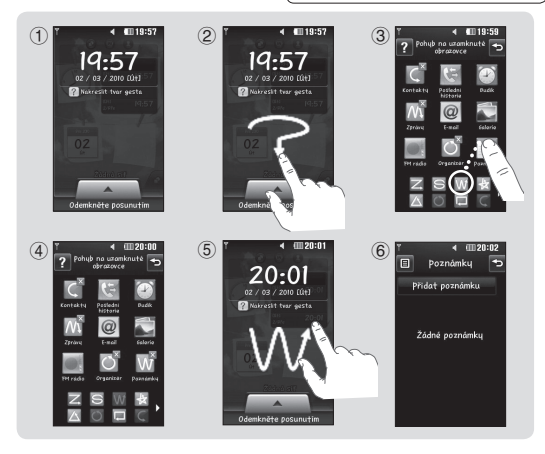

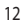

LG GM360 | Uživatelská příručka

### Vaše domovská obrazovka

Na všech typech domovských obrazovek můžete přetáhnout a kliknout na položku, kterou právě potřebujete.

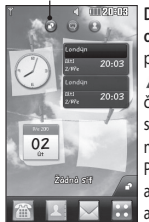

**Domovská obrazovka Widget –** po stisknutí možnosti v pravé dolní části obrazovky se zobrazí panel mobilních aplikací. Pokud zaregistrujete aplikaci přetažením, aplikace se vytvoří v bodě, kam byla přetažena.

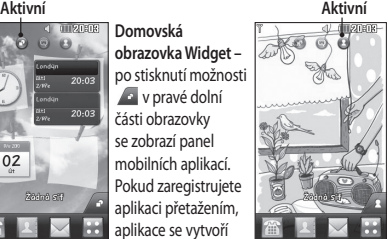

**Domovská obrazovka Rychlá volba –** po stisknutí možnosti se zobrazí seznam rychlých voleb. Na této domovské obrazovce můžete zahájit hovor, odeslat zprávu nebo upravit kontakt.

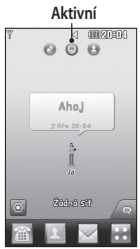

**Domovská obrazovka služby Livesquare** – na obrazovce služby Livesquare můžete snadno uskutečnit hovor a odeslat zprávu na číslo přidělené zástupci. Chcete-li použít funkci hovoru, zpráv nebo kontaktů, vyberte zástupce a zvolte ikonu **klávesy rychlé volby**, kterou chcete použít.

**TIP!** Uživatelské rozhraní se skládá ze tří typů domovských obrazovek. Chcete-li přepínat mezi domovskými obrazovkami, pouze rychle přejeďte po displeji zleva doprava nebo zprava doleva.

# Vaše domovská obrazovka

### **Klávesy rychlé volby**

Klávesy rychlé volby na domovské obrazovce slouží pro snadný přístup k nejpoužívanějším funkcím jediným dotykem.

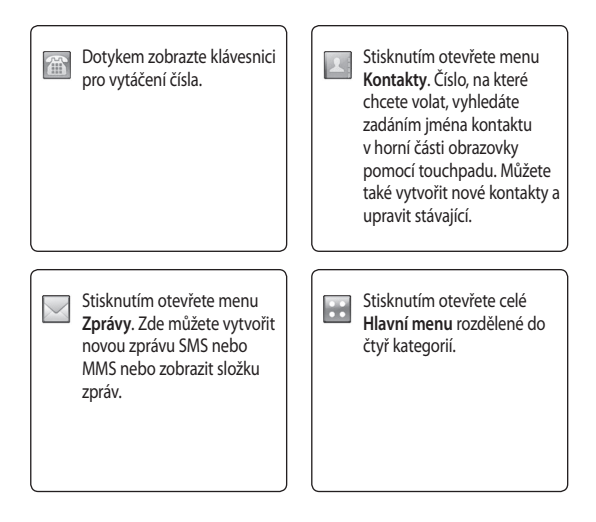

 $\overline{14}$ LG GM360 | Uživatelská příručka

### **Stavový řádek**

Stavový řádek pomocí různých ikon poskytuje informace, jako je například síla signálu, nové zprávy, životnost baterie nebo stav aktivace připojení Bluetooth či GPRS.

Následuje tabulka, ve které je vysvětlen význam ikon, které se ve stavovém řádku nejpravděpodobněji zobrazí.

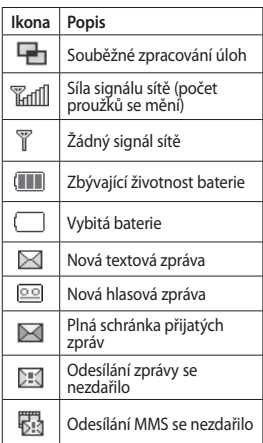

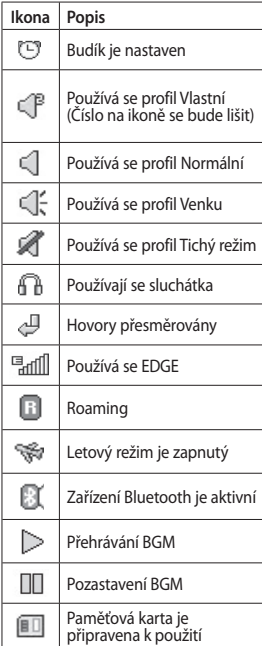

# Vaše domovská obrazovka

#### **Ikona Popis Pro příchozí vyžádané e-maily Kontrola Push e-mail** kartě Zábava a poté stiskněte možnost **Aplikace**. ìe1 \***Pozor**: V závislosti na oblasti nebo na operátorovi karty SIM uživatelé nemusí mít možnost současně využívat vyžádané emaily a službu WAP (nebo MMS).

#### **Změna stavu ze stavového řádku**

Stisknutím střední části stavového řádku otevřete možnost Shrnutí stavu. Zobrazuje aktuální Čas, položky Síť, ID SVC, Baterie, Paměť telefonu, Externí paměť, Profil, MP3 a stav Bluetooth. Můžete nastavit typ Profilu, přehrát/pozastavit MP3 a aktivovat/ deaktivovat Bluetooth.

### **Použití funkce Souběžné zpracování úloh**

Stisknutím hardwarové klávesy Souběžné zpracování úloh otevřete menu Souběžné zpracování úloh. Z tohoto menu můžete prohlížet všechny spuštěné aplikace a ovládat je jedním dotykem.

Pokud je na pozadí spuštěna aplikace (např. hra nebo rádio FM), na stavovém řádku se zobrazí ikona  $\Box$ .

# Hovory

### **Uskutečnění hovoru**

- **1** Stisknutím ikony **otevřete** klávesnici.
- **2** Zadejte číslo na klávesnici.
- **3** Stisknutím ikony **zahájíte** hovor.
- **4** Chcete-li hovor ukončit, stiskněte klávesu Ukončit.

**TIP!** Chcete-li zadat znak + pro mezinárodní hovory, stiskněte a podržte klávesu 0+

**TIP!** Pomocí klávesy Napájení zamknete dotykovou obrazovku, aby se omylem neuskutečnil hovor.

#### **Uskutečnění hovoru z kontaktů**

- **1** Stisknutím možnosti **1** na domovské obrazovce otevřete položku **Kontakty**.
- **2** Klepněte na pole Jméno v horní části obrazovky a pomocí klávesnice zadejte několik prvních písmen jména kontaktu, kterému chcete volat.
- **3** Ve filtrovaném seznamu stiskněte ikonu vedle kontaktu, kterému chcete volat. Hovor použije výchozí číslo, pokud je u kontaktu uloženo více čísel.
- **4** Nebo můžete stisknout jméno kontaktu a vybrat číslo, které chcete použít, pokud je u kontaktu uloženo více čísel. Hovor pomocí výchozího čísla můžete také zahájit stisknutím možnosti

### **Příjem a odmítnutí hovoru**

Když telefon zvoní, můžete hovor přijmout stisknutím klávesy Volání. Chcete-li zvonění ztlumit, klepněte na možnost **KB** . Tato funkce je užitečná, pokud před zahájením schůzky zapomenete změnit profil na Tichý. Příchozí hovor můžete odmítnout stisknutím možnosti (\* .

### Hovory **Dostupné možnosti v průběhu volání**

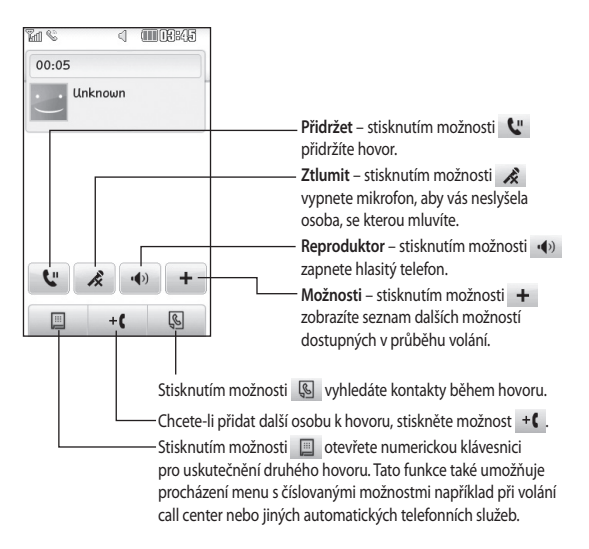

**TIP!** V seznamu možností nebo v seznamu kontaktů se můžete posunovat stisknutím poslední viditelné položky a pohybem prstu po obrazovce směrem nahoru. Seznam se bude posunovat nahoru a zobrazí další položky.

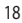

#### **Rychlá volba**

Často volanému kontaktu můžete přiřadit číslo rychlé volby.

- **1** Na kartě KOMUNIKACE zvolte možnost **Kontakty** a zvolte položku **Rychlé volby**.
- **2** Hlasovou poštu již máte nastavenu na rychlou volbu 1. Toto nastavení nelze změnit. Pro přiřazení rychlé volby kontaktu stiskněte jiné číslo.
- **3** Otevře se položka Kontakty. Kontakt, kterému chcete přiřadit číslo, vyberte jedním stisknutím jeho telefonního čísla. Chcete-li kontakt vyhledat, klepněte na pole Jméno a zadejte první písmeno jména požadovaného kontaktu.

#### **Uskutečnění druhého hovoru**

- **1** Během prvního hovoru stiskněte možnost <a>
B<br/>
a zadejte číslo, které chcete volat.
- **2** Stisknutím ikony spojíte hovor.
- **3** Oba hovory budou uvedeny na obrazovce pro volání. První hovor bude uzamčen a volající přidržen.
- **4** Chcete-li mezi hovory přepínat, stiskněte možnost O nebo stiskněte číslo přidrženého hovoru.
- **5** Chcete-li ukončit jeden nebo oba hovory, stiskněte ikonu + a zvolte možnost **Konec** a poté **Vše**, **Přidrženo** nebo **Aktivní**.

**TIP!** Stisknutím jednotlivé položky v záznamu hovorů zobrazíte datum, čas a trvání hovoru.

**POZNÁMKA:** Každý hovor, který uskutečníte, bude zpoplatněn.

### **Zobrazení záznamů hovorů**

Stiskněte možnost **Poslední historie** na kartě KOMUNIKACE.

**TIP!** Stisknutím jednotlivé položky v záznamu hovorů zobrazíte datum, čas a trvání hovoru.

# Hovory

#### **Používání přesměrování hovorů**

- **1** Stiskněte možnost **Hovory** na kartě **NASTAVENÍ**
- **2** Stiskněte možnost **Přesměrování hovoru**.
- **3** Zvolte, zda chcete přesměrovat všechny hlasové hovory pokud je linka obsazena, pokud volaný účastník hovor nepřijímá nebo pokud vás nelze kontaktovat.
- **4** Zadejte číslo, na které si přejete hovor přesměrovat.
- **5** Aktivaci provedete stisknutím možnosti **Požadavek**.

**POZNÁMKA:** Přesměrování hovorů je placená služba. Další informace vám poskytne operátor.

**TIP!** Chcete-li vypnout veškerá přesměrování hovorů, vyberte v menu **Přesměrování hovoru** položku **Deaktivovat vše**.

### **Používání blokování hovorů**

- **1** Stiskněte možnost **Hovory** na kartě **NASTAVENÍ**
- **2** Stiskněte možnost **Blokování hovoru**.
- **3** Zvolte některou ze šesti možností (nebo všechny):
	- **Všechny odchozí**
	- **Odchozí mezinárodní**
	- **Odchozí mezinárodní hovory**
	- **kromě domácích Všechny příchozí**
	- **Příchozí při roamingu**
	- **Deaktivovat vše**
- **4** Zadejte heslo blokování. Další informace o této službě získáte od poskytovatele služeb.

**TIP!** Výběrem možnosti **Pevná volba čísel** z menu **Hovory** můžete zapnout a sestavit seznam čísel, která lze volat z telefonu. Budete od operátora potřebovat svůj kód PIN2. Z telefonu lze volat pouze čísla zahrnutá do seznamu pevné volby.

 $20$ 

#### **Změna společného nastavení hovorů**

- **1** Stiskněte možnost **Hovory** na kartě NASTAVENÍ.
- **2** Vyhledejte a stiskněte možnost **Společná nastavení**. Odtud můžete upravovat nastavení pro následující možnosti:

 **Odmítnutí hovorů** – posunutím přepínače do polohy ZAPNUTO zvýrazníte seznam odmítnutých hovorů. Stisknutím textového pole můžete vybírat ze všech hovorů, určitých kontaktů nebo skupin, volání z neregistrovaných čísel (která nemáte v kontaktech) nebo neidentifikovaných volajících. Nastavení změníte stisknutím možnosti **Uložit**.

 **Odeslat vlastní číslo** – umožňuje zvolit, zda se bude účastníkovi, kterému budete volat, zobrazovat vaše číslo.

 **Automatické opakování vytáčení** – posunutím přepínače směrem doleva funkci **zapnete** a směrem doleva ji **vypnete**.

 **Režim odpovědi** – zvolte, zda chcete hovor přijímat pomocí klávesy Odeslat nebo jakékoli jiné klávesy.

#### **Upozornění po minutách** – posunutím přepínače směrem doleva funkci **zapnete** a během hovoru uslyšíte každou minutu tón.

 **Režim odpovědi BT** – zvolte možnost **Handsfree**, chcete-li hovory přijímat pomocí sluchátek Bluetooth, nebo možnost **Telefon**, chcete-li přijmout hovor stisknutím klávesy na přístroji.

 **Uložit nové číslo** – zvolením možnosti **Ano** uložíte nové číslo.

#### **TIP!** Aktivace

požadovaného nastavení nebo funkce lze provést stisknutím tlačítka ON/OFF. ON= Zapnout OFF= Vypnout

# Kontakty

#### **Hledání kontaktu**

Kontakt můžete vyhledat dvěma způsoby:

- **1** Stiskněte položku **Kontakty** na kartě KOMUNIKACE.
- **2** Stiskněte možnost **Hledat**.
- **3** Zobrazí se seznam kontaktů. Po zadání prvního písmene jména kontaktu do pole Jméno přejdete do oblasti seznamu začínající tímto písmenem.

**TIP!** Klávesnice s písmeny se zobrazí po jednom klepnutí v poli Jméno.

### **Přidání nového kontaktu**

- **1** Stiskněte položku **Kontakty** na kartě KOMUNIKACE a poté stiskněte možnost **Přidat kontakt**.
- **2** Vyberte, zda se kontakt uloží do **Telefonu** nebo **na kartu SIM**.
- **3** Zadejte jméno a příjmení.
- **4** Pro jeden kontakt lze zadat až pět různých čísel. Každý záznam obsahuje přednastavené položky **Mobil**, **Domů**, **Kancelář**, **Pager**  a **Fax**.
- **5** Přidejte e-mailovou adresu. Ke každému kontaktu můžete zadat až dvě různé e-mailové adresy.
- **6** Kontakt přiřaďte do jedné nebo více skupin. Jednomu kontaktu lze přiřadit až tři skupiny. Zvolte některou z možností **Žádná skupina**, **Rodina**, **Přátelé**, **Kolegové**, **Škola** a **VIP**.
- **7** Můžete také přidat položky **Vyzvánění**, **Narozeniny**, **Výročí**, **Domovská stránka**, **Domácí adresa**, **Název spol.**, **Pracovní zařazení**, **Adresa spol.**, **Poznámky**  a **Livecon**.
- **8** Kontakt uložíte stisknutím možnosti **Uložit.**

**TIP!** Widget Narozeniny otevřete pomocí ikony . Zobrazí se chronologický seznam nadcházejících narozenin v daném měsíci, který je čerpán z údajů uložených v kontaktech. Tento widget rovněž usnadňuje komunikaci s kontaktem, který má narozeniny, tím, že umožňuje funkce jako Hovor, Zprávy a E-mail.

 $22$ 

#### **Vytvoření skupiny**

- **1** Stiskněte položku **Kontakty** na kartě KOMUNIKACE. Stiskněte položku **Skupiny**.
- **2** Stiskněte možnost **Přidat skupinu** nebo stiskněte možnost **国** a vyberte položku **Přidat skupinu**.
- **3** Zadejte název pro novou skupinu. Skupině můžete také přiřadit vyzváněcí tón.
- **4** Stiskněte možnost **Uložit**.

**POZNÁMKA:** Kontakty přidělené určité skupině se zachovají i po odstranění této skupiny. Zůstanou v seznamu **Kontakty**.

#### **Změna nastavení kontaktu**

Nastavení kontaktu můžete přizpůsobit tak, aby **Kontakty** fungovaly podle vašich představ.

- **1** Stiskněte možnost **Kontakty** na kartě KOMUNIKACE a poté stiskněte možnost **Nastavení**.
- **2** Odtud můžete upravovat nastavení pro následující možnosti:

 **Seznam kontaktů** – upravte nastavení položek **Umístění kontaktů**, **Způsob zobrazení** a **Rychlá příkazová klávesa**.

 **Kopírovat** – umožňuje kopírovat kontakty z telefonu na kartu SIM nebo z karty SIM do telefonu. Můžete zvolit kopírování po jednotlivých kontaktech nebo kopírování všech kontaktů najednou.

 **Přesunout** – tato možnost se používá stejným způsobem jako možnost Kopírovat, ale kontakt bude uložen pouze na místě, kam jej přesunete.

 **Odeslat všechny kontakty přes Bluetooth** – umožňuje odeslání všech kontaktů do jiného zařízení pomocí Bluetooth. Pokud vyberete tuto možnost, budete vyzváni, abyste Bluetooth zapnuli.

 **Zálohovat kontakty** – viz kapitola **Zálohování a obnova zálohy informací v telefonu**.

 **Obnovit kontakty** – viz kapitola **Zálohování a obnova zálohy informací v telefonu**.

 **Vymazat kontakty** – tato možnost umožňuje vymazat všechny kontakty. Pokud jste si jisti, že chcete kontakty odstranit, zvolte možnost **Telefon** nebo **SIM** a stiskněte položku **Ano**.

# Kontakty

### **Zobrazení informací**

- **1** Stiskněte možnost **Kontakty** na kartě KOMUNIKACE a poté stiskněte možnost **Informace**.
- **2** Odtud můžete prohlížet položky **Čísla volání asistenční služby**, **Vlastní číslo**, **Informace o paměti** (zobrazuje využití paměti) a **Můj profil**.

**TIP!** Chcete-li přidat svou vlastní vizitku, vyberte možnost **Můj profi l** a zadejte podrobné údaje jako v případě jakéhokoli jiného kontaktu. Na závěr stiskněte možnost **Uložit**.

 $\overline{24}$ LG GM360 | Uživatelská příručka

# Posílání zpráv

### **Posílání zpráv**

Telefon GM360 obsahuje v jediném intuitivním a snadno ovladatelném menu možnosti zpráv SMS a MMS.

### **Odeslání zprávy**

- **1** Stiskněte položku **Zprávy** na kartě KOMUNIKACE. Stisknutím možnosti **Nová zpráva** můžete začít sestavovat novou zprávu.
- **2** Stisknutím možnosti **Vložit** přidáte obrázek, video, zvuk, šablonu apod.
- **3** Stisknutím možnosti **Příjemce** v dolní části obrazovky zadejte příjemce. Zadejte telefonní číslo nebo stiskněte možnost a vyberte kontakt. Můžete přidat i více kontaktů.
- **4** Je-li zpráva připravena, stiskněte možnost **Odeslat**.

**VAROVÁNÍ:** Pokud do zprávy SMS přidáte obrázek, video nebo zvuk, převede se zpráva automaticky na zprávu MMS a bude příslušným způsobem zpoplatněna.

### **Zadávání textu**

K dispozici je pět způsobů zadávání textu:

**Malá klávesnice**, **Klávesnice**, **Displej pro ruční psaní**, **Pole rozpoznání písma**, **Dvojité pole rozpoznání písma**.

Způsob zadávání můžete zvolit klepnutím na možnost a **Způsob vložení**.

Stisknutím možnosti <sup>T9</sup> zapnete režim zadávání prediktivního textu T9. Tato ikona se zobrazí pouze v případě, že jako způsob zadávání zvolíte možnost **Klávesy mobilu**.

Stisknutím možnosti <sup>@</sup> můžete zvolit jazyk, kterým budete psát.

Stisknutím možnosti <sup>123</sup><sup>e</sup> lze přepínat mezi číselnou, symbolovou a textovou klávesnicí.

Pomocí klávesy**Shift** můžete přepínat mezi velkými písmeny nebo malými písmeny.

### **Režim T9**

Režim T9 pomocí vestavěného slovníku rozpoznává slova, která píšete, podle pořadí stisknutých kláves. Předvídá slovo, které vkládáte, a navrhuje alternativy.

# Posílání zpráv

### **Rozeznání rukopisu**

V režimu Rozeznání rukopisu pište na obrazovku a telefon GM360 vaše písmo převede do zprávy. Vyberte položku **Displej pro ruční psaní**nebo **Pole rozpoznání písma** podle toho, jakému zobrazení dáváte přednost.

#### **Nastavení e-mailu**

Stiskněte možnost **E-mail** na kartě **KOMUNIKACE** 

Pokud není e-mailový účet nastaven, spusťte průvodce nastavením e-mailu a účet nastavte.

Nastavení můžete zkontrolovat a upravit výběrem možnosti . Můžete také zkontrolovat další nastavení, jež byla při vytváření účtu vyplněna automaticky.

#### **Stahování e-mailů**

Nové e-maily na svém účtu můžete kontrolovat automaticky nebo ručně. Ruční kontrola:

- **1** Stiskněte možnost **E-mail** na kartě KOMUNIKACE.
- **2** Stiskněte účet, který chcete použít.
- **3** Vyberte možnost Příchozí zprávy.

**4** Chcete-li přijmout e-mail, vyberte v nabídce Možnost položku Načíst nebo Synchronizace.

#### **Odeslání e-mailu pomocí nového účtu**

- **1** Stiskněte možnost **Nový e-mail** a otevře se nový e-mail.
- **2** Napište zprávu.
- **3** Stiskněte možnost **Odeslat** a váš e-mail bude odeslán.

#### **Změna nastavení e-mailu**

- **1** Stiskněte možnost **E-mail** na kartě KOMUNIKACE.
- 2 Stiskněte možnost **国** zvolte položku **Nastavení e-mailu** a poté můžete upravovat následující nastavení: **E-mailové účty Preferovaný e-mail**

**Povolit odpověď na e-mail** –

zvolte, zda chcete povolit odesílání potvrzovacích zpráv o přečtení.

**Požadovat odpověď na e-mail** – zvolte, zda budete žádat

potvrzovací zprávy o přečtení. **Interval načtení** – zvolte, jak často má telefon GM360 kontrolovat nové e-mailové zprávy.

26

**Obnovit počet** – zvolte počet e-mailů, které chcete načíst najednou.

 **Vložit zprávu při přeposlání a odpovědi** – zvolte, zda se do odpovědi zahrne původní zpráva.

 **Zahrnout přílohu** – zvolte, zda se do odpovědi zahrne původní příloha.

 **Automatické načítání při roamingu** – zvolte, zda chcete zprávy automaticky načíst, pokud jste v zahraničí (při roamingu).

 **Upozornění na nový e-mail** – zvolte, zda chcete automaticky upozornit na nové e-maily.

 **Podpis** – **ZAPNĚTE** tuto funkci a vytvořte e-mailový podpis.

 **Priorita** – zvolte úroveň priority svých e-mailových zpráv.

 **Velikost odeslané pošty** – nastavte maximální velikost odesílaného e-mailu.

 **Počítadlo e-mailů** – zadejte požadované datum. Můžete zkontrolovat e-mailové zprávy odeslané během tohoto období.

#### **Složky zpráv**

V menu Posílání zpráv je pět složek. **Přijaté** – do této složky jsou uloženy všechny zprávy, které vám byly doručeny.

**Koncepty** – do této složky můžete ukládat rozepsané neodeslané zprávy.

**K odeslání** – toto je dočasná složka pro ukládání zpráv, které jsou odesílány.

**Odeslané** – do této složky jsou umístěny všechny odeslané zprávy. **Moje složky** – zde vytvořte složky pro ukládání zpráv.

#### **Změna nastavení SMS**

Stiskněte možnost **Zprávy** na kartě KOMUNIKACE a poté stiskněte možnost **Nastavení**. Vyberte možnost **SMS**. Můžete provést změny následujících položek:

**Centrum SMS** – umožňuje zadat podrobnosti pro středisko zpráv.

**Hlášení o doručení** – posunutím přepínače směrem doleva zapnete možnost potvrzení, že zpráva byla doručena.

### Posílání zpráv

**Doba platnosti** – zvolte, jak dlouho budou zprávy uloženy ve středisku zpráv.

**Typy zprávy** – text můžete převést na **Text**, **Hlas**, **Fax**, **X.400** nebo **E-mail**.

**Kódování znaků** – zvolte způsob kódování znaků. Toto nastavení má vliv na velikost zprávy, a tedy i na poplatky za data.

**Odeslat dlouhý text jako** – zvolte, zda mají být dlouhé zprávy odesílány jako **Hromadná SMS** nebo MMS.

#### **Změna nastavení MMS**

Stiskněte položku **Zprávy** na kartě KOMUNIKACE. Zvolte možnost **Nastavení** a **MMS**. Můžete provést změny následujících položek:

**Způsob přijetí** – zvolte možnost **Domácí síť** nebo **Roamingová síť**. Pokud vyberete možnost **Ručně** , budete přijímat pouze upozornění na zprávy MMS a následně budete moci rozhodnout, zda stáhnete celou zprávu.

**Hlášení o doručení** – zvolte, zda vyžadujete nebo chcete povolit hlášení o doručení.

**Hlášení o přečtení** – zvolte, zda vyžadujete nebo chcete povolit hlášení o přečtení.

**Priorita** – můžete zvolit úroveň priority vašich zpráv MMS.

**Doba platnosti** – zvolte, jak dlouho budou zprávy uloženy ve středisku zpráv.

**Trvání snímku** – zvolte, jak dlouho se budou snímky zobrazovat na obrazovce při výchozím nastavení.

**Režim vytváření** – zvolte, zda budou multimediální zprávy vytvářeny bez omezení nebo s omezeními.

**Doba doručení** – zvolte, dokdy má být zpráva doručena.

**Centrum MMS** – Vyberte a přidejte středisko multimediálních zpráv.

28

#### **Změna dalších nastavení**

Stiskněte položku **Zprávy** na kartě KOMUNIKACE. Stiskněte položku **Nastavení**.

**Hlasová schránka** - stisknutím ikony **同** přidáte novou službu hlasové schránky. Chcete-li získat další informace o tom, jaké služby operátor sítě poskytuje, obraťte se na něj. **Servisní zpráva** – umožňuje povolit nebo blokovat příjem servisních zpráv. Zabezpečení zpráv můžete také nastavit vytvořením seznamů důvěryhodných a nedůvěryhodných

odesílatelů po zvolení možnosti **Zabezpečení služeb**.

**Počítadlo zpráv** – umožňuje nastavit dobu pro počítání zpráv.

**Info služba** – zvolte, zda chcete informační službu zapnout nebo vypnout a zvolte kanály a jazyky.

### **Služby sociálních sítí (SNS)**

Telefon GM360 poskytuje služby SNS, které vám umožní využít a spravovat vaši sociální síť. Můžete aktualizovat stav vlastního místa v sociální síti a zobrazovat aktualizace sociální sítě přátel.

Stiskněte menu **Sociální síť** a vyberte si z těchto stránek: Facebook, Twitter a Myspace.

**TIP!** Facebook je snadno přístupná aplikace předinstalovaná v telefonu. Twitter je aplikace založená na technologii Java. Jiné aplikace přistupují ke službám WAP (Wireless Application Protocol).

**POZNÁMKA**: Funkce SNS je aplikace náročná na data. Za připojení k online službám a používání online služeb vám mohou být účtovány další poplatky. Informace o poplatcích za stahování dat získáte od poskytovatele sítě.

### Posílání zpráv

### **Facebook**

**Domovská obrazovka**: Po přihlášení se vám zobrazí aktualizovaný stav vašich přátel. Vložte svůj komentář o novém stavu nebo si prohlédněte stav ostatních. Stiskněte možnost Volby a poté vyberte možnost Aktualizovat, Filtr kanálu zpráv (Aktualizace stavu, Fotografie), Smazat nebo Nastavení. Komentáře můžete psát také výběrem ikony +.

**Profil**: Můžete vybrat možnost Zeď > Aktualizace stavu a napsat momentální stav. Zobrazte si detailní informace a odešlete fotografie pomocí položky Album > Načíst fotografii. Vyberte si z možností Přejít na obrázky nebo Pořídit snímek a vložte do nich popisky.

**Přátelé**: Pomocí služby SNS můžete nalézt mnoho přátel a zobrazit jejich stav. Volbou karty Hledat vyhledávejte přátele v síti Facebook.

**Zpráva**: Budou zobrazeny všechny vaše SN zprávy. Můžete zobrazovat složky přijatých a odeslaných zpráv a psát SN zprávy.

**TIP!** Používání aplikace Facebook Feed Widget můžete přidat na domovskou obrazovku. Přetáhněte aplikaci Facebook Feed Widget z prostoru pro aplikace a stiskněte možnost **OK**. Pokud se aplikace Facebook registrovala na domovské obrazovce, bude zobrazovat poslední 3 kanály z vaší sítě SN. K aplikaci Facebook můžete přistupovat také přímo stisknutím kanálu widgetu.

V části Nastavení SNS se nachází položky Služba SNS zapnuto/vypnuto, Přihlášení k účtu služby SNS a Smazat (odhlásit). Službu SNS je možné vypínat a zapínat automaticky nastavením určité doby v menu Automatické připojení.

30

# Fotoaparát

#### **Seznámení s hledáčkem**

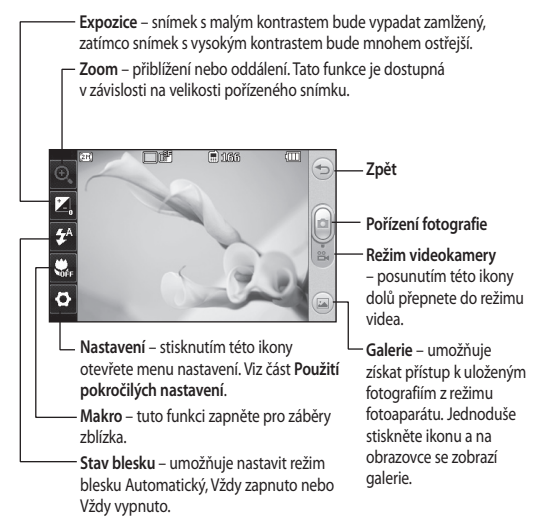

**TIP!** Možnosti zobrazíte klepnutím na obrazovku. Po několika sekundách se automaticky vypnou.

31

# Fotoaparát

### **Rychlé pořízení fotografie**

- **1** Stiskněte klávesu **na pravé** straně telefonu.
- **2** Pokud je fotoaparát zaostřený na předmět, stiskněte ikonu uprostřed pravé části obrazovky a pořiďte snímek. Také můžete pevně stisknout klávesu **Da**na straně telefonu.

**TIP!** Chcete-li přepnout do režimu fotoaparátu nebo videokamery, posuňte ikonu fotoaparátu nebo videokamery nahoru/dolů v pravé střední části hledáčku.

### **Po pořízení fotografie**

Pořízená fotografie se zobrazí na displeji. V dolní části obrazovky se zobrazuje název obrázku.

 $\boxtimes$  Stisknutím této možnosti odešlete fotografii jako Zprávu, Email nebo prostřednictvím připojení Bluetooth.

Stisknutím této možnosti použijete fotografii jako obrázek Domovské obrazovky.

Stisknutím této možnosti upravíte fotografii.

 Tuto možnost stiskněte, chcete-li upravit název vybraného snímku.

 Stisknutím smažete právě pořízený snímek. Smazání potvrďte stisknutím možnosti **Ano**. Zobrazí se zpráva "Odstraněno".

Stisknutím této možnosti přesunete galerii.

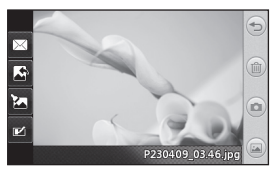

#### **Použití pokročilých nastavení**

Stisknutím ikony **ve**ž v hledáčku otevřete všechny možnosti pokročilého nastavení.

**Režim fotografování –** umožňuje vybrat ze dvou režimů fotografování.

**Barevný efekt** – zvolte barevný tón pro pořizovanou fotografii. K dispozici jsou čtyři možnosti barevného tónu: **Vypnuto**, **Černobílý**, **Negativ** a **Sépie**.

**Vyvážení bílé** – zvolte z těchto možností: **Automaticky**, **Žárovka**, **Slunečno**, **Zářivka** nebo **Zataženo**.

**Noční režim** – umožňuje použití na tmavých místech.

**Samospoušť** – samospoušť umožňuje nastavit prodlevu mezi stisknutím tlačítka pro pořízení fotografie a pořízením fotografie fotoaparátem. Zvolte některou z možností **3 sekundy**, **5 sekund** a **10 sekund**. Tato funkce je skvělá pro pořizování skupinových fotografií, pokud chcete být jejich součástí.

**Kvalita** – zvolte možnost **Vysoká, Střední** nebo **Normální**. Čím lepší bude kvalita, tím ostřejší bude výsledná fotografie, ale tím větší bude i velikost souboru. To znamená, že

na paměť budete moci uložit méně fotografií.

**Zaostření** – nastaví zaostření fotoaparátu.

**Režim zobrazení** – vyberte z možností Celá obrazovka nebo Celý obrázek. V režimu Celá obrazovka může být obrázek přizpůsoben velikosti displeje.

**Vybrat úložiště** – výběrem možnosti Paměť telefonu nebo Externí paměť zvolte, kam se budou ukládat fotografie.

**Zobrazit pořízený snímek** – zvolte zobrazení obrázku s možnostmi po pořízení snímku.

**Skrýt ikony** – zvolte, zda chcete ikony nastavení fotoaparátu skrýt ručně nebo automaticky.

**Zvuk spouště** – vyberte jeden ze tří zvuků spouště.

**Obrazovka s mřížkou** – zvolte některou z možností **Vypnuto**, **Jednoduchý kříž** a **Roztrojení**.

**Původní nastavení** – umožňuje obnovit všechna nastavení fotoaparátu.

### Videokamera **Seznámení s hledáčkem**

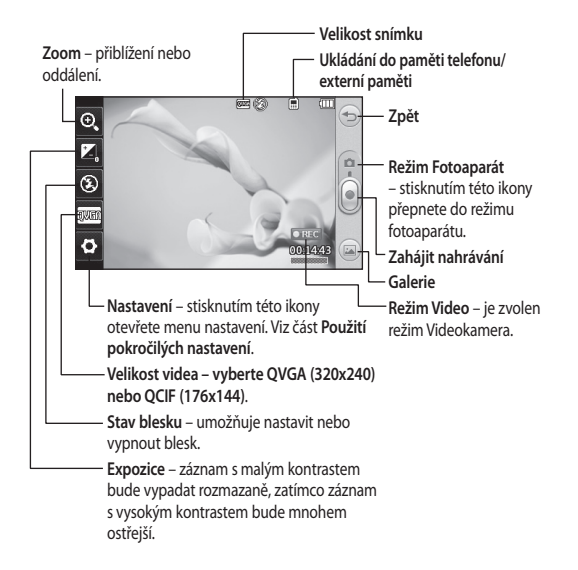

**TIP!** Můžete zavřít všechny možnosti zkratek, aby byl displej hledáčku co nejméně zaplněný. Stačí se jednou dotknout středu hledáčku. Možnosti znovu zobrazíte dalším dotykem displeje.

34
#### **Rychlé pořízení videozáznamu**

**1** Na několik sekund stiskněte klávesu fotoaparátu na pravé straně telefonu.

**TIP!** Chcete-li přepnout do režimu fotoaparátu nebo videokamery, posuňte ikonu fotoaparátu nebo videokamery nahoru/dolů v pravé střední části hledáčku.

- **2** Držte telefon vodorovně a zaměřte objektiv na předmět, který chcete nahrát na videozáznam.
- **3** Jedním stisknutím klávesy fotoaparátu na telefonu spustíte nahrávání. Nebo stiskněte červenou tečku .
- **4** V dolní části hledáčku se zobrazí symbol **REC** s časovačem, který ukazuje délku videozáznamu.
- **5** Chcete-li video pozastavit, stiskněte ikonu (III. nahrávání můžete obnovit stisknutím ikony .
- **6** Nahrávání zastavíte stisknutím možnosti na obrazovce nebo opětovným stisknutím možnosti .

## **Po pořízení videozáznamu**

Na displeji se zobrazí snímek znázorňující nahraný videozáznam. V dolní části obrazovky se zobrazí název videa a dole na pravé a levé straně se zobrazí osm ikon.

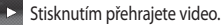

 $\boxtimes$  Stisknutím odešlete video jako **zprávu nebo e-mail** nebo přes rozhraní **Bluetooth**.

Stisknutím upravíte fotografii. Tuto možnost stiskněte, chcete-li upravit název vybraného snímku.

 Stisknutím odstraníte právě nahrané video. Potvrďte stisknutím možnosti **Ano**. Znovu se objeví hledáček.

Stisknutím můžete ihned pořídit další videozáznam.

**Stisknutím zobrazíte galerii** uložených videozáznamů a obrázků.

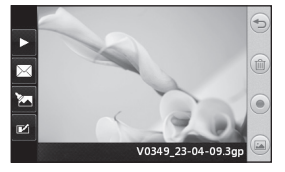

# Videokamera

#### **Použití pokročilých nastavení**

Stisknutím možnosti **Nastavení** v hledáčku otevřete všechny pokročilé možnosti nastavení.

**Barevný efekt** – zvolte barevný tón nového záznamu. **Vypnuto**, **Černobílý**, **Negativ, Sépie**.

**Vyvážení bílé** – vyvážení bílé zajišťuje, aby se bílá barva ve videozáznamech zobrazovala vždy realisticky. Možná bude potřebné určit světelné podmínky, aby fotoaparát správně upravil vyvážení bílé. Zvolte z těchto možností: **Automatické**, **Žárovka**, **Slunečno**, **Zářivka** nebo **Zataženo**. **Kvalita** – zvolte možnost **Vysoká, Střední** nebo **Normální**. Čím vyšší bude kvalita, tím ostřejší bude výsledný videozáznam, ale také větší velikost souboru. Budete tak moci v paměti telefonu uložit menší počet videosouborů.

**Trvání** – nastavte limit délky videozáznamu. Zvolte, zda chcete nebo nechcete odeslat videozáznam jako zprávu MMS.

**TIP!** Vyberete-li pro trvání možnost MMS, pak výběrem nižší kvality snímku umožníte pořídit delší videozáznam.

**Vybrat úložiště** – výběrem možnosti Paměť telefonu nebo Externí paměť zvolte, kam se budou ukládat videozáznamy.

**Hlas** – zvolte, zda chcete nebo nechcete nahrávat videozáznam se zvukem.

**Skrýt ikony** – zvolte, zda chcete ikony nastavení fotoaparátu skrýt ručně nebo automaticky.

**Původní nastavení** – umožňuje obnovení všech nastavení videokamery.

36

# Vaše fotografie a videozáznamy

## **Prohlížení fotografií a videozáznamů**

- **1** Stiskněte možnost **Galerie** na kartě ZÁBAVA. Nebo stiskněte možnost na obrazovce náhledu fotoaparátu. Obrázky a videa můžete zkontrolovat a upravit.
- **2** Na obrazovce se zobrazí vaše galerie.
- **3** Výběrem videozáznamu nebo fotografie je zcela otevřete.
- **4** Chcete-li přehrát videozáznam, stiskněte možnost **D**. Přehrávání zastavíte stisknutím možnosti **III**.

**TIP!** Klepnutím doleva nebo doprava zobrazíte další fotografie nebo videozáznamy.

#### **Zachycení snímku z videozáznamu**

- **1** Zvolte video, z něhož chcete zachytit snímek.
- **2** Stisknutím možnosti pozastavte videozáznam na záběru, který chcete převést na snímek, a stisknutím levé horní strany obrazovky otevřete menu  $\blacksquare$ .
- **3** V menu možností zvolte položku m.
- **4** Snímek se zobrazí na obrazovce s přiřazeným názvem snímku.
- **5** Stisknutím možnosti <sup>p</sup> přejděte zpět na videozáznam.
- **6** Snímek bude uložen ve složce **Moje soubory** a zobrazí se v galerii.

**VAROVÁNÍ**: Není-li multimediální soubor pořízen telefonem, nemusí některé funkce správně fungovat.

## **Zobrazení fotografií formou prezentace**

Režim Prezentace zobrazí všechny fotografie v galerii jednu po druhé jako prezentaci. Videozáznamy nelze prohlížet jako prezentaci.

- **1** V **Galerii** stiskněte možnost , poté přejděte na a vyberte položku **Prezentace**.
- **2** Prezentace se spustí.

Prezentace nabízejí tyto možnosti: Stisknutím možnosti <sup>(1)</sup> se vrátíte zpět.

**II** Stisknutím pozastavíte prezentaci na určité fotografii.

**D** Opětovným stisknutím lze pokračovat v přehrávání.

# Vaše fotografie a videozáznamy

**EXT** Stisknutím zobrazíte v náhodném pořadí.

**Go** Stisknutím zvýšíte nebo snížíte rychlost prezentace.

#### **Nastavení fotografie jako tapety**

- **1** Stiskněte možnost **Galerie** na kartě ZÁBAVA.
- **2** Stiskněte fotografii, kterou chcete nastavit jako tapetu.
- **3** Stisknutím obrazovky otevřete menu.
- **4** Stiskněte možnost .
- **5** Velikost snímku můžete změnit pomocí možnosti (+).
- **6** Jste-li se snímkem spokojeni, stiskněte možnost **Nastavit**.
- **7** Vyberte možnost, kterou chcete změnit: **Vše**, **Aplikace Rychlá volba**.

# **Úprava fotografií**

- **1** Otevřete fotografii, kterou chcete upravovat, a stisknutím možnosti zobrazte možnosti.
- **2** Fotografii můžete upravovat pomocí těchto ikon: Posouváním prstu po obrazovce vyberete oblast.

 Můžete ručně dokreslit obsah fotografie. Vyberte jednu ze čtyř možností pro tloušťku čáry a poté barvu, kterou chcete použít.

 $T<sup>T</sup>$  Můžete k obrázku přidat popisek.

 Můžete fotografii ozdobit razítky. Zvolte některé z rozličných razítek a barev a umístěte razítka stisknutím požadovaného místa na fotografii.

Smažte, co jste nakreslili. Lze také vybrat velikost gumy.

Stisknutím ikony Se vrátíte do galerie.

 Uložení změn provedených na fotografiích. Volbou této možnosti uložíte změny do **Původního souboru** nebo jako **Nový soubor**. Vyberete-li možnost **Nový soubor**, zadejte název souboru.

 Můžete zrušit poslední efekt nebo úpravu provedenou na fotografii.

**Stisknutím zobrazíte dostupné** možnosti pro položku Filtr.

 $\mathcal{R}$  Můžete upravit vybranou fotografii.

38

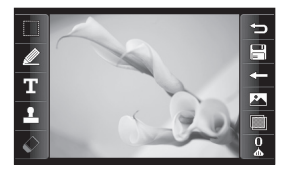

#### **Přidání efektu k fotografii**

- **1** Na obrazovce úprav stiskněte možnost
- **2** Zvolte libovolnou z možností, která se použije pro fotografii:  **Vylepšení obličeje** – automaticky zjistí obličej na snímku a rozjasní jej.  **Tunelový efekt** – fotografický efekt Lomo.

 **Barevný negativ** – efekt barevného negativu.

 **Černobíle** – černobílý efekt.

 **Sépie** – sépiový efekt.

 **Rozostření** – efekt rozostření.

 **Zostřit** – posunováním ukazatele po liště zostříte fotografii. Po výběru ikony **OK** se změny použijí, po zvolení možnosti <= se zruší.

 **Mozaikové rozostření** – stisknutím možnosti se na fotografii použije efekt rozostřené mozaiky.

 **Olejomalba** – efekt olejomalby.  **Skica** – při použití tohoto efektu vypadá fotografie jako skica.  **Otisk** – efekt otisku.  **Živý** – efekt jasu a lesku.  **Měsíční svit** – změní světlo tak, že vypadá jako měsíční.  **Starožitný** – efekt starého vzhledu.  **Zář** – efekt světelného paprsku.  **Kresba** – efekt kresby.  **Akvarel** – efekt akvarelové malby.

**3** Chcete-li efekt zrušit, stačí stisknout možnost **Zpět** .

# Multimédia

Do paměti telefonu můžete ukládat různé multimediální soubory. Své obrázky, zvuky, videozáznamy a hry tak budete mít vždy snadno po ruce. Můžete také soubory ukládat na paměťovou kartu. Použitím paměťové karty lze uvolnit místo v paměti telefonu. Tyto soubory najdete v menu **Moje soubory** na kartě ZÁBAVA.

## **Obrázky**

Složka **Obrázky** obsahuje seznam obrázků, včetně výchozích obrázků předem uložených v telefonu. Ukládají se do ní také obrázky, které si stáhnete, a obrázky pořízené fotoaparátem telefonu.

# **Odeslání fotografie**

- **1** Stiskněte možnost **Moje soubory** na kartě ZÁBAVA a zvolte položku **Obrázky**. Vyberte požadovaný obrázek.
- **2** Stiskněte možnost **Odeslat** a vyberte z možností: **MMS**, **E-mail** nebo **Bluetooth**.

# **Použití obrázku**

Můžete vybrat obrázky a použít je jako tapety nebo obrázky zamčené obrazovky nebo dokonce pro identifikaci volajícího.

- **1** Stiskněte možnost **Moje soubory** na kartě ZÁBAVA a zvolte položku **Obrázky**. Vyberte požadovaný obrázek. Stiskněte možnost **a**
- **2** Stiskněte možnost **Použít jako** a vyberte z těchto možností:  **Obrázek domovské obrazovky** – nastaví tapetu pro domovskou obrazovku.

 **Obrázek zamknuté obrazovky** – nastaví tapetu pro zamčenou obrazovku.

 **Obrázky kontaktů** – umožňuje přiřadit obrázek určité osobě v seznamu kontaktů. Tento obrázek se zobrazí, kdykoli vám daná osoba volá.

 **Obrázek při spuštění –** nastaví obrázek, který se bude zobrazovat při zapnutí telefonu.

 **Obrázek při vypnutí** – nastaví obrázek, který se bude zobrazovat při vypínání telefonu.

40

### **Tisk snímku**

- **1** Stiskněte možnost **Moje soubory** na kartě ZÁBAVA a zvolte položku **Obrázky**. Vyberte požadovaný obrázek. Stiskněte možnost **a**
- **2** Stiskněte položku **Tisk** a poté zvolte možnost **Bluetooth** a **PictBridge**.

**TIP!** Tisk lze provádět přes Bluetooth nebo pomocí připojení k tiskárně kompatibilní s rozhraním PictBridge.

### **Přesun nebo kopírování souboru**

Soubor můžete přesunout nebo zkopírovat z paměti telefonu na paměťovou kartu a naopak. Přesun nebo kopírování bývá užitečné pro uvolnění místa v jedné z pamětí nebo jako záloha obrázků a prevence proti jejich ztrátě.

- **1** Stiskněte možnost **Moje soubory** na kartě ZÁBAVA, vyberte položku **Obrázky** a stiskněte možnost **■**.
- **2** Vyberte možnost **Přesunout** nebo **Kopírovat**.

**3** Postupným stisknutím můžete označit snímky nebo zrušit jejich označení. Označte snímek, který chcete přesunout nebo kopírovat a stiskněte možnost **Kopírovat/ Přesunout**.

#### **Zvuky**

Složka **Zvuky** obsahuje seznam zvuků, včetně stažených zvuků, výchozích zvuků a hlasových záznamů. Z této složky můžete spravovat či odesílat zvuky nebo je nastavovat jako vyzváněcí tóny.

### **Použití zvuku**

- **1** Stiskněte možnost **Moje soubory** na kartě ZÁBAVA a zvolte položku **Zvuky**.
- **2** Vyberte požadovaný zvuk. Zobrazí se potvrzovací zpráva.
- **3** Stiskněte možnost **Ano.** Tím se spustí přehrávání.
- 4 Stiskněte možnost **a** a vyberte položku **Použít jako**.
- **5** Vyberte z položek **Vyzváněcí tón**, **Tón zprávy**, **Spuštění** a **Vypnutí**.

# Multimédia

# **Videa**

Ve složce **Videa** se zobrazuje seznam stažených videozáznamů a videozáznamů pořízených telefonem.

### **Sledování videa**

- **1** Stiskněte možnost **Moje soubory** na kartě ZÁBAVA a vyberte položku Videa.
- **2** Vyberte videozáznam pro přehrávání.

## **Odeslání videoklipu**

- **1** Vyberte videozáznam.
- 2 Stiskněte možnost **■** poté možnost **Odeslat** a zvolte z možností: **Zpráva**, **E-mail** nebo **Bluetooth**.

### **Hry a aplikace**

Do telefonu můžete nainstalovat nové hry a aplikace, které vás zabaví ve volném čase.

Přístup můžete také získat pomocí menu **Hry a aplikace** na kartě ZÁBAVA.

# **Hraní hry**

- **1** Stiskněte možnost **Hry a aplikace** na kartě ZÁBAVA.
- **2** Vyberte možnost **Hry** a vyberte hru, kterou chcete spustit.

# **Dokumenty**

V menu **Dokumenty** ve složce **Moje soubory** můžete zobrazit všechny soubory s dokumenty. Můžete zde zobrazovat soubory ve formátu Excel, Powerpoint, Word, Text a PDF.

#### **Přenesení souboru do telefonu**

Technologie Bluetooth představuje patrně nejsnazší způsob přenosu souboru z počítače do telefonu. Můžete také použít funkci Mass storage nebo software LG PC Suite prostřednictvím synchronizačního kabelu.

#### **Přenos pomocí připojení Bluetooth:**

- **1** Zkontrolujte, zda je v telefonu a počítači zapnuta funkce Bluetooth a zda jsou zařízení navzájem viditelná.
- **2** Odešlete soubor z počítače pomocí připojení Bluetooth.

42

- **3** Po odeslání souboru bude nutné soubor přijmout v telefonu výběrem možnosti **Ano**.
- **4 Soubor by se měl ve výchozím nastavení zobrazit ve složce Moje soubory**. Pokud je složka plná, můžete soubor prohlednout.

### **Ostatní**

Složka **Ostatní** obsahuje seznam souborů, které neobsahují obrázky, zvuky, videozáznamy, dokumenty, hry ani aplikace.

# **Hudba**

Telefon LG GM360 má integrovaný hudební přehrávač, s jehož pomocí můžete přehrávat své oblíbené skladby. Chcete-li spustit hudební přehrávač, stiskněte možnost **Hudba** na kartě ZÁBAVA. Odtud máte přístup k několika složkám:

**Naposledy přehrané** – přehrává nedávno přehrávané skladby.

**POZNÁMKA:** Autorská práva na hudební soubory mohou být chráněna mezinárodními smlouvami a národními autorskými zákony. Je možné, že bude nutné získat oprávnění nebo licenci, aby bylo možné hudbu reprodukovat nebo kopírovat. V některých zemích národní zákony kopírování materiálů chráněných autorským zákonem pro vlastní potřebu zakazují. Před stažením nebo kopírováním souboru se seznamte se zákony ve své zemi, které by se na používání takového materiálu mohly vztahovat.

**Všechny skladby** – obsahuje všechny skladby v telefonu kromě předem nahrané výchozí hudby.

**Interpreti** – umožňuje procházet hudební sbírku podle interpretů.

**Alba** – umožňuje procházet hudební sbírku podle alb.

**Žánry** – umožňuje procházet hudební sbírku podle žánrů.

**Seznamy skladeb** – obsahuje všechny seznamy skladeb, které jste vytvořili.

**Náhodný výběr skladeb** – umožňuje přehrát skladby v náhodném pořadí.

# Multimédia

### **Přenesení hudby do telefonu**

Hudbu lze do telefonu nejsnadněji přenést pomocí připojení Bluetooth nebo synchronizačního kabelu.

Můžete také použít program LG PC Suite. Přenos pomocí připojení Bluetooth:

- **1** Zkontrolujte, zda je v obou zařízeních zapnuta funkce Bluetooth a zda jsou zařízení navzájem viditelná.
- **2** Vyberte hudební soubor na druhém zařízení a zvolte na něm možnost odeslání pomocí připojení Bluetooth.
- **3** Jakmile je soubor připraven k odeslání, bude nutné jej přijmout v telefonu stisknutím možnosti **Ano**.
- **4** Soubor se zobrazí ve složce **Hudba** > **Všechny skladby**.

## **Přehrání skladby**

- **1** Stiskněte možnost **Hudba** na kartě ZÁBAVA.
- **2** Vyberte jednu ze složek a skladbu, kterou chcete přehrát.
- **3** Stiskem položky **II** skladbu pozastavíte.
- **4** Stiskem položky **DL** přejdete na další skladbu.
- **5** Stisknutím možnosti KI přejdete zpět na předchozí skladbu.
- **6** Stisknutím možnosti <sup>(2</sup>) se vrátíte do menu **Hudba**. Pro návrat do menu bude možná potřebné více než jedno stisknutí.

# **Vytvoření seznamu skladeb**

Výběrem skladeb ze složky **Seznamy skladeb** můžete vytvořit vlastní seznamy skladeb.

- **1** Stiskněte možnost **Hudba** na kartě ZÁBAVA.
- **2** Stiskněte možnost **Seznamy skladeb**, poté položku **Přidat nový seznam skladeb**, zadejte název seznamu skladeb a stiskněte možnost **Uložit**.
- **3** Ve složce **Všechny skladby** se zobrazí všechny skladby v telefonu. Stisknutím zvolte všechny skladby, které chcete přidat do seznamu skladeb. Vedle názvu skladby se zobrazí zaškrtnutí.
- **4** Stiskněte možnost **Hotovo**.

### **Rádio FM**

Telefon LG GM360 je vybaven funkcí FM rádia, abyste si mohli naladit své oblíbené stanice a poslouchat je během cestování.

K poslechu rádia je nutné připojit sluchátka.

# **Vyhledávání stanic**

V telefonu si můžete naladit rozhlasové stanice ručním nebo automatickým vyhledáním. Vyhledané stanice budou uloženy pod určitými čísly kanálů, abyste je nemuseli pokaždé ladit znovu. Nejprve k telefonu připojte sluchátka – ta fungují jako anténa.

#### **Automatické ladění:**

- **1** Vyhledejte a stiskněte položku **Rádio FM** na kartě ZÁBAVA a poté stiskněte možnost **·**
- **2** Stiskněte možnost **Automaticky vyhledat**. Zobrazí se potvrzovací zpráva. Zvolte možnost **Ano**, poté se automaticky vyhledají dostupné rozhlasové stanice a budou přiděleny kanálu v telefonu.

**POZNÁMKA:** Stanici lze ručně naladit také pomocí tlačítek a zobrazených ve středu obrazovky. Stisknutím a přidržením tlačítka a budou stanice vyhledány automaticky.

# **Obnovení kanálů**

- **1** Vyhledejte a stiskněte položku **Rádio FM** na kartě ZÁBAVA a poté stiskněte možnost **·**
- **2** Volbou možnosti **Obnovit kanál** se obnoví aktuální kanál, případně volbou **Obnovit všechny kanály** se obnoví všechny kanály. U každého kanálu bude obnovena frekvence 87,5 MHz.

# Organizér

### **Přidání události do kalendáře**

- **1** Stiskněte možnost **Organizér** na kartě NÁSTROJE a zvolte položku **Kalendář**.
- **2** Zvolte datum, ke kterému byste chtěli událost přidat.
- **3** Stiskněte možnost **a** a poté **Přidat událost**.
- **4** Stiskněte položku **Kategorie** a poté zvolte možnost **Schůzka**, **Výročí**  nebo **Narozeniny**.
- **5** Zadejte **Předmět**.
- **6** Ověřte a zadejte datum a čas, kdy má událost začít. U **Schůzek** a **Výročí** zadejte datum a čas ukončení události do dvou polí času a data dole. Zadejte také místo, pokud jde o **Schůzku**.
- **7** Nastavte možnost **Budík** a **Opakovat**.
- **8** Výběrem možnosti **Uložit** událost uložíte do kalendáře. Data s uloženými událostmi se označí čtvercovým kurzorem. V čase začátku události zazní zvonění, abyste na událost nezapomněli.

### **Přidání položky do seznamu úkolů**

- **1** Stiskněte možnost **Organizér** na kartě NÁSTROJE
- **2** Vyberte možnost **Úkoly** a stiskněte možnost **Přidat úkol.**
- **3** Nastavte datum pro úkol, přidejte poznámky a zvolte prioritu: **Vysoká**, **Střední** nebo **Nízká**.
- **4** Uložte úkol výběrem možnosti **Uložit**.

### **Použití vyhledávače data**

**Vyhledávač data** je užitečný nástroj, který pomáhá vypočítat datum po uplynutí určitého počtu dní. Například 60 dní od 10.10.10 bude 09.12.2010.

- **1** Stiskněte možnost **Organizér** na kartě NÁSTROJE.
- **2** Vyberte možnost **Vyhledávač data**.
- **3** Nastavte požadované datum na kartě **Od**.
- **4** Na kartě **Po** nastavte počet dní.
- **5** V dolní části se zobrazí **Cílové datum**.

<sup>46</sup>

#### **Přidání poznámky**

- **1** Stiskněte možnost **Poznámky** na kartě NÁSTROJE.
- **2** Stiskněte možnost **Přidat poznámku**.
- **3** Zadejte poznámku a poté stiskněte možnost Uložit.
- **4** Poznámka se zobrazí na obrazovce v aplikaci **Poznámky**.

#### **Nastavení budíku**

- **1** Stiskněte možnost **Budík** na kartě NÁSTROJE. **Widget budík** se zobrazí v seznamu jako výchozí a ikonu nelze odstranit.
- **2** Stiskněte možnost **Přidat budík**.
- **3** V poli **Čas** nastavte čas, kdy chcete budík spustit.
- **4** Zvolte možnost opakování budíku v poli **Opakování**: **Neopakovat, Denně**, **Po ~ Pá**, **Po ~ So**, **So ~ Ne**, **Kromě svátků** nebo **Zvolit den v týdnu**.

Ikony označují vybraný den v týdnu.

**5** Výběrem možnosti **Typ budíku**  zvolíte typ požadovaného budíku.

- **6** Zvolte možnost **Zvonek budíku** a vyberte zvuk ze složky. Zvuky lze přehrát stisknutím jednotlivého zvuku a možnosti  $\triangleright$ .
- **7** V poli **Poznámky** přidejte poznámku pro budík.
- **8** Nakonec můžete nastavit odložení o 5, 10, 20 nebo 30 minut, o 1 hodinu nebo může odložení zůstat vypnuto.
- **9** Po nastavení budíku stiskněte možnost **Uložit**.

**POZNÁMKA:** Můžete nastavit až 5 budíků včetně **Budíku aplikace**.

**TIP!** Nastavení provedete posunutím přepínače do polohy **ZAPNUTO**/**VYPNUTO** .

# Organizér

# **Přidání poznámky pomocí panelu kreslení**

- **1** Na kartě NÁSTROJE přejděte na položku **Panel kreslení** a stiskněte ji.
- **2** Stiskněte možnost **Přidat kresbu**.
- **3** Stiskněte poznámku na dotykové obrazovce LCD a poté možnost ....
- **4** Stiskněte možnost **Ano**, poznámka se poté zobrazí na obrazovce v aplikaci **Panel kreslení**.

### **Snímek obrazovky**

Tlačítko fotoaparátu je umístěno na pravé straně telefonu. Dvojitým stiskem tlačítka fotoaparátu lze pořídit snímek obrazovky. Pořízený snímek bude uložen do Galerie. Do složky **Obrázky** ve složce **Moje soubory**.

Tato funkce pořídí následující snímky:

WAP, SNS, obrazovka pro vytvoření a zobrazení e-mailu, obrazovka pro vytvoření zprávy, obrazovka s přijatými zprávami atd.

Klávesa Fotoaparát

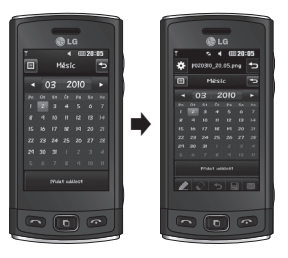

Dvojitým stiskem tlačítka fotoaparátu lze pořídit snímek obrazovky.

# **Záznam hlasu**

Pomocí funkce záznamu hlasu můžete nahrávat hlasové poznámky a jiné audio soubory.

Stiskněte možnost **Záznam hlasu** na kartě NÁSTROJE. Zvolte možnost **a** a poté změňte nastavení pomocí položky **Nastavení**:

**Trvání** – umožňuje nastavit dobu trvání záznamu. Vyberte z možností **Bez omezení**, **Velikost MMS zprávy**  nebo **1 min**.

**Kvalita** – zvolte kvalitu zvuku. Zvolte některou z možností **Vysoká**, **Střední** a **Normální**.

48

**Používaná paměť** – zvolte, do které paměti se budou ukládat zvukové soubory. Vyberte možnost Paměť telefonu nebo Externí paměť.

#### **Nahrávání zvuku nebo hlasu**

- 1 Stisknutím možnosti **·** zahájíte nahrávání.
- 2 Stisknutím možnosti II nahrávání pozastavíte.
- **3** Stisknutím možnosti **nahrávání** ukončíte.
- **4** Nahraný záznam si můžete poslechnout stisknutím možnosti .

#### **Používání kalkulačky**

- **1** Stiskněte možnost **Nástroje** na kartě NÁSTROJE.
- **2** Zvolte možnost **Kalkulačka**.
- **3** Čísla zadávejte pomocí numerických kláves na malé klávesnici.
- **4** U jednoduchých výpočtů vyberte požadovanou funkci (+, –, x, ÷) a následně znak =.

**5** Potřebujete-li provést složitější výpočty, stiskněte možnost vyberte některou z funkcí: **sin**, **cos**, **tan**, **log**, **ln**, **exp**, **sqrt**, **deg** nebo **rad** apod.

### **Převod jednotek**

- **1** Stiskněte možnost **Nástroje** na kartě NÁSTROJE.
- **2** Vyberte **Převodník jednotek**.
- **3** Zvolte jednotku, kterou chcete převést: **Měna**, **Plocha**, **Délka**, **Hmotnost**, **Teplota**, **Objem** nebo **Rychlost**.
- **4** Poté můžete vybrat jednotku a zadat hodnotu, kterou si přejete převést, a jednotku, na kterou si přejete hodnotu převést.
- **5** Odpovídající hodnota se zobrazí na displeji.

# Organizér

### **Přidání města ke světovému času**

- **1** Stiskněte možnost **Nástroje** na kartě NÁSTROJE.
- **2** Vyberte možnost **Světový čas**.
- **3** Stiskněte možnost **a** a poté položku **Nové město**.
- **4** Vyberte na zeměkouli oblast a na mapě město.
- **5** Nebo stiskněte možnost napište název města do pole vyhledávání.

### **Používání stopek**

- **1** Stiskněte možnost **Nástroje** na kartě NÁSTROJE.
- **2** Vyberte možnost **Stopky**.
- **3** Stisknutím možnosti **Start** v dolní části obrazovky spustíte časovač.
- **4** Pokud chcete zaznamenat čas kola, stiskněte možnost **Kolo**.
- **5** Stisknutím možnosti **Zastavit** časovač ukončíte.
- **6** Stisknutím možnosti **Pokrač.** stopky znovu spustíte od okamžiku zastavení nebo můžete stisknutím možnosti **Vynulovat** začít měření času znovu od začátku.

<sup>50</sup>

# Synchronizace s počítačem

Telefon můžete synchronizovat se svým počítačem a udržovat tak všechny důležité informace ve vzájemném souladu. Pro svůj klid můžete soubory také zálohovat.

## **Instalace programu LG PC Suite do počítače**

- **1** Na domovské obrazovce stiskněte možnost **B** a na kartě NASTAVENÍ zvolte položku **Připojení**.
- **2** Zvolte režim **Připojení USB** a stiskněte možnost **PC suite**.
- **3** Propojte telefon a počítač pomocí kabelu USB a chvíli počkejte. Zobrazí se zpráva průvodce instalací.
- **4** Postupujte podle pokynů, které na obrazovce zobrazí průvodce programem LG PC Suite Installer.
- **5** Po instalaci se na Plochu přidá ikona **LG PC** Suite.

### **Připojení telefonu k počítači**

- **1** Na domovské obrazovce stiskněte možnost **III** a na kartě NASTAVENÍ zvolte položku **Připojení**.
- **2** Zvolte režim **Připojení USB**.
- **3** Stiskněte možnost **PC Suite**.
- **4** Propojte telefon a počítač pomocí kabelu USB a chvíli počkejte. Aplikace PC Suite se spustí automaticky.

#### **Záloha a obnovení dat v telefonu**

- **1** Výše uvedeným způsobem připojte telefon k počítači.
- **2** V položce Nástroje klikněte na možnost **Záloha** a **obnovení**.
- **3** Označte data, která chcete zálohovat nebo obnovit. Zvolte místo, na které se informace budou zálohovat nebo ze kterého se informace obnoví. Klikněte na ikonu **Start**.
- **4** Informace se zálohují nebo obnoví.

# Synchronizace s počítačem

# **Zobrazení souborů v telefonu na počítači**

- **1** Připojte telefon k počítači dříve uvedeným způsobem.
- **2** Klikněte na ikonu **Fotografie**.
- **3** Obrázky z telefonu budou odeslány do počítače. Pokud kliknete na položku Paměť telefonu, budou zobrazeny.
- **4** Klikněte na ikonu **Videa**.
- **5** Videozáznamy z telefonu budou odeslány do počítače. Pokud kliknete na položku Paměť telefonu, budou zobrazeny.

**TIP!** Zobrazení obsahu telefonu pomocí počítače je výhodné pro uspořádání souborů, organizaci dokumentů a odstranění nepotřebných dat.

## **Synchronizace kontaktů**

- **1** Připojte telefon k počítači.
- **2** Klikněte na ikonu **Kontakty**.
- **3** Počítač nyní importuje a zobrazí všechny kontakty uložené v přístroji. (Klikněte na položku Synchronizovat kontakty, tím se načtou kontakty z telefonu.)
- **4** Klikněte na soubor a vyberte položku **Exportovat**. Nyní můžete zvolit cíl a kam se mají kontakty uložit.

# **Synchronizace zpráv**

- **1** Připojte telefon k počítači.
- **2** Klikněte na ikonu **Zprávy**.
- **3** Ve složkách na obrazovce se zobrazí všechny zprávy v telefonu.
- **4** Kliknutím na názvy sloupců můžete měnit uspořádání zpráv podle **Odesílatele**, **Obsahu** a **Data přijetí**.

52

### **Použití telefonu jako zařízení pro synchronizaci hudby**

Telefon lze použít jako zařízení pro synchronizaci hudby pouze k synchronizaci hudebních souborů. Synchronizaci hudby lze provádět pomocí aplikace Windows Media Player 10/11. Podporuje paměť telefonu i externí paměťovou kartu.

- **1** Odpojte telefon od počítače.
- **2** Na domovské obrazovce zvolte možnost **88**, a na kartě NASTAVENÍ zvolte položku **Připojení**.
- **3** Zvolte **režim připojení USB**.
- **4** Stiskněte položku **Synchronizace hudby**.
- **5** Připojte telefon k počítači. Na telefonu se zobrazí zpráva: **Připojeno** .

# Web

## **Přístup k webu**

- **1** Stiskněte možnost **Prohlížeč** na kartě NÁSTROJE.
- **2** Přímo na domovskou stránku prohlížeče přejdete výběrem možnosti **Domů**. Můžete také vybrat možnost **Zadejte adresu** a napsat adresu URL. Poté zvolte možnost **Připojit**.

**POZNÁMKA:** Při připojování k této službě a stahování obsahu vám mohou být účtovány další poplatky. Informace o poplatcích za stahování dat získáte od poskytovatele sítě.

# **Přidání záložek a přechod k nim**

Vytvořením záložek a uložením webových stránek můžete získat snadný a rychlý přístup k oblíbeným webovým stránkám.

- **1** Stiskněte možnost **Prohlížeč** na kartě NÁSTROJE.
- **2** Vyberte položku **Záložky**. Na displeji se zobrazí seznam záložek.
- **3** Novou záložku přidáte stisknutím možnosti **Přidat záložku**. Zadejte název záložky následovaný adresou URL do odpovídajícího pole.
- **4** Stiskněte možnost **Uložit**. Záložka se nyní zobrazí v seznamu záložek.
- **5** Záložku zobrazíte jednoduše stisknutím ikony Připojení vedle záložky nebo stisknutím názvu záložky a stisknutím možnosti **Připojit**. Budete připojeni k záložce.

# **Použití čtečky kanálů RSS**

RSS (Really Simple Syndication) představuje skupinu zdrojových formátů webu, používaných k publikování často aktualizovaného obsahu, jako jsou blogy, zprávy a podcasty. Dokument RSS, nazývaný feed, web feed nebo kanál, obsahuje přehled obsahu související internetové stránky nebo celý text. RSS umožňuje uživatelům automaticky udržovat přehled o aktuálním obsahu jejich oblíbených webů. To je snazší, než jejich stálé ruční prohlížení. Uživatel si objednává kanál vložením odkazu kanálu do čtečky nebo kliknutím na ikonu RSS v prohlížeči, což spustí proces objednání. Čtečka pravidelně ověřuje obsah objednaných kanálů a stahuje všechny nalezené aktualizace.

54

### **Uložení stránky**

- **1** Výše uvedeným postupem přejděte na požadovanou webovou stránku.
- 2 Stiskněte možnost **■** a vyberte položku **Uložit tuto stránku**.
- **3** Zadejte název webové stránky, podle kterého ji snadno rozpoznáte.
- **4** Stiskněte možnost **Uložit**.

### **Přechod k uložené stránce**

Stiskněte možnost **Prohlížeč** na kartě NÁSTROJE. Zvolte možnost **Uložené stránky**. Zde můžete prohlížet uložené stránky.

#### **Zobrazení historie prohlížeče**

Stiskněte možnost **Prohlížeč** na kartě NÁSTROJE. Zvolte možnost **Historie**.

#### **Změna nastavení webového prohlížeče**

Stiskněte možnost **Prohlížeč** na kartě NÁSTROJE. Vyberte možnost **Nastavení**.

Můžete upravit nastavení položek **Profily**, **Nastavení vzhledu**, **Cache**, **Cookies**, **Zabezpečení**.

## **Použití telefonu jako modemu**

Telefon GM360 lze využít jako modem pro počítač, jenž poskytuje přístup k e-mailu a internetu, i když nemůžete použít kabelové připojení. Můžete použít kabel USB nebo Bluetooth.

#### **Pomocí kabelu USB:**

- **1** Ověřte, zda máte na PC nainstalovaný program LG PC Suite.
- **2** Připojte telefon GM360 k počítači pomocí kabelu USB a spusťte program LG PC Suite.
- **3** V počítači klikněte na položku **Internetová sada**. Poté klikněte na tlačítko **Přidat** a vyberte možnost **Modem**.
- **4** Zadejte Profil, který se může připojit k internetu, a hodnoty uložte.
- **5** Vytvořený profil se zobrazí na obrazovce počítače. Vyberte profil a klikněte na možnost **Připojit**. Počítač se připojí prostřednictvím telefonu GM360.

 **POZNÁMKA:** Další informace o synchronizaci pomocí softwaru LG PC Suite.

# Web

#### **Pomocí Bluetooth:**

- **1** Ověřte, zda je připojení Bluetooth **Zapnuté** a **Viditelné** pro počítač i telefon GM360.
- **2** Spárujte počítač s telefonem GM360. Pro připojení je vyžadováno heslo.
- **3** Pro vytvoření aktivního připojení Bluetooth použijte **Průvodce připojením**.
- **4** V počítači klikněte na položku **Internetová sada**. Poté klepněte na tlačítko **Nový**.
- **5** Zvolte položku **LG Mobile USB Modem** a vyberte možnost **OK**. Modem se nyní zobrazí na obrazovce.
- **6** Zadejte Profil, který se může připojit k internetu, a hodnoty uložte.
- **7** Vytvořený profil se zobrazí na obrazovce počítače. Vyberte profil a klikněte na možnost **Připojit**. Počítač se připojí prostřednictvím telefonu GM360.

56

# Nastavení

## **Přizpůsobení profilů**

Svůj profil můžete rychle změnit na domovské obrazovce.

Nastavení všech profilů lze přizpůsobit pomocí menu nastavení.

- **1** Stiskněte možnost **Profily** na kartě NASTAVENÍ.
- **2** Zvolte profil, který chcete upravit.
- **3** Můžete změnit všechny zvuky a možnosti upozornění dostupné v seznamu včetně těchto nastavení: **Vyzváněcí tón**, **Hlasitost**, **Tón zprávy** a další.

#### **Změna nastavení displeje**

Stiskněte možnost **Displej** na kartě NASTAVENÍ.

#### **Nastavení obrazovky**

 **Tapeta** – zvolte téma pro domovskou obrazovku nebo zamknutou obrazovku.

 **Tapety pro widgety na domovské obrazovce** – zvolte šablonu domovské obrazovky.

 **Livesquare** – chcete-li zkontrolovat funkce služby Livesquare, stiskněte možnost **Průvodce Livesquare**.

 **Motiv telefonu** – zvolte černobílou verzi (uživatelské rozhraní ve stylu komiksu).

 **Hlavní menu** – umožňuje zvolit styl horního menu: **Cikcak**, **Posouvání** nebo **Obrazovky za sebou**.

 **Zamknutá obrazovka** – umožňuje zvolit způsob odemčení.

 **Pohyb na uzamknuté obrazovce** – umožňuje zvolit typ gesta při zamknuté obrazovce.

 **Vytáčení** – umožňuje upravit barvu čísel.

 **Písmo** – umožňuje upravit velikost písma. K dispozici jsou čtyři možnosti: **Malé**, **Střední**, **Velké** a **Extra velké**.

**POZNÁMKA:** Čím delší je doba podsvícení, tím víc energie baterie se spotřebuje. To může vést k potřebě častějšího nabíjení telefonu.

 **Jas** – umožňuje upravit jas obrazovky.

 **Uvítací zpráva** – umožňuje zvolit možnost **ZAPNUTO** nebo **VYPNUTO** a napsat uvítací zprávu do textového pole.

 **Spuštění/Vypnutí** – zvolte téma pro obrazovku spuštění nebo vypnutí.

# Nastavení

#### **Změna nastavení telefonu**

Vychutnejte si svobodu, kterou vám umožňuje přizpůsobení telefonu GM360 vašim představám.

Stiskněte možnost **Telefon** na kartě NASTAVENÍ a poté vyberte z níže uvedeného seznamu.

#### **Nastavení telefonu**

 **Datum a čas** – umožňuje upravit nastavení data a času nebo nastavit možnost aktualizace času během cestování nebo při změně letního času.

 **Úspora energie** – umožňuje nastavit tovární nastavení úspory energie na zapnuto, vypnuto nebo Jen v noci.

 **Jazyky** – umožňuje změnit jazyk displeje telefonu GM360.

 **Automatické zamknutí klávesnice**  – umožňuje automaticky uzamknout klávesnici na domovské obrazovce.

 **Zabezpečení** – umožňuje upravit nastavení zabezpečení, včetně kódů PIN a zámku přístroje.

 **Informace o paměti** – viz část **Použití správy paměti**.

 **Původní nastavení** – umožňuje obnovit výchozí tovární hodnoty všech nastavení.

 **Informace** – vybráním možnosti **Nápověda** můžete zobrazit technické údaje o vašem telefonu GM360. Pomocí položky **Informace o telefonu** můžete aktualizovat software.

#### **Použití správy paměti**

Telefon GM360 má k dispozici tři paměti: paměť telefonu, paměť karty SIM a externí paměťovou kartu.

Pomocí správy paměti zjistíte, kolik paměti se využívá a kolik místa je k dispozici.

Stiskněte možnost **Telefon** na kartě NASTAVENÍ a poté položku **Informace o paměti**.

**Běžná paměť telefonu** – zobrazí paměť dostupnou v telefonu GM360 pro Obrázky, Zvuky, Videozáznamy, MMS, E-mail, Java aplikace a další soubory.

**Paměť vyhrazená telefonu** – zobrazí paměť dostupnou v přístroji pro textové zprávy v telefonu, kontakty, kalendář, seznam úkolů, poznámky, budík, historii hovorů, záložky a různé položky.

58

**Paměť SIM** – umožňuje zobrazit paměť dostupnou na kartě SIM.

**Externí paměť** – umožňuje zobrazit paměť dostupnou na externí paměťové kartě (paměťovou kartu je nutné koupit samostatně).

**Volba paměti** – umožňuje vybrat, kam se budou přednostně ukládat data – do paměti telefonu nebo externí paměti.

#### **Změna nastavení připojení**

Nastavení připojení zadal již příslušný síťový operátor, takže svůj nový telefon můžete ihned začít používat. Chcete-li některé nastavení změnit, použijte toto menu: Stiskněte možnost **Připojení** na kartě NASTAVENÍ.

#### **Nastavení sítě**

 **Vybrat síť** – pokud nastavíte hodnotu Automaticky, telefon GM360 automaticky vyhledá síť a do této sítě se zaregistruje. Tato volba se doporučuje pro dosažení nejlepší kvality a služeb. Pokud zvolíte možnost Ručně, zobrazí se všechny aktuálně dostupné sítě a pro registraci můžete zvolit jednu z nich.

#### **Seznamy preferovaných**

– umožňuje přidat preferovanou síť pro připojení. Jestliže se síť vyhledává automaticky, jednoduše vyberte jednu síť ze seznamu sítí. Pokud ne, přidejte novou síť ručně.

**Profily sítě Internet** – toto menu zobrazuje profily sítě Internet. Nemůžete však mazat a upravovat konfigurace závislé na regionální odchylce podle země.

**Přístupové body** – tyto informace již uložil váš síťový operátor. Pomocí tohoto menu je možné přidat nové přístupové body.

**Paketové připojení** – zvolte, zda má být zařízení připojeno k síti prostřednictvím paketového připojení.

**Režim připojení USB** – umožňuje zvolit datové služby z možností a synchronizovat telefon GM360 pomocí programu LG PC Suite kopírováním souborů z telefonu. V části **Synchronizace s počítačem** získáte další informace o synchronizaci. Pokud používáte **Synchronizaci hudby** pomocí aplikace Windows

Media Player, zvolte v tomto menu Synchronizace hudby. **Synchronizace hudby** je dostupná pouze pro hudební obsah.

# Nastavení

#### **Odeslání a příjem souborů pomocí připojení Bluetooth Odeslání souboru:**

- **1** Otevřete soubor, který chcete odeslat. Obvykle se bude jednat o fotografii, video nebo hudební soubor.
- **2** Vyberte možnost **Odeslat**. Vyberte možnost **Bluetooth**.
- **3** Pokud jste již spárovali zařízení **Bluetooth**, telefon GM360 nebude automaticky vyhledávat další zařízení **Bluetooth**. V opačném případě telefon GM360 vyhledá další zařízení s technologií **Bluetooth** v dosahu.
- **4** Zvolte zařízení, kterému chcete soubor odeslat.
- **5** Soubor bude odeslán.

**TIP!** Sledováním průběhu na ukazateli se můžete přesvědčit, zda je soubor odeslán.

#### **Příjem souboru:**

- **1** Chcete-li přijímat soubory, musí být pro funkci Bluetooth nastaveny možnosti **Zapnuto** i **Viditelné**. Podrobnosti naleznete v části **Změna nastavení připojení Bluetooth**, která následuje.
- **2** Zpráva vás vyzve k příjmu souboru od příslušného odesílatele. Stisknutím možnosti **Ano** soubor přijmete.
- **3** Zobrazí se místo, kam se soubor uložil. Pro soubory obrázků můžete zvolit možnost **Zobrazit** soubor nebo **Použít jako tapetu**. Soubory se obvykle uloží do odpovídající složky ve složce **Moje soubory**.

#### **Změna nastavení připojení Bluetooth:**

Stiskněte možnost **Bluetooth** na kartě NASTAVENÍ. Vyberte možnost zvolte položku **Nastavení**.

**Můžete změnit nastavení následujících možností:**

 **Moje viditelnost** – umožňuje zvolit možnost **Viditelné**, **Skryté** nebo **Viditelné po dobu 1 min**.

 **Jméno mého tel.** – Zadejte název pro svůj telefon GM360.

 **Podporované služby** – umožňuje vybrat, jak se použije Bluetooth ve spojení s různými službami.

 **Režim vzdálené SIM** – umožňuje zapnutí nebo vypnutí režimu.

 **Moje adresa** – umožňuje zobrazit adresu Bluetooth.

# **Párování s jiným zařízením Bluetooth**

Spárováním telefonu GM360 a jiného zařízení je možné nastavit připojení chráněné heslem.

- **1** Zkontrolujte, zda je funkce Bluetooth **zapnuta** a zařízení **Viditelné**. Viditelnost svého zařízení můžete změnit v menu **Nastavení**.
- **2** Stiskněte možnost **Hledat**.
- **3** Telefon GM360 začne vyhledávat zařízení. Po dokončení vyhledávání se na displeji zobrazí možnost **Aktualizovat**.
- **4** Zvolte zařízení, ke kterému chcete telefon připojit, a zadejte heslo. poté stiskněte možnost **OK**.
- **5** Telefon se pak připojí ke druhému zařízení, na kterém bude nutné zadat stejné heslo.
- **6** Připojení Bluetooth chráněné heslem je nyní připraveno.

# Nastavení

### **Používání sluchátek Bluetooth**

- **1** Zkontrolujte, zda je **zapnuta** funkce Bluetooth a zařízení je **viditelné**.
- **2** Podle pokynů dodaných ke sluchátkům nastavte sluchátka do režimu párování a zařízení spárujte.
- **3** Stiskněte možnost **Zeptat se před připojením** nebo **Vždy připojit** a stiskněte možnost **Ano** po zobrazení dotazu Připojit nyní. Telefon GM360 se automaticky přepne na profil Sluchátka.

### **Aktualizace softwaru**

#### **Program pro aktualizaci softwaru pro mobilní telefony LG**

Více informací o instalaci a používání tohoto programu najdete na adrese http://www.lge.cz. Tato funkce vám umožňuje aktualizovat software na nejnovější verzi rychle a pohodlně pomocí sítě Internet bez nutnosti navštívit naše středisko služeb. Program pro aktualizaci softwaru mobilních telefonů vyžaduje plnou pozornost uživatele po celou dobu trvání procesu aktualizace. Zkontrolujte všechny instrukce a poznámky, které se objeví

v každém kroku dříve, než budete pokračovat. Vezměte prosím na vědomí, že odstraněním datového komunikačního kabelu USB nebo baterií během aktualizace můžete vážně poškodit mobilní telefon. Výrobce nenese žádnou odpovědnost za ztrátu dat během procesu aktualizace. Doporučujeme, abyste si včas poznamenali všechny důležité informace pro jejich uchování.

62

# Příslušenství

S telefonem GM360 se dodává následující příslušenství.

**Datový kabel**

**Nabíječka**

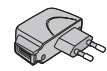

**Baterie**

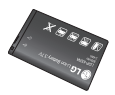

**Stereofonní náhlavní souprava**

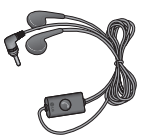

### **POZNÁMKA:**

- Vždy používejte originální příslušenství LG.
- Jinak může dojít k porušení vaší záruky.
- V některých regionech můžete obdržet jiné příslušenství. Máte-li dotazy, obraťte se na místní servisní společnost nebo prodejce.

# Technické údaje

#### **Všeobecné**

Název výrobku: GM360 Systém: GSM 850 / E-GSM 900 / DCS 1800 / PCS 1900

#### **Okolní teploty**

Max.: + 55 °C (vybíjení) +45 °C (nabíjení) Minimální: -10°C

"Vývojem tohoto telefonu motivovaného snahou o zlepšení jeho funkcí, ovladatelnosti a použitelnosti mohlo dojít ke vzniku rozdílu mezi jeho ovládáním a návodem k ovládání uvedeným v této příručce. Tyto případné rozdíly způsobené změnami softwaru, které mohou být provedeny i na přání Vašeho operátora, Vám ochotně vysvětlí náš prodejce či servisní středisko. Tyto případné rozdíly způsobené vývojovými změnami softwaru mobilního telefonu provedené výrobcem nejsou vadami výrobku ve smyslu uplatnění práv z odpovědnosti za vady a nevztahuje se na ně poskytnutá záruka."

64

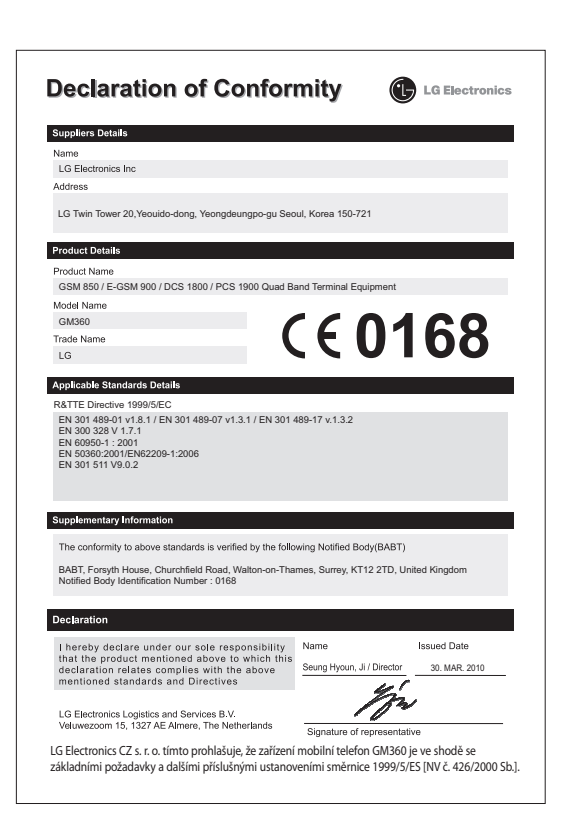

# Návod pro bezpečné a efektivní použití

Přečtěte si tyto jednoduché pokyny. Jejich nedodržení může být nebezpečné nebo nezákonné.

### **Vystavení energii rádiové frekvence**

Informace o vystavení rádiovým vlnám a specifické míře pohlcení (SAR – Specific Absorption Rate) Tento mobilní telefon GM360 byl navržen tak, aby vyhověl příslušným bezpečnostním požadavkům ohledně vystavení rádiovým vlnám. Uvedené požadavky jsou založeny na odborných směrnicích, jež zahrnují bezpečnostní rezervy, které zaručují bezpečí všem lidem bez ohledu na věk a zdraví.

- Ve směrnicích o vystavení rádiovému záření se používá jednotka měření známá jako specifická míra pohlcení nebo SAR. Testy SAR jsou prováděny pomocí standardizovaných metod tak, že telefon vysílá se svým nejvyšším ověřeným výkonem ve všech používaných frekvenčních pásmech.
- I když mohou existovat rozdíly mezi úrovněmi SAR jednotlivých modelů telefonů LG, jsou všechny modely navrženy tak, aby splnily příslušné

směrnice pro vystavení rádiovým vlnám.

- Limit SAR doporučený mezinárodní komisí pro ochranu před neionizujícím zářením (ICNIRP) je 2 W/kg v průměru na 10 g tkáně.
- Nejvyšší hodnota SAR tohoto modelu, testovaného DASY4 pro použití u ucha, je 1,33 W/kg (10 g), a při nošení na těle je 1,31 W/kg (10 g).
- Informace o údajích SAR pro obyvatele zemí/oblastí, které přijaly limit SAR doporučený organizací Institute of Electrical and Electronics Engineers (IEEE), který je v průměru 1,6 W/kg na 1 g tkáně.
- Tento přístroj splňuje právní předpisy pro vystavení neionizujícímu záření, pokud je používán v normální poloze u ucha nebo je umístěn nejméně 1,5 cm od těla. Pokud je přístroj umístěn v obalu, na sponě na opasek nebo v držáku na těle, nesmí takový doplněk obsahovat kovové součásti a měl by být umístěn alespoň 1,5 cm od těla. Nedodržení těchto pokynů může vyvolat překročení příslušných limitů pro vystavení vaší osoby neionizujícímu záření.

66

#### **Péče o výrobek a jeho údržba**

# **VAROVÁNÍ**

Používejte pouze baterie, nabíječky a příslušenství, které jsou schváleny pro použití s tímto konkrétním modelem telefonu. Použití jakýchkoli jiných typů by mohlo vést ke zrušení platnosti schválení nebo záruky vztahující se na telefon, a mohlo by být nebezpečné.

- Tento přístroj nerozebírejte. V případě nutnosti opravy jej odneste kvalifikovanému servisnímu technikovi.
- Udržujte výrobek mimo dosah elektrických zařízení, jako jsou například televizory, rádia a osobní počítače.
- Přístroj je nutné udržovat mimo dosah zdrojů tepla, jako jsou radiátory nebo vařiče.
- Zabezpečte přístroj před pádem.
- Nevystavujte přístroj mechanickým vibracím nebo otřesům.
- Vypněte telefon na všech místech, kde to vyžadují speciální předpisy. Nepoužívejte ho například v nemocnicích, může ovlivnit citlivé lékařské přístroje.
- Když se telefon nabíjí, nedotýkejte se jej mokrýma rukama. Mohlo by dojít k zasažení elektrickým proudem nebo k vážnému poškození telefonu.
- Nenabíjejte přístroj v blízkosti hořlavého materiálu, protože se může zahřát, a hrozilo by tak nebezpečí vzniku požáru.
- K čistění krytů telefonu používejte suchý měkký hadřík (nepoužívejte rozpouštědla, jako je benzen, ředidla či alkohol).
- Nenabíjejte telefon ležící na měkké podložce.
- Telefon je nutno nabíjet na dobře větraném místě.
- Nevystavujte přístroj nadměrnému kouři nebo prachu.
- Nenoste telefon společně s kreditními kartami nebo jízdenkami. Může ovlivnit informace na magnetických proužcích.
- Nedotýkejte se displeje ostrým předmětem. Může dojít k poškození telefonu.
- Nevystavujte telefon působení kapalin ani vlhkosti.
- Příslušenství, jako jsou sluchátka, používejte opatrně. Nedotýkejte se zbytečně antény.

# Návod pro bezpečné a efektivní použití

# **Efektivní používání telefonu**

#### **Elektronická zařízení**

Všechny mobilní telefony mohou být rušeny, což může ovlivnit výkon.

- Nikdy mobilní telefon nepoužívejte bez povolení v blízkosti lékařských zařízení. Neumísťujte telefon do blízkosti kardiostimulátoru, například do náprsní kapsy.
- Některá naslouchátka mohou být mobilními telefony rušena.
- Menší rušení může ovlivnit televizory, rádia, počítače atd.

# **Bezpečnost na silnici**

Zjistěte si zákony a předpisy týkající se používání mobilních telefonů v oblasti, kde řídíte.

- Během řízení nedržte telefon v ruce.
- Věnujte plnou pozornost řízení.
- Používejte sadu handsfree, pokud je k dispozici.
- Pokud to jízdní podmínky vyžadují, před voláním zastavte a zaparkujte.
- Vysokofrekvenční energie může ovlivnit elektronické systémy vozidla, například autorádio nebo bezpečnostní vybavení.
- Pokud je vozidlo vybaveno airbagem, neumisťujte na něj žádné

překážky v podobě nainstalovaného nebo přenosného bezdrátového zařízení. Může dojít k selhání airbagu nebo vážnému zranění z důvodu nesprávného fungování.

• Při poslechu hudby ve venkovních prostorách zajistěte, aby byla hlasitost nastavena na rozumnou úroveň a vy si byli vědomi svého okolí. To je zvláště důležité v blízkosti silnic.

# **Zabraňte poškození sluchu**

K poškození sluchu dochází při dlouhodobém vystavení hlasitému zvuku. Doporučujeme proto nezapínat telefon v blízkosti ucha. Doporučujeme rovněž udržovat rozumnou hlasitost při poslechu hudby i při hovorech.

# **Skleněné části**

Některé části mobilního zařízení jsou vyrobeny ze skla. Tyto skleněné části se mohou rozbít, pokud zařízení upustíte na tvrdý povrch nebo pokud ho vystavíte silnému nárazu. Pokud dojde k rozbití skla, nedotýkejte se ho a nepokoušejte se ho odstranit. Mobil nepoužívejte, dokud nebude sklo vyměněno poskytovatelem autorizovaného servisu.

68

## **Oblast, kde se odstřeluje**

Nepoužívejte telefon na místech, kde probíhají odstřelovací práce. Uposlechněte omezení a postupujte podle nařízení a pravidel.

### **Kardiostimulátor**

Výrobci kardiostimulátorů doporučují minimální vzdálenost mezi mobilním telefonem a kardiostimulátorem, nutnou pro předcházení možného rušení kardiostimulátoru, 15 cm. Proto používejte telefon na uchu opačném ke straně, na které se nachází kardiostimulátor, a nenoste telefon v náprsní kapse. Máte-li nějaké dotazy týkající se použití bezdrátového přístroje s kardiostimulátorem, obraťte se na svého poskytovatele léčebné péče.

#### **Prostředí s nebezpečím výbuchu**

- Nepoužívejte telefon na čerpacích stanicích.
- Nepoužívejte telefon v blízkosti paliv nebo chemikálií.
- Nepřevážejte a neuchovávejte hořlavé plyny, tekutiny nebo explozivní materiály v přihrádce automobilu, ve které je mobilní telefon a příslušenství.

#### **V letadle**

V letadle mohou bezdrátová zařízení způsobovat rušení.

- Před nastoupením do letadla mobilní telefon vypněte.
- Ani na zemi jej nepoužívejte bez svolení posádky.

### **Děti**

Telefon uchovávejte na bezpečném místě mimo dosah malých dětí. Obsahuje malé součásti, u kterých při uvolnění hrozí riziko zadušení či polknutí.

# **Tísňová volání**

V některých mobilních sítích nemusí být tísňové volání dostupné. Proto byste se u tísňových volání neměli spoléhat pouze na svůj mobilní telefon. Zkontrolujte možnosti u místního poskytovatele služeb.

#### **Informace a péče o baterii**

• Před nabitím není nutné baterii zcela vybít. Na rozdíl od jiných systémů baterií nedochází k paměťovému efektu, který by mohl snížit výkon baterie.

# Návod pro bezpečné a efektivní použití

- Používejte pouze baterie a nabíječky společnosti LG. Nabíječky LG jsou navrženy tak, aby maximalizovaly životnost baterie.
- Baterie nerozebírejte ani nezkratujte.
- Dbejte na čistotu kovových kontaktů baterie.
- Jakmile baterie přestane zajišťovat přijatelný výkon, vyměňte ji. Baterii lze před výměnou přibližně stokrát nabít.
- Nabijte baterii v případě, že jste ji dlouhou dobu nepoužívali. Zajistíte tak maximální výkon.
- Nevystavujte nabíječku baterií přímému slunci ani ji nepoužívejte v prostředí s vysokou vlhkostí, jako je koupelna.
- Neponechávejte baterii v místech s velmi vysokou nebo nízkou teplotou. Může to snížit výkon baterie.
- V případě výměny baterie za nesprávný typ hrozí nebezpečí výbuchu.
- Proveďte likvidaci použitých baterií podle pokynů výrobce. Pokud je to možné, recyklujte. Nelikvidujte jako běžný domovní odpad.
- Pokud potřebujete vyměnit baterii, obraťte se na nejbližší autorizované servisní místo společnosti LG Electronics nebo na nejbližšího prodejce.
- Po úplném nabití telefonu vždy odpojte nabíječku ze zásuvky, zabráníte tak nechtěnému odběru energie.
- Skutečná životnost baterie je závislá na konfiguraci sítě, nastavení produktu, používání vzorů, baterii a podmínkách prostředí.

70
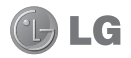

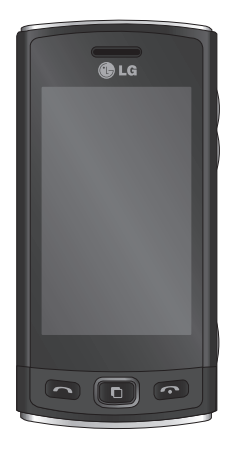

Niektoré časti tejto príručky sa môžu odlišovať od vášho telefónu v závislosti od softvéru telefónu alebo poskytovateľa služby.

Blahoželáme vám k zakúpeniu pokročilého a kompaktného mobilného telefónu GM360 od spoločnosti LG navrhnutého na prácu s najnovšími technológiami v oblasti digitálnej mobilnej komunikácie.

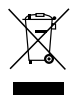

#### **Likvidácia starého prístroja**

- **1** Keď sa na produkte nachádza symbol prečiarknutej smetnej nádoby s kolieskami, znamená to, že daný produkt vyhovuje Európskej smernici č. 2002/96/ES.
- **2** Všetky elektrické a elektronické produkty by mali byť zlikvidované oddelene od komunálneho odpadu prostredníctvom na to určených zberných zariadení, ktoré boli ustanovené vládou alebo orgánmi miestnej správy.
- **3** Správnou likvidáciou starých zariadení pomôžete predchádzať potenciálnym negatívnym následkom pre životné prostredie a ľudské zdravie.
- **4** Podrobnejšie informácie o likvidácii starých zariadení nájdete na miestnom úrade, v službe na likvidáciu odpadu alebo u predajcu, kde ste tento produkt zakúpili.

# Obsah

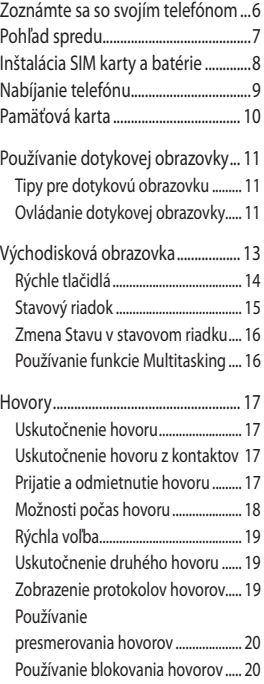

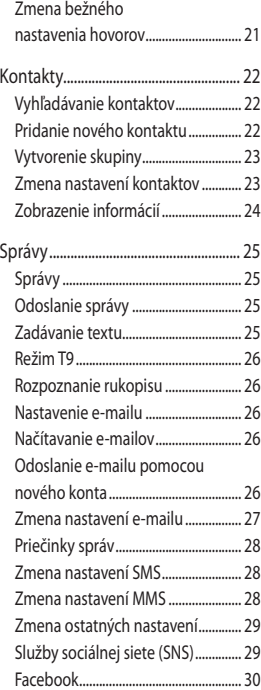

# Obsah

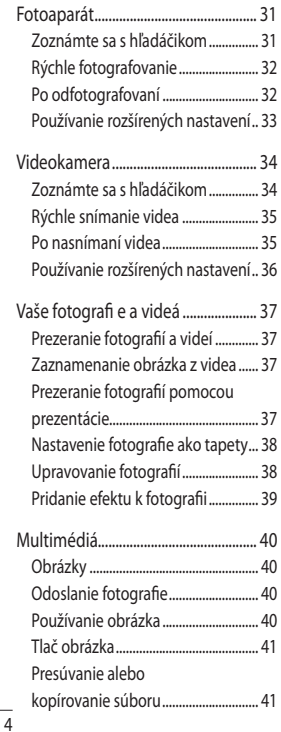

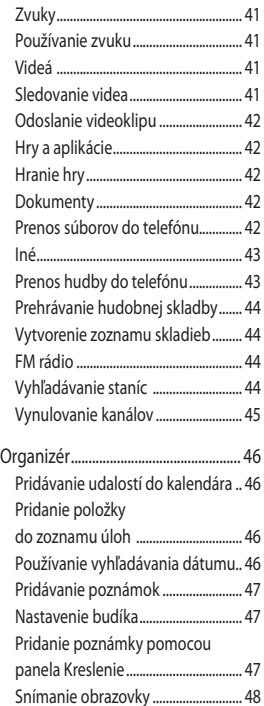

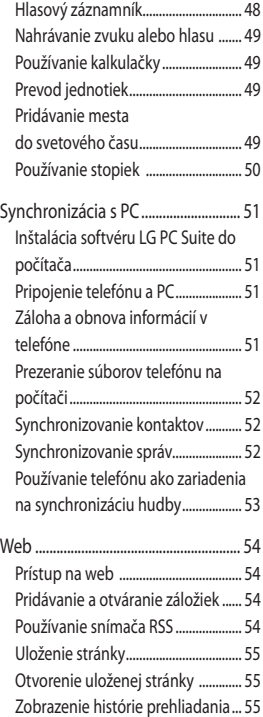

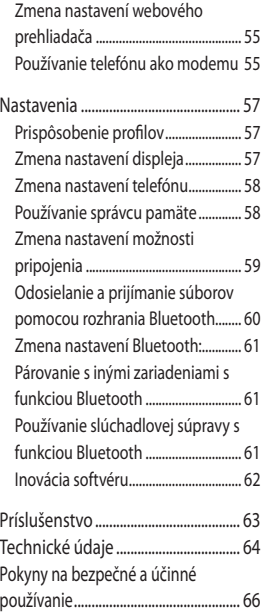

# Zoznámte sa so svojím telefónom

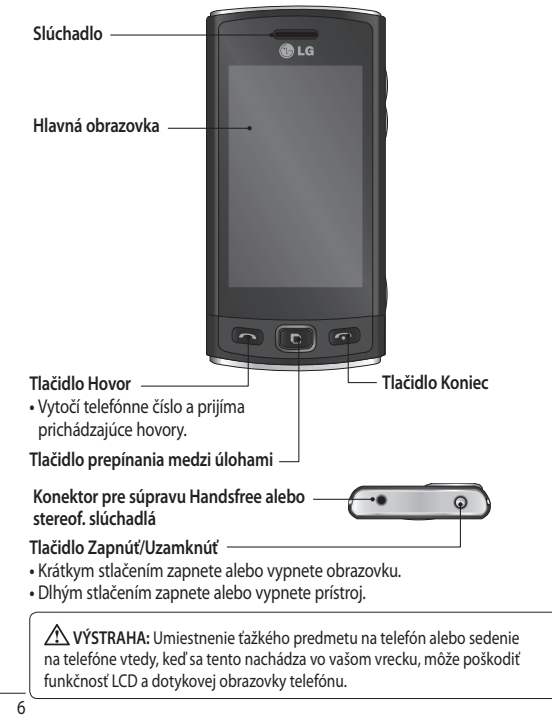

## Pohľad spredu

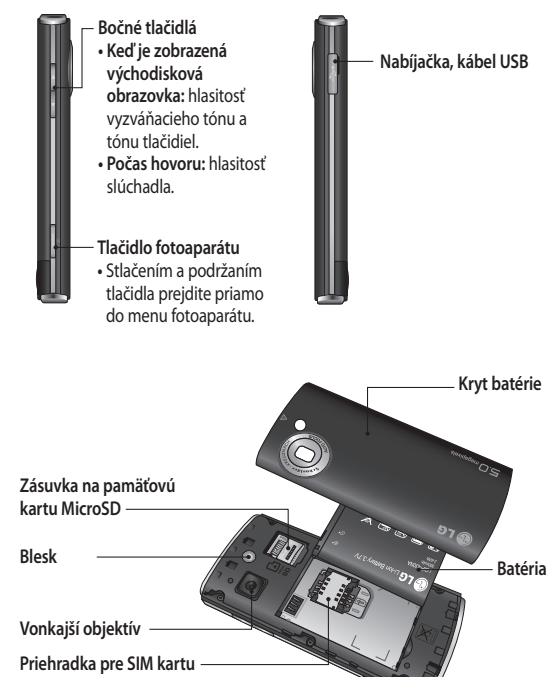

# Inštalácia SIM karty a batérie

**1 Odstránenie krytu batérie**

 Vysuňte kryt batérie smerom k spodnej časti telefónu a odnímte ho.

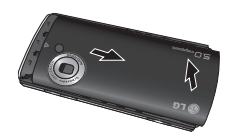

#### **2 Inštalácia SIM karty**

 Zasuňte SIM kartu do držiaka na SIM kartu. Uistite sa, že je časť karty so zlatými kontaktmi obrátená smerom nadol. Pred inštaláciou SIM karty sa uistite, že z telefónu je odstránená batéria. Ak chcete SIM kartu odstrániť, opatrne ju vytiahnite von.

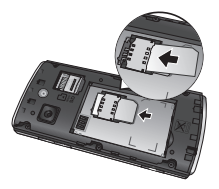

**VÝSTRAHA:** Na vyťahovanie batérie nepoužívajte nechty.

**AVÝSTRAHA:** Nevyťahuite batériu, ak je telefón zapnutý. Mohli by ste ho poškodiť.

#### **3 Inštalácia batérie**

 Do hornej okrajovej časti priehradky na batériu najskôr vložte ľavú stranu batérie. Zaistite, aby boli kontakty batérie zarovnané s terminálmi telefónu. Zatlačte pravú stranu batérie nadol, kým nezapadne na svoje miesto.

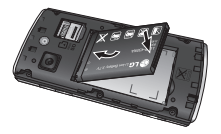

# Nabíjanie telefónu

Odstráňte kryt konektora nabíjačky na bočnej strane telefónu GM360. Pripojte cestovný adaptér (nabíjačka) a priložený kábel USB. Pripojte kábel USB k telefónu a zapojte nabíjačku do elektrickej zásuvky. Telefón GM360 sa musí nabíjať, kým sa na obrazovke nezobrazí správa "Batéria nabitá".

**POZNÁMKA:** Batéria sa musí na začiatku úplne nabiť, aby sa zaručila jej správna životnosť. Nevšímajte si prvú správu "Batéria nabitá" a nechajte telefón nabíjať celú noc.

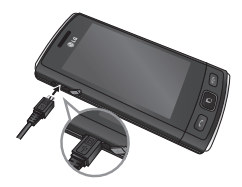

# Pamäťová karta

#### **Inštalácia pamäťovej karty**

Kapacitu pamäte svojho telefónu môžete rozšíriť pomocou pamäťovej karty MicroSD.

**POZNÁMKA:** Pamäťová karta je voliteľné príslušenstvo.

**1** Otvorte kryt zásuvky pre kartu microSD umiestnený na ľavom boku telefónu.

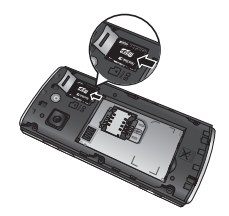

**2** Zasuňte kartu microSD do zásuvky, až kým s cvaknutím nezaskočí na svoje miesto. Uistite sa, že plôška so zlatými kontaktmi smeruje nadol.

#### **Formátovanie pamäťovej karty**

Pamäťová karta už môže byť naformátovaná. Ak nie je, pred začatím používania ju musíte naformátovať.

- **1** Na východiskovej obrazovke vyberte **a** a potom na karte NASTAVENIA prejdite na **Telefón**.
- **2** Stlačte **Informácie o pamäti** a potom vyberte položku **Externá pamäť**.
- **3** Stlačte **Formátovať** a potom výber potvrďte.
- **4** Ak je nastavené heslo, zadajte ho. Karta sa následne naformátuje a bude pripravená na používanie.

**POZNÁMKA:** Ak je na pamäťovej karte nejaký obsah, štruktúra priečinkov sa môže po formátovaní zmeniť, pretože všetky súbory budú vymazané.

10

# Používanie dotykovej obrazovky

### **Tipy pre dotykovú obrazovku**

- Ak chcete vybrať položku, stlačte stred ikony.
- Nestláčajte príliš silno. Dotyková obrazovka je dostatočne citlivá, aby položku vybrala aj pri jemnom, presnom stlačení.
- Požadovanú možnosť stlačte špičkou prsta. Dávajte pozor, aby ste dotykom nestláčali žiadne iné klávesy.
- Počas nečinnosti sa telefón GM360 vždy vráti na uzamknutú obrazovku.

### **Ovládanie dotykovej obrazovky**

Ovládacie prvky dotykovej obrazovky telefónu GM360 sa dynamicky menia v závislosti od úlohy, ktorú práve vykonávate.

#### **Otváranie aplikácií**

Akúkoľvek aplikáciu jednoducho otvoríte stlačením jej ikony.

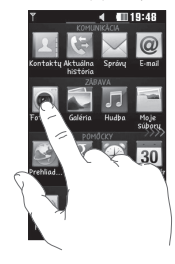

#### **Posúvanie**

Posúvajte sa ťahaním zo strany na stranu. Na niektorých obrazovkách, ako je zoznam histórie hovorov, sa tiež môžete posúvať nahor a nadol.

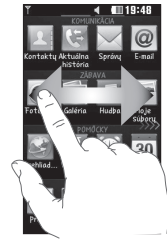

# Používanie dotykovej obrazovky

#### **Gesto na uzamknutej obrazovke**

Gesto na uzamknutej obrazovke - nastaviť pohyb pre 9 prídavných skratiek aplikácií. Gesto na uzamknutej obrazovke umožňuje používateľom odomknúť telefón a priamo spustiť aplikácie vykonaním gesta na obrazovke. Nastavenie tejto funkcie:

**1** Zvoľte – Nastavenia – Displej – Pohyb na uzamknutej obrazovke **2** Uchopte a presuňte preferované gesto z dolnej časti obrazovky k aplikácii, ku ktorej má byť priradené.

**TIP!** Nakreslite ? na uzamknutej obrazovke pre prístup k menu Gesto na uzamknutej obrazovke.

**TIP!** Táto funkcia je dostupná len pri uzamknutej klávesnici z nečinnej obrazovky.

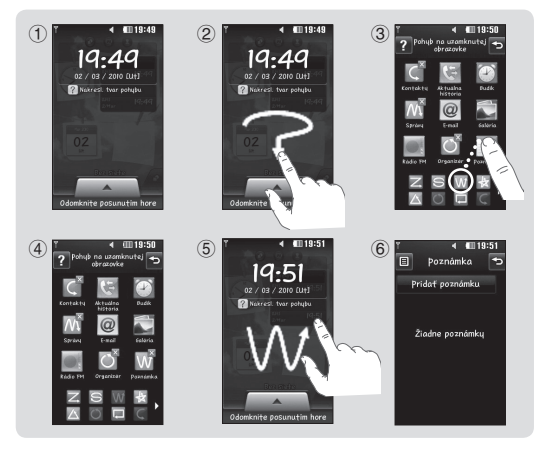

12

LG GM360 | Návod na používanie

# Východisková obrazovka

Na všetkých typoch východiskovej obrazovky môžete okamžite potiahnuť a kliknúť na to, čo práve potrebujete.

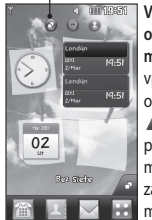

**Východisková obrazovka pre miniaplikácie –** keď vpravo dole na obrazovke stlačíte  $\sqrt{2}$ , zobrazí sa panel mobilných miniaplikácií. Keď zaregistrujete mini aplikáciu jej potiahnutím, vytvorí sa na mieste, na ktorom ste ju pustili.

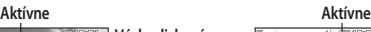

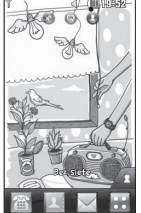

**Východisková obrazovka pre rýchlu voľbu –** keď stlačíte **, zobrazí** sa zoznam rýchlych volieb. Priamo na tejto východiskovej obrazovke môžete uskutočniť hovor, odoslať správu alebo upraviť kontakt.

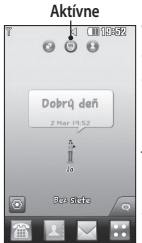

**Východisková obrazovka pre aplikáciu Livesquare –** Na obrazovke aplikácie Livesquare môžete jednoducho uskutočniť hovor a odoslať správu na číslo priradené k avatarovi. Ak chcete použiť funkciu hovoru, správy alebo kontaktov, vyberte avatara a zvoľte ikonu **Rýchleho tlačidla**, ktoré chcete použiť.

**TIP!** Používateľské rozhranie je založené na troch typoch východiskových obrazoviek. Ak chcete prepínať medzi východiskovými obrazovkami, rýchlym pohybom prsta prejdite po displeji zľava doprava alebo sprava doľava.

# Východisková obrazovka

### **Rýchle tlačidlá**

Rýchle tlačidlá na východiskovej obrazovke poskytujú ľahký prístup jedným dotykom k najpoužívanejším funkciám.

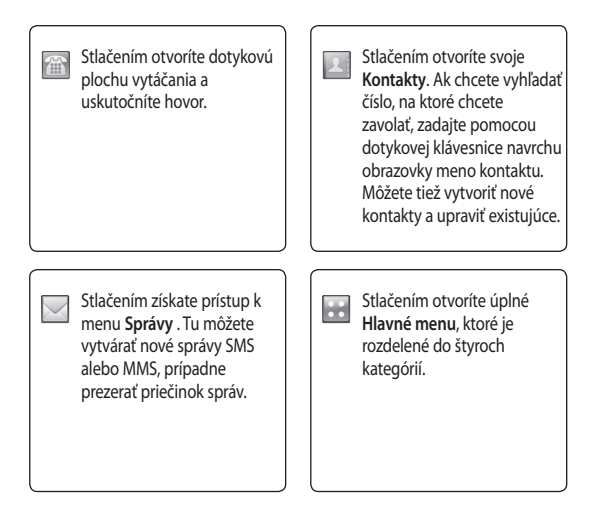

LG GM360 | Návod na používanie

14

#### **Stavový riadok**

V stavovom riadku sa zobrazujú rôzne ikony signalizujúce napr. intenzitu signálu, nové správy, kapacitu batérie, ako aj informáciu, či je aktívna funkcia Bluetooth alebo GPRS.

Nasleduje tabuľka, ktorá vysvetľuje význam ikon, ktoré možno najčastejšie vidieť v stavovom riadku.

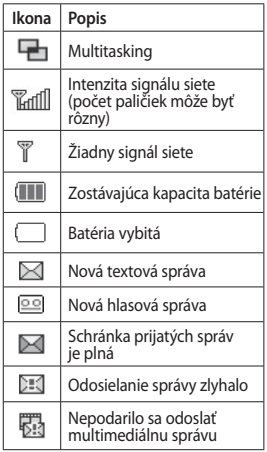

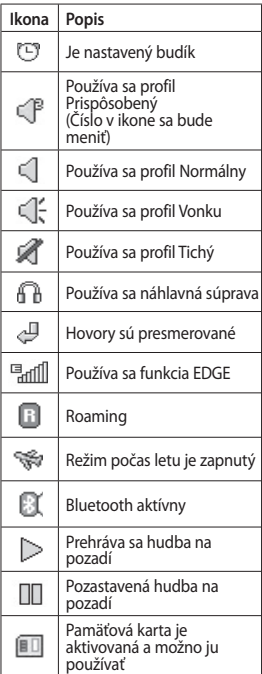

# Východisková obrazovka

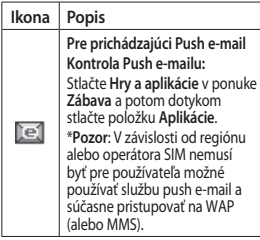

#### **Zmena Stavu v stavovom riadku**

Stlačením stredu stavového riadku otvorte Prehľad stavu. Tento prehľad ukazuje aktuálny Čas, Sieť, SVC ID, Batériu, Pamäť telefónu, Externú pamäť, Profil, MP3 a stav funkcie Bluetooth. Tu môžete nastaviť typ profilu, prehrať/pozastaviť MP3 a aktivovať/deaktivovať Bluetooth.

### **Používanie funkcie Multitasking**

Stlačením tlačidla Multi-tasking **D** na telefóne otvoríte menu Multi-tasking. Tu môžete vidieť všetky spustené aplikácie a jedným stlačením ich otvárať.

Ak v pozadí beží nejaká aplikácia (napr. hra alebo FM rádio), v stavovom riadku sa objaví  $\Box$ .

# Hovory

### **Uskutočnenie hovoru**

- **1** Stlačením **celostica** otvoríte klávesnicu.
- **2** Vyťukajte číslo pomocou klávesnice.
- **3** Stlačením tlačidla uskutočníte hovor.
- **4** Ak chcete hovor ukončiť, stlačte tlačidlo Koniec.

**TIP!** Ak chcete zadať symbol + pre uskutočnenie medzinárodného hovoru, stlačte a podržte  $\boxed{0+}$ .

**TIP!** Stlačením tlačidla Zapnúť uzamknete dotykovú obrazovku, čím zabránite neželaným volaniam.

#### **Uskutočnenie hovoru z kontaktov**

- **1** Na východiskovej obrazovke stlačením položky otvorte **Kontakty**.
- **2** Klepnite do poľa Meno v hornej časti obrazovky a pomocou tlačidiel zadajte prvých niekoľko písmen kontaktu, ktorému chcete zavolať.
- **3** V prefiltrovanom zozname stlačte ikonu Hovor nachádzajúcu sa pri kontakte, ktorému chcete zavolať. Ak máte pre tento kontakt uložených viac čísel, na uskutočnenie hovoru sa použije predvolené číslo.
- **4** Prípadne, ak máte pre tento kontakt uložených viac čísel, stlačte meno kontaktu a vyberte číslo, ktoré chcete použiť. Hovor na predvolené číslo môžete uskutočniť aj stlačením **.**

### **Prijatie a odmietnutie hovoru**

Keď telefón vyzváňa, hovor prijmete stlačením tlačidla Hovor.

Ak chcete vyzváňanie stlmiť, klepnite na K B Je to praktické napríklad počas stretnutia, ak ste zabudli zmeniť svoj profil na Tichý. Ak chcete odmietnuť prichádzajúci hovor,

stlačte **(\***.

### Hovory **Možnosti počas hovoru**

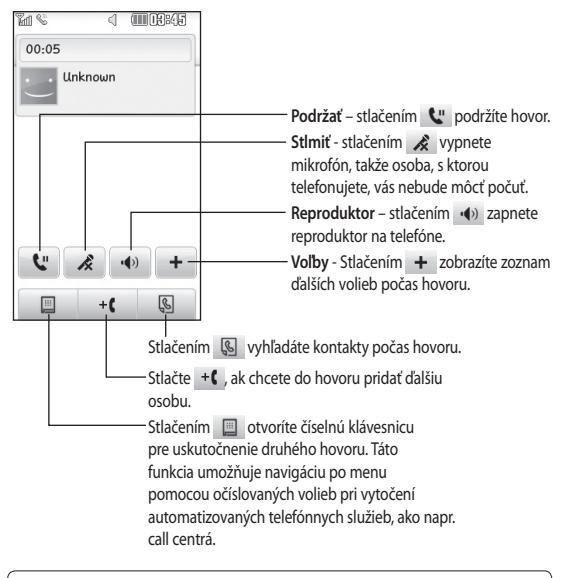

**TIP!** Ak sa chcete posúvať v zozname možností alebo v zozname kontaktov, stlačte poslednú viditeľnú položku a posuňte prstom na obrazovke smerom nahor. Zoznam sa posunie smerom nahor, takže bude vidno viac položiek.

18

#### **Rýchla voľba**

Často volaným kontaktom možno priradiť rýchlu voľbu.

- **1** Na karte KOMUNIKÁCIA zvoľte **Kontakty** a potom zvoľte **Rýchle voľby**.
- **2** Odkazová schránka už má nastavenú rýchlu voľbu 1. Nie je možné ju zmeniť. Stlačením ľubovoľného iného čísla ho priradíte ku kontaktu rýchlej voľby.
- **3** Otvoria sa **Kontakty**. Kontakt, ktorému chcete priradiť toto číslo, vyberiete jedným stlačením jeho telefónneho čísla. Ak chcete nájsť kontakt, klepnite do poľa Meno a zadajte prvé písmeno mena požadovaného kontaktu.

#### **Uskutočnenie druhého hovoru**

- **1** Počas prvého hovoru stlačte a zadajte číslo, na ktoré chcete zavolať.
- **2** Stlačením **pripolity** hovor.
- **3** Na obrazovke hovoru budú zobrazené obidva hovory. Prvý hovor bude zablokovaný a volajúci bude podržaný.
- **4** Ak chcete prepínať medzi hovormi, stlačte **(O)** alebo stlačte číslo podržaného hovoru.
- **5** Ak chcete ukončiť jeden alebo obidva hovory, stlačte + a zvoľte **Koniec** a potom **Všetky**, **Podržaný** alebo **Aktívny**.

**TIP!** Stlačením ľubovoľnej jednotlivej položky hovorov zobrazíte dátum, čas a dĺžku hovoru.

**POZNÁMKA:** Spoplatňuje sa každý uskutočnený hovor.

#### **Zobrazenie protokolov hovorov**

Na karte KOMUNIKÁCIA stlačte položku **Aktuálna história.**

**TIP!** Stlačením ľubovoľnej jednotlivej položky hovorov zobrazíte dátum, čas a dĺžku hovoru.

# Hovory

### **Používanie presmerovania hovorov**

- **1** Na karte NASTAVENIA stlačte **Hovory**.
- **2** Stlačte **Presmerovanie hovoru**.
- **3** Vyberte, či chcete presmerovať všetky hlasové hovory, presmerovať pri obsadení, ak nie je hovor prijatý, alebo v prípade, že ste mimo dosah.
- **4** Zadajte číslo, na ktoré chcete hovory presmerovať.
- **5** Pre aktivovanie stlačte **Požiadavka**.

**POZNÁMKA:** Za presmerovania hovorov sa platia poplatky. Podrobnosti si vyžiadajte od svojho poskytovateľa siete.

**TIP!** Ak chcete zrušiť presmerovanie hovorov, vyberte **Deaktivovať všetko** v menu **Presmerovanie hovoru**.

### **Používanie blokovania hovorov**

- **1** Na karte NASTAVENIA stlačte **Hovory**.
- **2** Stlačte **Blokovanie hovorov**.
- **3** Vyberte niektorú zo šiestich možností alebo všetky:  **Všetky odchádzajúce volania Odchádzajúce medzinárodné Odchádzajúce medzinárodné hovory okrem materskej krajiny Všetky prichádzajúce volania Prichádzajúce v zahraničí Deaktivovať všetko**
- **4** Zadajte heslo pre blokovanie hovorov. Overte u svojho sieťového operátora, či túto službu poskytuje.

#### **TIP!** Vyberte **Pevná**

**voľba** z možností **Hovory** a aktivujte a zostavte zoznam čísel, na ktoré možno z telefónu volať. Je potrebný kód PIN2 od operátora. Ak vytvoríte zoznam pevne vytáčaných čísel, z telefónu sa bude dať volať iba na čísla v zozname.

 $20$ 

#### **Zmena bežného nastavenia hovorov**

- **1** Na karte NASTAVENIA stlačte **Hovory**.
- **2** Nalistujte a stlačte **Spoločné nastavenia**. Tu môžete upraviť nastavenia pre:

 **Odmietnutie hovorov** – Posunutím prepínača do polohy Zapnuté zvýrazníte zoznam odmietnutých. Stlačením textového poľa môžete vybrať všetky hovory, konkrétne kontakty alebo skupiny, hovory z nezaregistrovaných čísel (ktoré nie sú v kontaktoch) alebo hovory bez ID volajúceho. Stlačením **Uložiť** nastavenie zmeníte.

 **Odoslať svoje číslo** – vyberte, či chcete zobrazovať svoje číslo na telefóne druhej strany, keď niekomu voláte.

 **Automatické opakované vytáčanie** – posuňte prepínač vľavo na možnosť **Zapnuté** alebo vpravo na možnosť **Vypnuté**.

 **Režim odpovedania** – vyberte, či chcete prijímať hovory pomocou tlačidla Odoslať alebo ľubovoľným tlačidlom.

#### **Minútový pripomienkovač**

– posuňte prepínač vľavo na možnosť **Zapnuté**, ak chcete počas hovoru počuť každú minútu zaznieť tón.

 **Režim odpovedania BT** – vyberte možnosť **Handsfree**, ak chcete prijať hovor pomocou slúchadiel Bluetooth alebo zvoľte **Telefón** pre prijatie hovoru stlačením tlačidla na telefóne.

 **Uložiť nové číslo** – zvolením možnosti **Áno** uložíte nové číslo.

# Kontakty

### **Vyhľadávanie kontaktov**

Existujú dva spôsoby vyhľadania kontaktu:

- **1** Na karte KOMUNIKÁCIA stlačte položku **Kontakty**.
- **2** Stlačte položku **Hľadať**.
- **3** Uvidíte zoznam kontaktov. Napísaním prvého písmena mena kontaktu do poľa Meno otvoríte menu tejto abecednej časti zoznamu.

**TIP!** Abecedná klávesnica sa zobrazí, keď klepnete na pole Meno.

### **Pridanie nového kontaktu**

- **1** Na karte KOMUNIKÁCIA stlačte položku **Kontakty** a potom stlačte položku **Pridať kontakt**.
- **2** Vyberte, či chcete kontakt uložiť do **Telefónu** alebo **na kartu SIM**.
- **3** Zadajte vaše krstné meno a priezvisko.
- **4** Pri jednom kontakte možno zadať až päť rôznych čísiel. Každá položka má predvolené typy: **Mobilný**, **Domov**, **Kancelária**, **Pager** a **Fax**.
- **5** Pridajte e-mailové adresy. Každému kontaktu môžete priradiť maximálne dve rôzne e-mailové adresy.
- **6** Priraďte kontakt jednej alebo viacerým skupinám. Každému kontaktu možno priradiť až tri skupiny. Vyberte jednu z možností **Žiadna**, **Rodina**, **Priatelia**, **Kolegovia**, **Škola** alebo **VIP**.
- **7** Pridať môžete aj možnosti **Vyzváňanie**, **Narodeniny**, **Výročie**, **Domovská stránka**, **Adresa**, **Názov spoločnosti**, **Pracovná pozícia**, **Adresa spoločnosti**, **Poznámka** a **Livecon**.
- **8** Stlačením položky **Uložiť** kontakt uložíte.

**TIP!** Miniaplikácia Narodeniny je dostupná prostredníctvom ikony **...** Chronologicky zobrazuje nadchádzajúce narodeniny pre daný mesiac podľa údajov uložených v zozname Kontakty. Táto miniaplikácia tiež uľahčuje komunikáciu s kontaktom, ktorý má narodeniny – umožňuje funkcie ako Hovor, Správy a E-mail.

 $22$ 

#### **Vytvorenie skupiny**

- **1** Na karte KOMUNIKÁCIA stlačte položku **Kontakty**. A potom stlačte **Skupiny**.
- **2** Stlačte **Pridať skupinu** alebo stlačte a vyberte položku **Pridať skupinu**.
- **3** Zadajte názov novej skupiny. Skupine možno tiež priradiť tón zvonenia.
- **4** Stlačte **Uložiť**.

**POZNÁMKA:** Ak odstránite skupinu, kontakty priradené tejto skupine sa nestratia. Zostanú vo vašich **Kontaktoch**.

#### **Zmena nastavení kontaktov**

Nastavenia **Kontaktov** si môžete prispôsobiť podľa svojich vlastných potrieb.

- **1** Na karte KOMUNIKÁCIA stlačte položku **Kontakty** a potom **Nastavenia**.
- **2** Na tomto mieste môžete meniť nasledujúce nastavenia:

 **Zoznam kontaktov** – upravte nastavenia položky **Umiestnenie kontaktov**, **Zobrazenie mena** a **Rýchle príkazové tlačidlo**.

 **Kopírovať** – kopírovanie kontaktov z telefónu na kartu SIM alebo z karty SIM do telefónu. Môžete si vybrať jeden kontakt alebo všetky naraz.

 **Presunúť** – funguje rovnako ako príkaz Kopírovať, ale kontakt sa uloží iba na miesto, kam ste ho presunuli.

#### **Odoslať všetky kontakty cez**

**Bluetooth** – odoslanie všetkých kontaktov do iného zariadenia pomocou Bluetooth. Ak zvolíte túto možnosť, objaví sa výzva, aby ste zapli Bluetooth.

 **Zálohovať kontakty** – Pozrite si **Záloha a obnova informácií v telefóne**.

 **Obnoviť kontakty** – Pozrite si **Záloha a obnova informácií v telefóne**.

# Kontakty

 **Vymazať kontakty** – odstránenie všetkých kontaktov. Vyberte medzi položkami **Telefón** a **SIM** a stlačte možnosť **Áno,** ak chcete naozaj vymazať svoje kontakty.

#### **Zobrazenie informácií**

- **1** Na karte KOMUNIKÁCIA stlačte položku **Kontakty** a potom **Informácie**.
- **2** Tu môžete zobraziť svoje **Servisné čísla**, **Vlastné číslo**, **Informácie o pamäti**. (zobrazenie, koľko pamäťového miesta vám zostáva) a položku **Môj profil**.

**TIP!** Ak chcete pridať vlastnú vizitku, vyberte možnosť **Môj profi l** a zadajte vaše podrobnosti ako pri každom inom kontakte. Stlačením **Uložiť** vizitku dokončíte.

# Správy

### **Správy**

Telefón GM360 spája správy SMS a MMS do jedného intuitívneho a ľahko použiteľného menu.

### **Odoslanie správy**

- **1** Na karte KOMUNIKÁCIA stlačte položku **Správy**. Následne stlačte **Nová správa** a začnite zostavovať novú správu.
- **2** Stlačením možnosti **Vložiť** pridáte obrázok, video, zvuk, šablónu, atď.
- **3** Stlačte možnosť **Prijímateľ** v spodnej časti obrazovky a zadajte prijímateľov. Potom zadajte číslo alebo stlačte a zvoľte kontakt. Pridať môžete aj viac kontaktov.
- **4** Stlačte **Odoslať**, keď je všetko pripravené.

**VÝSTRAHA**: Ak pridávate k správe SMS obrázok, video alebo zvuk, automaticky sa zmení na MMS a bude podľa toho aj spoplatnená.

### **Zadávanie textu**

Text možno zadávať piatimi spôsobmi: **Klávesnica**, **Plná klávesnica**, **Obrazovka na písanie**, **Políčko na písanie**, **Dvojité okno rukopisu**.

Spôsob zadávania zvolíte klepnutím na a **Spôsob zadávania**.

Stlačením tlačidla <sup>T9</sup> zapnete režim T9. Táto ikona sa zobrazí, len keď zvolíte položku **Klávesnica** ako spôsob zadávania.

Stlačením tlačidla <sup>4</sup> vyberiete jazyk zápisu.

Stlačením tlačidla <sup>123</sup><sub>er</sub> prepnete medzi číslami, symbolmi a zadávaním textu.

Pomocou tlačidla **Preraďovač** prepínajte medzi zadávaním veľkých a malých písmen.

### Správy **Režim T9**

Režim T9 využíva zabudovaný slovník, pomocou ktorého rozpoznáva napísané slová podľa postupnosti zadávaných tlačidiel. Predvída zadávané slová a navrhuje alternatívy.

#### **Rozpoznanie rukopisu**

V režime Rukopis stačí písať na obrazovku a telefón GM360 premení váš rukopis na správu. V závislosti od preferovaného zobrazenia zvoľte **Obrazovka na písanie** alebo **Políčko na písanie**.

#### **Nastavenie e-mailu**

Na karte KOMUNIKÁCIA stlačte **E-mail**.

Ak nie je nastavený e-mailový účet, spustite sprievodcu nastavením emailu a nastavte ho.

Nastavenia možno skontrolovať a upraviť výberom položky **I**. Môžete tiež skontrolovať ďalšie nastavenia, ktoré boli vyplnené automaticky pri vytváraní konta.

#### **Načítavanie e-mailov**

V účte môžete automaticky alebo manuálne skontrolovať nové e-maily. Manuálna kontrola:

- **1** Na karte KOMUNIKÁCIA stlačte **E-mail**.
- **2** Stlačte účet, ktorý chcete použiť.
- **3** Vyberte položku Prijaté
- **4** Ak chcete prijímať e-maily, v menu Možností zvoľte buď položku Načítať, alebo Synchronizácia.

#### **Odoslanie e-mailu pomocou nového konta**

- **1** Stlačte **Nový e-mail** a otvorí sa nový e-mail.
- **2** Dokončite správu.
- **3** Stlačte **Odoslať** a e-mail sa odošle.

26

#### **Zmena nastavení e-mailu**

- **1** Na karte KOMUNIKÁCIA stlačte **E-mail**.
- **2** Stlačte a zvoľte **Nastavenia e-mailu**. Potom môžete prispôsobiť nasledujúce nastavenia: **E-mailové kontá Preferovaný e-mail**

**Povoliť odpoveď formou emailu** - vyberte, či chcete povoliť odosielanie správ s potvrdením o prečítaní.

**Vyžiadať odpoveď formou e-mailu** - vyberte, či chcete požadovať správy s potvrdením o prečítaní.

**Interval načítania** – vyberte, ako často má telefón GM360 vyhľadať nové e-mailové správy.

**Množstvo na načítanie** – vyberte počet e-mailov, ktoré sa majú načítať naraz.

 **Pridať správu pri preposlaní a odpovedi** - vyberte, či chcete do odpovede zahrnúť pôvodnú správu.

 **Pridať prílohu** – vyberte, či chcete pridať pôvodnú prílohu do každej odpovede.

#### **Autonačítanie v roamingu**

– vyberte, či chcete automaticky načítať správy, keď ste v zahraničí (roaming).

 **Upozornenie na nový email** - vyberte, či chcete byť

upozorňovaní na nové e-maily.  **Podpis** – **aktivujte** túto funkciu a vytvorte si podpis e-mailových

správ.

 **Priorita** – vyberte úroveň priority e-mailových správ.

 **Veľkosť odosielania e-mailu** – nastavte maximálnu veľkosť odosielania e-mailu.

 **Počítadlo e-mailov** – zadajte požadovaný dátum. Môžete kontrolovať e-maily, ktoré ste v tomto období odoslali.

# Správy

#### **Priečinky správ**

V menu Správy je päť priečinkov. **Prijaté** – všetky prijaté správy sa ukladajú do schránky prijatých správ.

**Koncepty** – ak správu nedopíšete, môžete ju zatiaľ uložiť do tohto priečinka.

**Na odoslanie** - ide o dočasný úložný priečinok správ, kým budú odoslané.

**Odoslané** - všetky odoslané správy sa uložia do tohto priečinka.

**Priečinky** - vytvorte priečinky na ukladanie správ.

#### **Zmena nastavení SMS**

Na karte KOMUNIKÁCIA stlačte položku **Správy** a potom **Nastavenia**. Vyberte **SMS**. Môžete zmeniť tieto nastavenia:

**Centrum SMS** - zadajte podrobnosti o centre správ.

**Hlásenie o doručení** - Posunutím prepínača vľavo prijmete potvrdenie o doručení správ.

**Doba platnosti** - vyberte, ako dlho majú byť správy uložené v centre správ.

**Typy správ** - prevod textu na **Text**, **Hlas**, **Fax**, **X.400** alebo **E-mail**.

**Kódovanie znakov** – vyberte, ako majú byť znaky kódované. Ovplyvní to veľkosť správ a tým aj poplatky za prenos údajov.

**Poslať dlhý text ako** – vyberte, či chcete dlhé správy odosielať ako **Niekoľko SMS** alebo ako MMS.

#### **Zmena nastavení MMS**

Na karte KOMUNIKÁCIA stlačte položku **Správy**. Nalistujte a vyberte **Nastavenia** a **MMS**. Môžete zmeniť tieto nastavenia:

**Režim prijatia** – zvoľte si medzi možnosťami **Domáca sieť** a **Roamingová sieť**. Ak potom vyberiete možnosť **Ručne**, budete dostávať iba oznámenia o doručených MMS a následne sa budete môcť rozhodnúť, či ich chcete prevziať úplne.

**Hlásenie o doručení** – vyberte, či chcete vyžiadať a/alebo povoliť hlásenie o doručení.

**Hlásenie o prečítaní** – vyberte, či chcete vyžiadať a/alebo povoliť hlásenia.

28

**Priorita** – vyberte úroveň priority multimediálnej správy.

**Doba platnosti** - vyberte, ako dlho majú byť správy uložené v centre správ.

**Trvanie snímky** – vyberte, ako dlho sa majú snímky zobrazovať na obrazovke.

**Režim vytvorenia** – vyberte, či chcete správy MMS vytvárať voľne alebo obmedzene.

**Dodacia lehota** – vyberte dobu pred doručením správy.

**Centrum MMS** - zvoľte alebo pridajte centrum MMS.

#### **Zmena ostatných nastavení**

Na karte KOMUNIKÁCIA stlačte položku **Správy**. A stlačte **Nastavenia**. **Hlasová pošta** - stlačením **□** pridáte novú službu Hlasová pošta. Ďalšie informácie o poskytovaných službách vám poskytne sieťový operátor.

**Servisná správa –** vyberte, či chcete prijímať alebo blokovať servisné správy. Zabezpečenie správy môžete tiež nastaviť vytvorením zoznamov dôveryhodných a nedôveryhodných odosielateľov v možnosti **Zabezpečenie služby**.

**Počítadlo správ** – vyberte, či chcete nastaviť dobu počítania správ.

**Info služba** - zvoľte, či chcete zapnúť/ vypnúť informačnú službu a vyberte svoje kanály a jazyky.

#### **Služby sociálnej siete (SNS)**

Telefón GM360 podporuje služby sociálnej siete, ktoré vám umožňujú vychutnávať si a spravovať vašu sociálnu sieť. Môžete aktualizovať svoj vlastný stav miesta sociálnej siete a prezerať si aktualizácie sociálnej siete vašich priateľov.

Stlačte menu **Sociálna sieť** a vyberte niektorú z týchto lokalít: Facebook, Twitter a Myspace.

**TIP!** Facebook je natívna aplikácia vopred nainštalovaná do telefónu, ktorá je jednoducho dostupná. Twitter je aplikácia založená na technológii Java. Ostatné aplikácie používajú služby WAP (Wireless Application Protocol).

# Správy

**POZNÁMKA:** funkcia sociálnej siete SNS je aplikáciou s prenosom veľkého množstva údajov. Za používanie online služieb vám môžu byť účtované ďalšie poplatky. O poplatkoch za prenos údajov sa informujte u svojho poskytovateľa sieťových služieb.

### **Facebook**

**Domov**: Prihláste sa a zobrazí sa aktualizovaný stav vášho priateľa. Zadajte váš komentár k novému stavu alebo skontrolujte ostatných. Stlačením položky Možnosti vyberte Obnoviť, Filter kanála správ (Aktualizácia stavu, Fotografia), Odstrániť alebo Nastavenia. Komentár môžete napísať aj po výbere ikony +.

**Profil**: Môžete vybrať možnosť Stena > Aktualizácie stavu a napísať aktuálny stav. Pozrite si podrobné informácie a odovzdajte fotografie stlačením položky Album > Odovzdať fotografiu. Vyberte možnosť Prejsť na obrázky alebo Fotografovať a potom zadajte nadpisy obrázkov.

**Priatelia**: Pomocou služieb sociálnej siete môžete nájsť veľa priateľov a zobraziť ich stav. Ak chcete vyhľadať svojich priateľov na sieti Facebook, vyberte možnosť Hľadať.

**Správa**: Zobrazí všetky správy pre sociálnu sieť. Môžete zobraziť priečinok Prijaté/odoslané a napísať správu pre sociálnu sieť.

**TIP!** Mini aplikáciu pre kanál Facebook môžete pridať na svoju východiskovú obrazovku pomocou funkcie Mini aplikácie pre kanál Facebook. Presuňte mini aplikáciu pre kanál Facebook z panela mini aplikácií.

Ak je mini aplikácia pre Facebook zaregistrovaná na východiskovej obrazovke, zobrazí 3 najnovšie kanály zo stránky vašej sociálnej siete. Stlačením tejto mini aplikácie môžete zároveň priamo spustiť aplikáciu Facebook.

V nastavení SNS sú možnosti: SNS zap./vyp., Prihlásiť sa na účet SNS a Zmazať (odhlásiť sa). SNS možno zapnúť/vypnúť automaticky pomocou nastavenia určitého časového intervalu v menu Automatické pripojenie.

30

### Fotoaparát **Zoznámte sa s hľadáčikom**

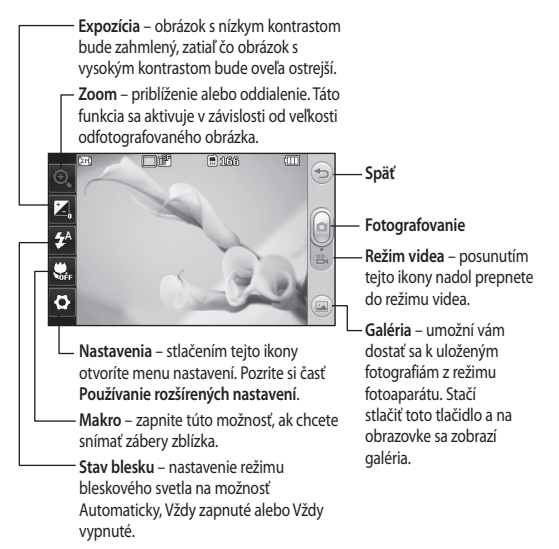

**TIP!** Možnosti otvoríte klepnutím na obrazovku. Po uplynutí niekoľkých sekúnd sa automaticky vypnú.

31

# Fotoaparát

### **Rýchle fotografovanie**

- **1** Stlačte tlačidlo **na pravom** boku telefónu.
- **2** Keď fotoaparát zaostrí na požadovaný objekt, dotknite sa ikony **O** v strede pravej časti obrazovky, čím nasnímate fotografiu. Môžete tiež pevne stlačiť tlačidlo **na bočnej strane** telefónu.

**TIP!** Ak chcete prepnúť do režimu fotoaparátu alebo videa, posúvajte nahor alebo nadol ikonu fotoaparátu alebo videa v pravej strednej časti hľadáčika.

### **Po odfotografovaní**

Nasnímaná fotografia sa objaví na obrazovke. Pozdĺž spodnej časti obrazovky prebieha názov obrázka.

 $\boxtimes$  Stlačením odošlete fotografiu ako správu, e-mail alebo prostredníctvom Bluetooth.

Stlačením nastavíte ako obrázok východiskovej obrazovky.

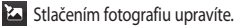

 Stlačením upravíte názov vybraného obrázku.

 Stlačením odstránite práve nasnímanú fotografiu a potvrdíte stlačením **Áno**. Objaví sa správa "Odstránené".

Stlačením sa presuniete do galérie.

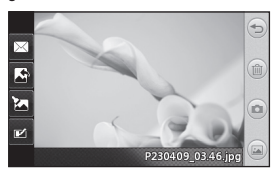

#### **Používanie rozšírených nastavení**

Stlačením tlačidla **v** hľadáčiku otvoríte všetky možnosti rozšírených nastavení.

**Režim záberu** – umožňuje zvoliť dva režimy záberu.

**Farebný efekt** – vyberte farebný odtieň, ktorý sa má pri snímaní fotografie použiť. K dispozícii sú štyri možnosti farebného odtieňa: **Vypnuté**, **Čierno-biele**, **Negatív** alebo **Sépiovo hnedá**.

**Vyváženie bielej** – vyberte spomedzi možností **Automaticky**, **Žiarovka**, **Slnečno**, **Žiarivka** alebo **Zamračené**.

**Nočný režim** – užitočné pri používaní na tmavých miestach.

**Samospúšť** – samospúšť umožňuje nastaviť oneskorenie medzi stlačením tlačidla spúšte a nasnímaním obrázka fotoaparátom. Vyberte spomedzi možností **3 sekundy**, **5 sekúnd** alebo **10 sekúnd**. Táto funkcia je veľmi praktická pri fotení skupinovej fotografie, na ktorej chcete byť aj vy.

**Kvalita** – vyberte spomedzi možností **Vysoká**, **Stredná** a **Normálna**. Čím vyššia kvalita, tým bude fotografia

ostrejšia, ale narastie veľkosť súboru. To znamená, že do pamäte bude možné uložiť menej fotografií.

**Zaostrenie** – zaostrí fotoaparát.

**Režim zobrazenia** – vyberte spomedzi možností Celá obrazovka alebo Celý obrázok. Pri možnosti Celá obrazovka možno obrázok orezať pre prispôsobenie na obrazovku.

**Vybrať úložný priestor** – vyberte si, či sa majú fotografie ukladať do Pamäte telefónu alebo do Externej pamäte.

#### **Zobraziť nasnímaný obrázok** -

vyberte, či sa po nasnímaní fotografie má obrázok zobraziť s možnosťami.

**Skryť ikony** – vyberte, či sa ikony pre nastavenia fotoaparátu majú skrývať ručne, alebo automaticky.

**Zvuk spúšte** - vyberte si spomedzi troch zvukov spúšte.

**Zobrazenie mriežky** – vyberte spomedzi možností **Vypnuté**, **Jednoduchý kríž** alebo **Trojdielna**.

**Obnoviť nastavenia** – obnovenie všetkých nastavení fotoaparátu.

### Videokamera **Zoznámte sa s hľadáčikom**

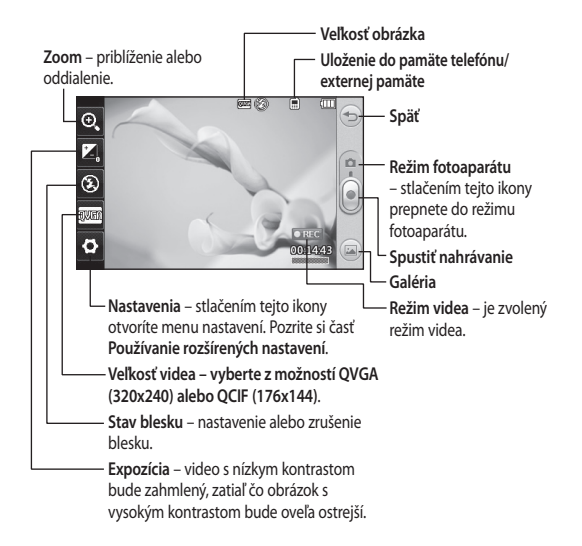

**TIP!** Ak chcete čistejšiu obrazovku hľadáčika, môžete zatvoriť všetky voľby skratiek. Jednoducho raz stlačte stred hľadáčika. Opätovným stlačením obrazovky vyvoláte možnosti späť.

34

#### **Rýchle snímanie videa**

**1** Na niekoľko sekúnd stlačte tlačidlo fotoaparátu na pravom boku telefónu.

**TIP!** Ak chcete prepnúť do režimu fotoaparátu alebo videa, posúvajte nahor alebo nadol ikonu fotoaparátu alebo videa v pravej strednej časti hľadáčika.

- **2** Držte telefón vo vodorovnej polohe a nasmerujte objektív smerom k objektu, ktorý nahrávate.
- **3** Na spustenie nahrávania raz stlačte **to tlačidlo** fotoaparátu na telefóne. Prípadne stlačte červenú bodku **.**
- **4** V dolnej časti hľadáčika sa objaví nápis **Rec** a časovač v dolnej časti zobrazuje dĺžku videa.
- **5** Ak chcete video pozastaviť, stlačte **.** Ak chcete v nahrávaní pokračovať, vyberte .
- **6** Ak chcete zastaviť nahrávanie, na obrazovke stlačte  $\llbracket \blacksquare \rrbracket$  alebo druhýkrát stlačte tlačidlo .

### **Po nasnímaní videa**

Na obrazovke sa objaví statický obrázok predstavujúci nasnímané video. Pozdĺž spodnej časti obrazovky beží názov videa spolu **s ôsmimi** ikonami po ľavej a pravej strane.

 $\blacktriangleright$  Stlačením tohto tlačidla prehráte video.

 $\bowtie$  Stlačením tohto tlačidla odošlete video ako **Správu alebo E-mail**

prípadne prostredníctvom rozhrania **Bluetooth**.

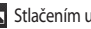

**X** Stlačením upravíte video.

Stlačením upravíte názov vybraného obrázku.

 Stlačením tohto tlačidla zmažete práve nasnímané video a potvrdenie vykonáte stlačením možnosti **Áno**. Opäť sa objaví hľadáčik.

Stlačením tlačidla okamžite nahráte ďalšie video.

Stlačením tohto tlačidla zobrazíte galériu uložených videí a obrázkov.

### Videokamera

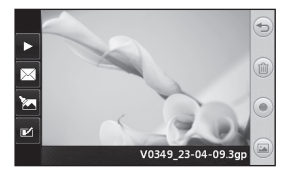

#### **Používanie rozšírených nastavení**

Stlačením položky **Nastavenia** v hľadáčiku fotoaparátu otvoríte všetky možnosti pokročilých nastavení. **Farebný efekt** – vyberte farebný odtieň, ktorý sa má použiť pre nové video. **Vyp.**, **Čierno-biele**, **Negatív a Sépia**.

**Vyváženie bielej** – vyváženie bielej zaisťuje, že biela farba bude vo videách realistická. Kvôli správnemu nastaveniu vyváženia bielej farby možno bude potrebné určiť svetelné podmienky. Vyberte si spomedzi možností **Automaticky**, **Žiarovka**, **Slnečno**, **Žiarivkové svetlo** alebo **Zamračené**.

**Kvalita** – vyberte spomedzi možností **Vysoká**, **Stredná** a **Normálna**. Čím vyššia kvalita, tým bude video ostrejšie, ale zvýši sa aj veľkosť súboru. V dôsledku toho budete môcť uložiť do pamäte telefónu menej videí.

**Trvanie** – nastavte obmedzenie trvania videa. Vyberte, či chcete video odoslať ako MMS, alebo nie.

**TIP!** Ak vyberáte dĺžku MMS, výber nižšej kvality obrazu vám umožní nasnímať dlhšie video.

**Vybrať úložný priestor** – vyberte si, či sa majú videá ukladať do Pamäte telefónu alebo do Externej pamäte. **Hlas** – vyberte, či sa bude video nahrávať so zvukom, alebo bez zvuku. **Skryť ikony** – vyberte, či sa ikony pre nastavenia fotoaparátu majú skrývať

ručne, alebo automaticky.

**Obnoviť nastavenia** - obnovte všetky nastavenia videokamery.

36
### Vaše fotografie a videá

#### **Prezeranie fotografií a videí**

- **1** Na karte ZÁBAVA stlačte **Galéria**. Prípadne stlačte (a) na obrazovke náhľadu fotoaparátu. Môžete skontrolovať vaše obrázky a videá.
- **2** Na obrazovke sa zobrazí galéria.
- **3** Stlačte video alebo fotografiu, aby sa úplne otvorili.
- **4** Ak chcete prehrať video, stlačte . Ak chcete prehrávanie pozastaviť, stlačte **III**

**TIP!** Rýchlym pohybom vľavo alebo vpravo zobrazíte ďalšie fotografie alebo videá.

#### **Zaznamenanie obrázka z videa**

- **1** Vyberte video, z ktorého chcete zaznamenať obrázok.
- 2 Stlačením **II** pozastavíte video na snímke, ktorú chcete zmeniť na obrázok, a potom stlačením hornej ľavej strany na obrazovke otvoríte menu $\blacksquare$ .
- **3** V menu volieb vyberte ....
- **4** Obrázok sa objaví na obrazovke spolu so svojím názvom.
- **5** Stlačením <sup>S</sup><sub>2</sub> sa vrátite do menu videa.

**6** Obrázok sa uloží do priečinka **Moje súbory** a objaví sa v položke galéria.

**VÝSTRAHA:** Niektoré funkcie nemusia fungovať správne, ak nebol multimediálny súbor nahratý telefónom.

#### **Prezeranie fotografií pomocou prezentácie**

Režim prezentácia zobrazí po jednej všetky fotografie v galérii. Videá nemožno zobraziť ako prezentáciu.

- **1** V položke **Galéria** stlačte , potom nalistujte a zvoľte **Prezentácia**.
- **2** Prezentácia sa spustí.

V rámci prezentácie sú k dispozícii možnosti:

Vrátite sa stlačením tlačidla  $\leq$ .

**TL** Stlačením tohto tlačidla pozastavíte prezentáciu na konkrétnej fotografii.

**D**Opätovným stlačením tohto tlačidla budete pokračovať v prehrávaní.

**X** Stlačením tohto tlačidla spustíte náhodné zobrazenie.

### Vaše fotografie a videá

 Stlačením tohto tlačidla zvýšite alebo znížite rýchlosť prezentácie.

#### **Nastavenie fotografie ako tapety**

- **1** Na karte ZÁBAVA stlačte **Galéria**.
- **2** Stlačte fotografiu, ktorú chcete nastaviť ako tapetu.
- **3** Stlačením obrazovky otvoríte menu.
- **4** Stlačte .
- **5** Pomocou tlačidla **m**ôžete zmeniť veľkosť obrázku.
- **6** Keď budete s obrázkom spokojný, stlačte **Nastaviť**.
- **7** Spomedzi možností zvoľte, čo chcete zmeniť: **Všetky**, **Mini aplikácia**, **Rýchla voľba**.

#### **Upravovanie fotografií**

- **1** Otvorte fotografiu, ktorú chcete upraviť, a stlačením vyvolajte možnosti.
- **2** Stlačením ikon môžete fotografiu upravovať:

 Posúvaním prsta po obrazovke zvoľte oblasť.

 Nakreslite niečo na fotografiu voľnou rukou. Vyberte hrúbku

čiary zo štyroch možností, a potom farbu, ktorú chcete použiť.

**TH** Pridajte k obrázku text.

Ozdobte svoje fotografie pečiatkami. Vyberte si z rôznych pečiatok a farieb a dotknite sa fotografie tam, kde ich chcete umiestniť.

 Vymazanie všetkého, čo ste nakreslili. Môžete si vybrať aj veľkosť gumy.

Stlačením Sa vrátite do galérie.

Uložte zmeny, ktoré ste na fotografiách vykonali. Zvoľte, či chcete zmeny uložiť prepísaním ako **Pôvodný súbor** alebo ich chcete uložiť ako **Nový súbor**. Ak zvolíte **Nový súbor,** zadajte názov súboru.

 Zrušenie posledného efektu alebo úpravy, ktorú ste na fotografii vykonali.

**T** Stlačením tohto tlačidla otvoríte možnosti Filtra.

 Vybranú fotografiu môžete upraviť.

38

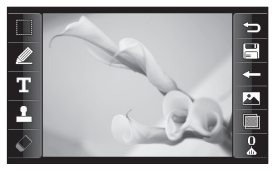

#### **Pridanie efektu k fotografii**

- **1** Na obrazovke úprav stlačte
- **2** Vyberte spomedzi možností, ktoré sa majú na fotografii použiť:

 **Skrášlenie tváre** – automatická detekcia tváre v obrázku a jej vyjasnenie.

 **Tunelový efekt** – efekt fotoaparátu Lomo.

 **Farebný negatív** – efekt farebného negatívu.

 **Čiernobielo** – efekt čiernobielej.  **Sépiovo hnedá** – efekt sépiovo hnedej.

 **Rozmazanie** – použitie efektu rozmazania.

 **Zvýšiť ostrosť** – posúvaním indikátora po paneli zvýšite ostrosť fotografie. Zvolením ikony **OK** aplikujete zmeny alebo ich výberom možnosti <= zrušíte.

 **Mozaikové rozmazanie** – stlačením sa na fotografii použije mozaikový efekt.

 **Olejomaľba** – pridanie efektu olejomaľby.

 **Skica** – použitie efektu, po ktorom obrázok vyzerá ako skica.

 **Reliéf** – pridanie efektu reliéfu.

 **Pastelové farby** – pridanie efektu jasných a výrazných farieb.

 **Mesačný svit** – zmena svetla, aby vyzeralo ako mesačný svit.

 **Starožitný** – pridanie efektu starožitného vzhľadu.

 **Žiara** – pridanie efektu svetelného lúča.

 **Kreslený film** – pridanie efektu kresleného filmu.

 **Vodové farby** – pridanie efektu akvarelu.

**3** Ak chcete efekt zrušiť, stačí stlačiť možnosť **Vrátiť späť** .

### Multimédiá

Do pamäte telefónu možno uložiť ľubovoľné multimediálne súbory, takže budete mať ľahký prístup ku všetkým obrázkom, zvukom, videám a hrám. Súbory možno ukladať aj na pamäťovú kartu. Používanie pamäťovej karty vám umožní uvoľniť miesto v pamäti telefónu. Tieto súbory nájdete v menu **Moje súbory** na karte ZÁBAVA.

#### **Obrázky**

Priečinok **Obrázky** obsahuje zoznam obrázkov vrátane predvolených obrázkov uložených v telefóne, obrázkov, ktoré ste sami prevzali, a obrázkov nasnímaných fotoaparátom telefónu.

#### **Odoslanie fotografie**

- **1** Stlačte **Moje súbory** na karte ZÁBAVA a zvoľte **Obrázky**. Zvoľte želaný obrázok.
- **2** Stlačte **Odoslať** a vyberte z možností **MMS**, **E-mail** alebo **Bluetooth**.

#### **Používanie obrázka**

Máte možnosť vyberať si obrázky na tapety a na uzamknutie obrazovky alebo dokonca aj na identifikáciu volajúceho.

- **1** Stlačte **Moje súbory** na karte ZÁBAVA a zvoľte **Obrázky**. Zvoľte želaný obrázok. Stlačte **·**
- **2** Stlačte **Použiť ako** a vyberte spomedzi:

 **Obrázok zákl. obrazovky** – nastavenie tapety východiskovej obrazovky.

 **Obrázok uzamk. obrazovky** – nastavenie tapety uzamknutej obrazovky.

 **Obrázok kontaktov** – pridelenie obrázka konkrétnej osobe v zozname kontaktov, ktorý sa objaví pri volaní kontaktu.

 **Obrázok pri spustení** – nastavenie obrázka, ktorý sa zobrazí pri zapínaní telefónu.

 **Obrázok pri vypnutí** – nastavenie obrázka, ktorý sa zobrazí pri vypínaní telefónu.

40

#### **Tlač obrázka**

- **1** Stlačte **Moje súbory** na karte ZÁBAVA a zvoľte **Obrázky**. Zvoľte želaný obrázok. Stlačte
- **2** Stlačte **Tlač**, potom vyberte spomedzi možností **Bluetooth** a **PictBridge**.

**TIP!** Tlačiť môžete cez Bluetooth alebo pripojením k tlačiarni kompatibilnej s PictBridge.

#### **Presúvanie alebo kopírovanie súboru**

Máte možnosť presúvať alebo kopírovať súbor medzi pamäťou telefónu a pamäťovou kartou. Toto môže byť potrebné buď na uvoľnenie priestoru v jednom z pamäťových blokov, alebo na zabezpečenie obrázkov pred stratou.

- **1** Stlačte **Moje súbory** na karte ZÁBAVA, zvoľte **Obrázky** a stlačte 回.
- **2** Vyberte **Presunúť** alebo **Kopírovať**.
- **3** Obrázky môžete označiť/zrušiť označenie postupným klepnutím na ne. Označte obrázok, ktorý chcete presunúť alebo skopírovať, a stlačte **Kopírovať/Presunúť**.

#### **Zvuky**

Priečinok **Zvuky** obsahuje zoznam zvukov vrátane prevzatých zvukov, predvolených zvukov a hlasových záznamov. Na tomto mieste môžete organizovať, odosielať alebo nastavovať zvuky ako vyzváňacie tóny.

#### **Používanie zvuku**

- **1** Stlačte **Moje súbory** na karte ZÁBAVA a zvoľte **Zvuky**.
- **2** Zvoľte želaný zvuk a objaví sa potvrdzujúca správa.
- **3** Stlačte **Áno.** Zvuk sa začne sa prehrávať.
- **4** Stlačte a zvoľte **Použiť ako**.
- **5** Vyberte spomedzi možností **Vyzváňací tón**, **Tón správy**, **Spustenie** a **Vypnutie**.

#### **Videá**

Priečinok **Videá** zobrazuje zoznam prevzatých videí a videí, ktoré ste nahrali pomocou telefónu.

#### **Sledovanie videa**

- **1** Stlačte **Moje súbory** na karte ZÁBAVA a zvoľte Videá.
- **2** Vyberte video, ktoré chcete prehrať.

### Multimédiá

#### **Odoslanie videoklipu**

- **1** Vyberte video.
- **2** Stlačte , potom **Odoslať** a vyberte z možností **Správa**, **E-mail**, **Bluetooth**.

#### **Hry a aplikácie**

Do telefónu môžete nainštalovať nové hry a aplikácie, ktoré vám umožnia zabaviť sa vo voľnom čase.

Prístup k nim získate aj pomocou menu **Hry a aplikácie** na karte ZÁBAVA.

#### **Hranie hry**

- **1** Stlačte **Hry a aplikácie** na karte ZÁBAVA.
- **2** Zvoľte **Hry** a potom hru, ktorú chcete spustiť.

#### **Dokumenty**

V menu **Dokumenty** v položke **Moje súbory** môžete zobraziť všetky svoje súbory dokumentov. Tu môžete zobrazovať svoje súbory typu Excel, PowerPoint, Word, PDF a textové súbory.

### **Prenos súborov do telefónu**

Bluetooth je pravdepodobne najjednoduchším spôsobom prenosu súboru z počítača do telefónu. Tiež je možné použiť veľkokapacitné úložné zariadenie alebo softvér LG PC Suite prostredníctvom synchronizačného kábla.

#### **Prenos pomocou Bluetooth:**

- **1** Skontrolujte, či je na telefóne aj v počítači zapnutá funkcia Bluetooth a či sú vzájomne viditeľné.
- **2** Pomocou počítača odošlite súbor cez rozhranie Bluetooth.
- **3** Keď sa súbor odosiela, budete ho musieť akceptovať na telefóne stlačením **Áno**.
- **4** Súbor by sa mal štandardne objaviť v položke **Moje súbory**. Ak je priečinok plný, súbor môžete prehliadnuť.

42

#### **Iné**

V priečinku **Iné** sa nachádza zoznam súborov, ktoré nie sú obrázkami, zvukmi, videami, dokumentmi, hrami ani aplikáciami.

#### **Hudba**

Telefón LG GM360 má zabudovaný hudobný prehrávač, takže môžete prehrávať všetky svoje obľúbené skladby. Ak chcete otvoriť hudobný prehrávač, stlačte položku **Hudba**  na karte ZÁBAVA. Tu môžete otvárať množstvo priečinkov:

**Naposledy prehrané** – prehrá naposledy prehrané skladby.

**UPOZORNENIE:** Autorské práva vzťahujúce sa na hudobné súbory môžu byť chránené medzinárodnými zmluvami a národnými zákonmi o autorských právach. Na reprodukciu alebo kopírovanie hudby môže byť potrebné získať povolenie alebo licenciu. V niektorých krajinách zákony zakazujú súkromné kopírovanie materiálu chráneného autorským právom. Pred prevzatím alebo skopírovaním súboru skontrolujte vnútroštátne právne predpisy príslušnej krajiny ohľadne používania takéhoto materiálu.

**Všetky skladby** – obsahuje zoznam všetkých skladieb uložených v telefóne okrem predvolenej hudby.

**Interpreti** – prehliadanie hudobných súborov podľa interpretov.

**Albumy** – prehliadanie hudobných súborov podľa albumov.

**Žánre** – prehliadanie hudobných súborov podľa žánrov.

**Zoznamy skladieb** – obsahuje všetky vami vytvorené zoznamy skladieb. **Náhodný výber** – prehrávanie skladieb v náhodnom poradí.

#### **Prenos hudby do telefónu**

Najjednoduchším spôsobom prenosu hudby do telefónu je rozhranie Bluetooth alebo synchronizačný kábel. Tiež môžete použiť softvér LG PC Suite. Prenos pomocou Bluetooth:

- **1** Uistite sa, že na oboch zariadeniach je zapnutá funkcia Bluetooth a že sa môžu navzájom vidieť.
- **2** Vyberte na druhom zariadení hudobný súbor a zvoľte jeho prenos cez Bluetooth.
- **3** Keď je súbor pripravený na odoslanie, musíte ho na vašom telefóne prijať stlačením možnosti **Áno**.

### Multimédiá

**4** Súbor by sa mal objaviť v priečinku **Hudba** > **Všetky skladby**.

#### **Prehrávanie hudobnej skladby**

- **1** Na karte ZÁBAVA stlačte **Hudba**.
- **2** Vyberte jeden z priečinkov a skladbu, ktorú chcete prehrať.
- **3** Stlačením položky II pozastavíte skladbu.
- 4 Stlačením položky **XX** preskočíte na nasledujúcu skladbu.
- **5** Stlačením **KC** sa vrátite na predchádzajúcu skladbu.
- **6** Stlačením <sup>(1</sup>) sa vrátite späť do menu **Hudba**. Pre návrat do menu ho bude možno potrebné stlačiť viackrát.

#### **Vytvorenie zoznamu skladieb**

Môžete si vytvárať vlastné zoznamy skladieb výberom skladieb z priečinka **Zoznamy skladieb**.

- **1** Na karte ZÁBAVA stlačte položku **Hudba**.
- **2** Stlačte **Zoznamy skladieb**, potom možnosť **Pridať nový zoznam skladieb**, zadajte názov zoznamu skladieb a stlačte **Uložiť**.
- **3** V priečinku **Všetky skladby** sa zobrazujú všetky skladby nachádzajúce sa v telefóne. Stlačte všetky skladby, ktoré chcete pridať do svojho zoznamu skladieb. Vedľa názvov skladieb sa objaví značka začiarknutia.
- **4** Stlačte **Hotovo**.

#### **FM rádio**

Telefón LG GM360 má funkciu rádia FM, takže si môžete naladiť svoje obľúbené stanice a počúvať ich kdekoľvek.

Ak chcete počúvať rádio, je potrebné pripojiť slúchadlá.

#### **Vyhľadávanie staníc**

V telefóne môžete naladiť rozhlasové stanice ručným alebo automatickým vyhľadávaním. Tieto stanice sa potom uložia na konkrétne čísla kanálov, takže ladenie nie je potrebné opakovať. Najprv je potrebné pripojiť k telefónu slúchadlá, pretože fungujú ako anténa.

44

#### **Automatické ladenie:**

- **1** Nalistujte a stlačte položku **FM rádio** na karte ZÁBAVA, potom stlačte <mark>国</mark>.
- **2** Stlačte **Vyhľadať automaticky**. Objaví sa potvrdzujúca správa. Stlačte **Áno**. Potom budú automaticky vyhľadané stanice a budú priradené k číslu kanála v telefóne.

**POZNÁMKA:** Stanicu si tiež môžete naladiť ručne pomocou tlačidiel a zobrazených v strede obrazovky. Ak stlačíte a podržíte tlačidlá **d** a **b** stanice budú vyhľadané automaticky.

#### **Vynulovanie kanálov**

- **1** Nalistujte a stlačte položku **FM rádio** na karte ZÁBAVA, potom stlačte <mark>国</mark>.
- **2** Vyberte možnosť **Vynulovať kanál**, ak chcete vynulovať kanál, alebo možnosť **Vynulovať všetky kanály**, ak chcete vynulovať všetky kanály. Každý kanál sa vráti na počiatočnú frekvenciu 87,5 MHz.

### Organizér

#### **Pridávanie udalostí do kalendára**

- **1** Stlačte **Organizér** na karte POMÔCKY a zvoľte **Kalendár**.
- **2** Vyberte dátum, ku ktorému chcete pridať udalosť.
- **3** Stlačte **■** a potom **Pridat udalosť**.
- **4** Stlačte **Kategória**, potom vyberte spomedzi možností **Stretnutie**, **Výročie** alebo **Narodeniny**.
- **5** Zadajte **Predmet**.
- **6** Skontrolujte a zadajte dátum a čas želaného začiatku udalosti. Pri možnostiach **Stretnutie** a **Výročie** zadajte čas a dátum ukončenia udalosti do dvoch dolných políčok pre čas a dátum. Ak ide o **Stretnutie**, zadajte miesto.
- **7** Nastavte **Budík** a **Opakovať**.
- **8** Vyberte **Uložiť** a udalosť sa uloží do kalendára. Štvorcový kurzor označí deň, v ktorom sú uložené nejaké udalosti a na začiatku udalosti zazvoní zvonček, čo vám umožní mať prehľad.

#### **Pridanie položky do zoznamu úloh**

- **1** Na karte POMÔCKY stlačte položku **Organizér**.
- **2** Zvoľte **Úlohy** a stlačte **Pridať úlohu.**
- **3** Nastavte dátum úlohy, pridajte poznámky a zvoľte úroveň priority: **Vysoká**, **Stredná** alebo **Nízka**.
- **4** Uložte úlohu zvolením položky **Uložiť**.

#### **Používanie vyhľadávania dátumu**

**Vyhľadávanie dátum** je užitočný nástroj, ktorý vám pomáha pri výpočte dátumu po uplynutí určitého počtu dní. Napríklad 60 dní od 10.10.10 bude 09.12.2010.

- **1** Na karte POMÔCKY stlačte položku **Organizér**.
- **2** Zvoľte **Vyhľadávanie dátumu**.
- **3** Na karte **Od** nastavte požadovaný dátum.
- **4** Na karte **Po** nastavte počet dní.
- **5** Dole sa zobrazí **Cieľový dátum**.

#### **Pridávanie poznámok**

- **1** Na karte POMÔCKY stlačte **Poznámka**.
- **2** Stlačte **Pridať poznámku**.
- **3** Napíšte poznámku a potom stlačte Uložiť.
- **4** Poznámka sa následne objaví na obrazovke v aplikácii **Poznámka**.

#### **Nastavenie budíka**

- **1** Na karte POMÔCKY stlačte **Budík**. **Budík mini aplikácie** by sa mal v zozname zobraziť ako predvolený. Nemôžete ho odstrániť.
- **2** Stlačte **Pridať budenie**.
- **3** V poli okna **Čas** nastavte čas, kedy sa má spustiť budík.
- **4** V poli **Opakovať** zvoľte, ako často si želáte, aby sa budík opakoval: **Neopakovať**, **Denne**, **Po – Pia**, **Po – So**, **So – Ne**, **Okrem sviatkov** alebo **Zvoľte deň**. Ikony budú následne označovať zvolený deň.

**5** Výberom možnosti **Typ budíka**  vyberte požadovaný typ budíka.

**6** Zvoľte položku **Zvonček budíka** a vyberte zvuk z priečinka. Ak si chcete vypočuť zvuky, stlačte príslušný zvuk a následne .

- **7** Do poľa **Poznámka** pridajte poznámku k budíku.
- **8** Nakoniec môžete nastaviť interval odloženia na 5, 10, 20, 30 minút, 1 hodinu alebo vypnuté.
- **9** Po nastavení budíka stlačte **Uložiť**.

**POZNÁMKA:** Nastaviť možno najviac 5 budíkov vrátane **Budíka mini aplikácie**.

**TIP!** Posuňte prepínač **Zapnuté**/ **Vypnuté** na budík, aby ste ho nastavili.

#### **Pridanie poznámky pomocou panela Kreslenie**

- **1** Nalistujte a stlačte **Panel kreslenie** na karte POMÔCKY.
- **2** Stlačte **Pridať obrázok**.
- **3** Nakreslite na dotykovú obrazovku LCD svoju poznámku a potom vyberte  $\Box$ .
- **4** Stlačte **Áno** a poznámka sa následne zobrazí na obrazovke v aplikácii **Panel kreslenie**.

### Organizér **Snímanie obrazovky Hlasový záznamník**

Tlačidlo fotoaparátu sa nachádza na pravom boku telefónu. Dvojitým stlačením tlačidla fotoaparátu môžete nasnímať obrazovku. Nasnímaný obrázok sa uloží do Galérie a aj ako obrázok v zložke Moje súbory.

Táto funkcia sníma nasledujúce obrazovky:

Obrazovky WAP, SNS, Skladateľ a zobrazovač e-mailov, Skladateľ správ, Prijaté správy, atď.

#### Tlačidlo fotoaparátu

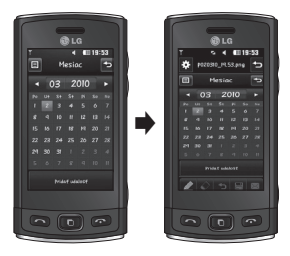

Dvojitým stlačením tlačidla fotoaparátu môžete nasnímať obrazovku.

Hlasový záznamník môžete využiť na nahrávanie hlasových poznámok alebo iných zvukových súborov.

Na karte POMÔCKY stlačte **Hlasový záznamník** a zvoľte . Potom zvoľte **Nastavenia** a zmeňte nasledujúce nastavenia:

**Trvanie** – nastavenie trvania nahrávania. Vyberte spomedzi možností **Bez obmedzenia**, **Veľkosť správy MMS** alebo **1 min**.

**Kvalita**- výber kvality zvuku. Vyberte spomedzi možností **Vysoká**, **Stredná** alebo **Normálna**.

**Voľba pamäte** – vyberte, kam sa majú ukladať zvukové súbory. Vyberte spomedzi možností Externá pamäť a Pamäť telefónu.

48

#### **Nahrávanie zvuku alebo hlasu**

- 1 Stlačením **· spustíte nahrávanie.**
- 2 Stlačením **II** pozastavíte nahrávanie.
- **3** Stlačením **L**ukončíte nahrávanie.
- 4 Stlačením > si vypočujte svoju nahrávku.

#### **Používanie kalkulačky**

- **1** Na karte POMÔCKY stlačte **Nástroje**.
- **2** Vyberte **Kalkulačka**.
- **3** Stláčaním číselných tlačidiel na klávesnici zadávajte čísla.
- **4** Pri jednoduchých výpočtoch stlačte požadovanú funkciu (+, –, ×, ÷) a potom =.
- **5** Pri zložitejších výpočtoch stlačte a vyberte si spomedzi možností **sin**, **cos**, **tan**, **log**, **ln**, **exp**, **sqrt**, **deg** alebo **rad**, atď.

#### **Prevod jednotiek**

- **1** Na karte POMÔCKY stlačte **Nástroje**.
- **2** Vyberte **Prevod jednotiek**.
- **3** Vyberte, ktoré jednotky chcete previesť: **Mena**, **Plocha**, **Dĺžka**, **Hmotnosť**, **Teplota**, **Objem** alebo **Rýchlosť**.
- **4** Potom môžete vybrať jednotku a zadať hodnotu, z ktorej chcete previesť, a za tým jednotku, do ktorej sa má hodnota previesť.
- **5** Príslušná hodnota sa zobrazí na obrazovke.

#### **Pridávanie mesta do svetového času**

- **1** Na karte POMÔCKY stlačte **Nástroje**.
- **2** Vyberte **Svetový čas**.
- **3** Stlačte **a** a následne položku **Nové mesto**.
- **4** Pohybujte sa po zemeguli, stlačte želanú oblasť a vyberte mesto na mape.
- **5** Prípadne môžete stlačiť zadať názov želaného mesta do vyhľadávacieho poľa.

### Organizér

#### **Používanie stopiek**

- **1** Na karte POMÔCKY stlačte **Nástroje**.
- **2** Vyberte **Stopky**.
- **3** Stlačením možnosti **Spustiť** v spodnej časti obrazovky spustíte časovač.
- **4** Ak chcete zaznamenať čas kola, stlačte **Kolo**.
- **5** Stlačením **Zastaviť** zastavíte časovač.
- **6** Stlačením **Pokračovať** znova spustíte stopky v bode predchádzajúceho zastavenia alebo stlačením **Vynulovať** vrátite čas znova na začiatok.

## Synchronizácia s PC

Môžete synchronizovať počítač s telefónom pre zabezpečenie súladu všetkých dôležitých detailov a údajov. Môžete tiež zálohovať súbory, aby ste sa nemuseli obávať, že údaje stratíte.

#### **Inštalácia softvéru LG PC Suite do počítača**

- **1** Na východiskovej obrazovke stlačte **BB** a potom na karte NASTAVENIA zvoľte **Pripojenie**.
- **2** Vyberte **Režim pripojenia USB** a stlačte **PC suite**.
- **3** Pripojte telefón k počítaču prostredníctvom kábla USB a chvíľu počkajte. Zobrazí sa správa sprievodcu inštaláciou.
- **4** Pri dokončovaní sprievodcu LG PC Suite Installer sa riaďte pokynmi na obrazovke.
- **5** Po dokončení inštalácie sa na pracovnej ploche objaví ikona softvéru LG PC Suite.

#### **Pripojenie telefónu a PC**

- **1** Na východiskovej obrazovke stlačte **BB** a potom na karte NASTAVENIA zvoľte **Pripojenie**.
- **2** Vyberte **Režim pripojenia USB**.
- **3** Stlačte **PC Suite**.
- **4** Pripojte telefón k počítaču prostredníctvom kábla USB a chvíľu počkajte. Automaticky sa spustí PC Suite.

#### **Záloha a obnova informácií v telefóne**

- **1** Pripojte telefón k počítaču, ako bolo popísané vyššie.
- **2** Kliknite na **Zálohovať** a **Obnoviť** na položke Nástroje.
- **3** Označte obsah, ktorý chcete zálohovať alebo obnoviť. Vyberte umiestnenie, do ktorého si želáte zálohovať informácie alebo z ktorého si želáte obnovu informácií. Kliknite na ikonu **Spustiť**.
- **4** Vaše informácie budú zálohované alebo obnovené.

### Synchronizácia s PC

#### **Prezeranie súborov telefónu na počítači**

- **1** Pripojte telefón k počítaču, ako bolo popísané vyššie.
- **2** Kliknite na ikonu **Fotografie**.
- **3** Obrázkové súbory sa načítajú z telefónu do počítača. Zobrazia sa po kliknutí na položku Pamäť telefónu.
- **4** Kliknite na ikonu **Videá**.
- **5** Videosúbory sa načítajú z telefónu do počítača. Zobrazia sa po kliknutí na položku Pamäť telefónu.

**TIP!** Zobrazenie obsahu telefónu na počítači vám uľahčuje usporiadanie súborov, organizovanie dokumentov a odstraňovanie obsahu, ktorý už nepotrebujete.

#### **Synchronizovanie kontaktov**

- **1** Pripojte telefón k počítaču.
- **2** Kliknite na ikonu **Kontakty**.
- **3** Počítač naimportuje a zobrazí všetky kontakty uložené v telefóne. (Kontakty v telefóne sa načítajú po kliknutí na položku Synchronizovať kontakty)
- **4** Kliknite na Súbor a vyberte položku **Exportovať**. Teraz môžete vybrať cieľ a miesto, kam chcete kontakty uložiť.

#### **Synchronizovanie správ**

- **1** Pripojte telefón k počítaču.
- **2** Kliknite na ikonu **Správy**.
- **3** Všetky správy nachádzajúce sa v telefóne sa zobrazia v priečinkoch na obrazovke.
- **4** Kliknutím na názov stĺpca reorganizujte správy podľa **Odosielateľa**, **Obsahu** alebo **Dátumu prijatia**.

#### **Používanie telefónu ako zariadenia na synchronizáciu hudby**

Telefón možno použiť ako zariadenie na synchronizáciu hudby len pre synchronizačné hudobné súbory. Synchronizáciu hudby možno vykonávať pomocou aplikácie Windows Media Player 10/11 a podporuje ako Pamäť telefónu, tak aj Externú pamäťovú kartu.

- **1** Odpojte telefón od počítača.
- **2** Na východiskovej obrazovke vyberte **BB** a potom na karte NASTAVENIA zvoľte položku **Pripojenie**.
- **3** Vyberte **Režim pripojenia USB**.
- **4** Stlačte **Synch. hudby**.
- **5** Pripojte telefón k počítaču. Na telefóne sa objaví: **Pripojené** .

### Web

#### **Prístup na web**

- **1** Na karte POMÔCKY stlačte **Prehliadač**.
- **2** Ak chcete priamo prejsť na domovskú stránku prehliadača, vyberte **Domov**. Alebo vyberte **Zadajte adresu**, napíšte vašu požadovanú adresu URL a následne stlačte **Pripojiť**.

**POZNÁMKA:** S pripojením k tejto službe a preberaním obsahu sú spojené ďalšie náklady. O poplatkoch za prenos údajov sa informujte u svojho poskytovateľa sieťových služieb.

#### **Pridávanie a otváranie záložiek**

Pre jednoduchý a rýchly prístup na svoje obľúbené webové stránky môžete k webovým stránkam pridávať záložky a ukladať ich.

- **1** Na karte POMÔCKY stlačte **Prehliadač**.
- **2** Vyberte **Záložky**. Na obrazovke sa objaví zoznam záložiek.
- **3** Ak chcete pridať novú záložku, stlačte **Pridať záložku**. Zadajte názov záložky a do príslušného poľa zadajte adresu URL.
- **4** Dotykom stlačte **Uložiť**. Záložka sa objaví v zozname záložiek.
- **5** Ak chcete otvoriť záložku, jednoducho stlačte ikonu Pripojiť vedľa záložky alebo stlačte názov záložky a potom stlačte **Pripojiť**. Budete pripojení k svojej záložke.

#### **Používanie snímača RSS**

RSS (Really Simple Syndication) je rodina formátov webových kanálov využívaných na publikáciu často aktualizovaného obsahu, ako napr. príspevky na blog, stručný prehľad správ alebo zvukové záznamy podcast. Dokument RSS, nazývaný kanál alebo webový kanál, obsahuje prehľad obsahu z pridruženej webovej stránky, alebo úplný text. RSS umožňuje používateľom automaticky udržiavať svoje obľúbené webové stránky. Je to oveľa ľahšie než ich ručná kontrola.

<sup>54</sup>

Používateľ si predplatí kanál tak, že zadá odkaz na kanál do snímača alebo v prehľadávači klikne na ikonu RSS, čím sa spustí proces predplatného. Snímač pravidelne kontroluje na predplatených kanáloch používateľa nový obsah a preberie všetky aktualizácie, ktoré nájde.

#### **Uloženie stránky**

- **1** Otvorte požadovanú webovú stránku, ako je opísané vyššie.
- **2** Stlačte a vyberte **Uložiť túto stránku**.
- **3** Zadajte názov webovej stránky, aby ste ju mohli jednoducho identifikovať.
- **4** Stlačte **Uložiť**.

#### **Otvorenie uloženej stránky**

Na karte POMÔCKY stlačte **Prehliadač**. Následne vyberte **Uložené stránky**. Tu môžete zobraziť uložené stránky.

#### **Zobrazenie histórie prehliadania**

Na karte POMÔCKY stlačte **Prehliadač**. Následne vyberte **História**.

#### **Zmena nastavení webového prehliadača**

Na karte POMÔCKY stlačte **Prehliadač**. Následne vyberte položku **Nastavenia**.

Môžete upraviť nastavenia položiek **Profily**, **Nastavenia vzhľadu**, **Cache**, **Súbory cookie** alebo **Bezpečnosť**.

#### **Používanie telefónu ako modemu**

Telefón GM360 môže slúžiť ako modem pre počítač a umožniť vám prístup k e-mailu a na Internet, aj keď nemáte možnosť pripojenia pomocou káblov. Môžete používať buď kábel USB alebo Bluetooth.

#### **Pomocou kábla USB:**

- **1** Zabezpečte, aby ste mali na počítači nainštalovaný softvér LG PC Suite.
- **2** Pomocou kábla USB pripojte telefón GM360 k počítaču podľa predchádzajúceho popisu a spustite softvér LG PC Suite.
- **3** V počítači kliknite na **InternetKit**. Potom kliknite na tlačidlo **Pridať** a vyberte možnosť **Modem**.
- **4** Zapíšte Profil, ktorým sa dá pripojiť na Internet a uložte hodnoty.

### Web

**5** Vytvorený profil sa objaví na obrazovke počítača. Vyberte ho a kliknite na **Pripojiť**.

Počítač sa pripojí prostredníctvom telefónu GM360.

 **POZNÁMKA:** Ďalšie informácie o synchronizácii pomocou softvéru LG PC Suite.

#### **Pomocou Bluetooth:**

- **1** Uistite sa, že je funkcia Bluetooth nastavená na **Zap.** a na možnosť **Viditeľný** pre počítač aj telefón GM360.
- **2** Spárujte počítač a telefón GM360 tak, aby sa pri pripojení vyžadovalo heslo.
- **3** Použite **Sprievodcu pripojením** v softvéri LG PC Suite na vytvorenie aktívneho pripojenia Bluetooth.
- **4** V počítači kliknite na **Internet Kit**. Potom kliknite na tlačidlo **Nové**.
- **5** Vyberte **LG Mobile USB Modem** a zvoľte **OK**. Teraz sa modem objaví na obrazovke.
- **6** Zapíšte Profil, ktorým sa dá pripojiť na Internet a uložte hodnoty.

**7** Vytvorený profil sa objaví na obrazovke počítača. Vyberte ho a kliknite na **Pripojiť**. Počítač sa pripojí prostredníctvom telefónu GM360.

56

### Nastavenia

#### **Prispôsobenie profilov**

Umožňuje vám rýchlu zmenu profilu na východiskovej obrazovke.

Pomocou menu nastavení si môžete prispôsobiť každé nastavenie profilu.

- **1** Na karte NASTAVENIA stlačte **Profily**.
- **2** Vyberte profil, ktorý chcete upraviť.
- **3** Následne môžete meniť všetky možnosti zvukov a upozornení, ktoré sa nachádzajú v zozname, vrátane nastavení **Vyzváňacieho tónu** a **Hlasitosti**, **Tónu správy** a ďalších.

#### **Zmena nastavení displeja**

Na karte NASTAVENIA stlačte **Displej**.

#### **Nastavenia obrazovky**

 **Tapeta** – vyberte motív pre východiskovú alebo uzamknutú obrazovku.

 **Tapety pre widgety na základnej obrazovke** - Vyberte východiskovú šablónu.

 **Livesquare** – stlačte možnosť **Sprievodca Livesquare** a skontroluite jej funkcie.

 **Motív telefónu** – vyberte čierny alebo biely (používateľské rozhranie v kreslenom štýle).

 **Hlavné menu** - vyberte štýl hlavného menu z možností **Cikcak**, **Posúvanie** alebo **Jednotlivé obrazovky**.

 **Uzamknutá obrazovka** - vyberte spôsob odomykania.

 **Pohyb na uzamknutej obrazovke** - vyberte typ gesta na uzamknutej obrazovke.

 **Vytáčanie** – nastavte farbu čísel.

 **Písmo** – nastavte veľkosť písma. Na výber máte štyri možnosti: **Malé**, **Stredné**, **Veľké** a **Veľmi veľké**.

**POZNÁMKA:** Čím dlhšie je podsvietenie zapnuté, tým vyššia je spotreba energie batérie. Z tohto dôvodu bude možno potrebné nabíjať telefón častejšie.

 **Jas** – nastavenie jasu obrazovky.

 **Uvítacia správa** – vyberte **Zapnutá** alebo **Vypnutá** a do textového poľa napíšte uvítaciu správu.

### Nastavenia

 **Zapnutie/Vypnutie** – vyberte motív obrazovky zapnutia/ vypnutia.

#### **Zmena nastavení telefónu**

Vychutnajte si slobodu pri prispôsobovaní telefónu GM360, aby fungoval podľa vašich predstáv. Stlačte **Telefón** na karte NASTAVENIA, a potom si vyberte zo zoznamu uvedeného nižšie.

 **Dátum a čas** – upravte nastavenia dátumu a času alebo vyberte možnosť automatickej aktualizácie času alebo možnosť používania letného času.

 **Úspora energie** – vyberte, či chcete zapnúť alebo vypnúť výrobné nastavenie úspory energie alebo ho nastaviť na možnosť Len v noci.

 **Jazyky** – zmena jazyka, v ktorom sa zobrazuje prostredie telefónu GM360.

 **Aut. uzamknutie klávesnice** – automatické uzamknutie klávesnice na východiskovej obrazovke.

 **Zabezpečenie** – úprava nastavení zabezpečenia vrátane kódov PIN a uzamknutia telefónu.

 **Informácie o pamäti** - Ďalšie informácie nájdete v časti **Používanie správcu pamäte**.  **Obnoviť nastavenia** – vynuluje všetky nastavenia na predvolené nastavenia z výroby.  **Informácie** – zvoľte položku **Pomocník** a prezrite si technické informácie o telefóne GM360. Softvér môžete aktualizovať pomocou položky **Informácie o telefóne**.

#### **Používanie správcu pamäte**

Telefón GM360 má k dispozícii tri pamäte: telefón, kartu SIM a externú pamäťovú kartu.

Správcu pamäte môžete používať na zistenie toho, ako sú pamäte využívané a koľko miesta máte k dispozícii.

Stlačte **Telefón** na karte NASTAVENIA, potom stlačte **Informácie o pamäti**. **Bežná pamäť telefónu** – zobrazenie dostupnej pamäte v telefóne GM360 pre obrázky, zvuky, videá, správy MMS, e-maily, aplikácie v jazyku Java a iné súbory.

58

**Vyhradená pamäť telefónu** – zobrazí pamäť, ktorá je v telefóne k dispozícii pre SMS, Kontakty, Kalendár, Zoznam úloh, Poznámky, Budík, Históriu hovorov, Záložky a položky priečinka Rôzne.

**Pamäť SIM** – zobrazí pamäť, ktorá je k dispozícii na karte SIM.

**Externá pamäť** – zobrazí pamäť, ktorá je k dispozícii na externej pamäťovej karte (pamäťovú kartu si možno budete musieť zakúpiť osobitne).

**Nastavenia ukladania** – vyberte miesto na uloženie položiek podľa toho, či preferujete Pamäť telefónu alebo Externú pamäť.

#### **Zmena nastavení možnosti pripojenia**

Nastavenia pripojenia sú už dané vopred sieťovým operátorom, takže ich môžete využívať už od vybalenia telefónu. Ak chcete ktorékoľvek nastavenia zmeniť, použite toto menu: Na karte NASTAVENIA stlačte **Pripojenie**.

#### **Nastavenia siete**

 **Zvoliť sieť** – ak vyberiete možnosť Automaticky, telefón GM360 automaticky vyhľadá sieť a zaregistruje sa do nej. Odporúča sa pre najlepšiu službu a kvalitu. Ak zvolíte možnosť Ručne, zobrazia sa všetky dostupné siete a môžete vybrať jednu z nich, do ktorej chcete telefón zaregistrovať.

**Zoznam preferovaných** - sem môžete pridať preferovanú sieť, ku ktorej chcete telefón pripojiť. Ak sa sieť vyhľadáva automaticky, jednoducho zvoľte jednu zo zoznamu sietí. Ak nie, pridajte novú sieť ručne.

**Internetové profily** – táto ponuka zobrazí internetové profily. Nie je možné mazať ani upravovať predvolené nastavenia podľa krajiny.

**Prístupové body** - váš sieťový operátor už tieto informácie uložil. Pomocou tohto menu môžete pridať nové prístupové body.

**Paketové pripojenie** – vyberte, kedy má zariadenie nadviazať paketové dátové pripojenie k sieti.

### Nastavenia

**Režim pripojenia USB** – z možností vyberte možnosť Dátová služba a zosynchronizuite telefón GM360 pomocou softvéru LG PC Suite určeného na kopírovanie súborov z telefónu. Ďalšie informácie o synchronizácii nájdete v časti **Synchronizácia s PC**.

Ak používate Synchronizáciu hudby s aplikáciou Windows Media Player, v tomto menu zvoľte **Synchronizácia hudby**.**Synchronizácia hudby** je k dispozícii iba pre hudobný obsah.

#### **Odosielanie a prijímanie súborov pomocou rozhrania Bluetooth**

#### **Odosielanie súborov:**

- **1** Otvorte súbor, ktorý chcete odoslať, zvyčajne to bude fotografia, video alebo hudobný súbor.
- **2** Vyberte **Odoslať**. Vyberte **Bluetooth**.
- **3** Ak už ste spárovali zariadenie **Bluetooth**, telefón GM360 nebude automaticky vyhľadávať ďalšie zariadenia **Bluetooth**. Ak ešte nie, telefón GM360 vyhľadá ostatné zariadenia s aktivovanou funkciou **Bluetooth** nachádzajúce sa v jeho dosahu.
- **4** Vyberte zariadenie, do ktorého chcete odoslať súbor.
- **5** Súbor sa odošle.

**TIP!** Pohľadom na lištu priebehu sa uistite, či sa súbor odosiela.

#### **Prijímanie súborov:**

- **1** Ak chcete prijímať súbory, funkcia Bluetooth musí byť nastavená na možnosť **ZAP.** a **Viditeľný**. Viac informácií nájdete v ďalšej časti **Zmena nastavení Bluetooth**.
- **2** Zobrazí sa výzva na prijatie súboru od odosielateľa. Stlačením **Áno** priimite súbor.
- **3** Uvidíte, kam sa súbor uložil. Pri obrazových súboroch si môžete vybrať medzi možnosťami **Zobraziť** súbor alebo **Použiť ako tapetu**. Súbory sa zvyčajne ukladajú do príslušného priečinka v priečinku **Moje súbory**.

60

#### **Zmena nastavení Bluetooth:**

Na karte NASTAVENIA stlačte **Bluetooth**. Následne vyberte **B** a zvoľte možnosť **Nastavenia.**

**Zmeniť môžete nasledujúce nastavenia:**

 **Viditeľnosť môjho zariadenia** – vyberte spomedzi možností **Viditeľné**, **Skryté** alebo **Viditeľné na 1 min**.

 **Názov môjho zariadenia** – zadajte názov vášho telefónu GM360.

 **Podporované služby –** výber spôsobu používania Bluetooth v spojitosti s rozličnými službami.  **Režim vzdialenej SIM** – zapnite alebo vypnite.

 **Moja adresa** – zobrazí adresu Bluetooth.

#### **Párovanie s inými zariadeniami s funkciou Bluetooth**

Spárovaním telefónu GM360 a ďalšieho zariadenia môžete nastaviť pripojenie zabezpečené heslom.

**1** Skontrolujte, či je funkcia Bluetooth **Zapnutá** a v režime **Viditeľné**. Viditeľnosť môžete meniť v menu **Nastavenia**.

- **2** Stlačte **Hľadať**.
- **3** Telefón GM360 začne vyhľadávať zariadenia. Po dokončení vyhľadávania sa na obrazovke zobrazí možnosť **Obnoviť**.
- **4** Vyberte zariadenie, s ktorým chcete párovať, zadajte heslo a potom stlačte **OK**.
- **5** Telefón sa pripojí k druhému zariadeniu, na ktorom treba zadať rovnaké heslo.
- **6** Pripojenie cez Bluetooth chránené heslom je teraz pripravené.

#### **Používanie slúchadlovej súpravy s funkciou Bluetooth**

- **1** Skontrolujte, či je funkcia Bluetooth nastavená na **Zap.** a **Viditeľné**.
- **2** Postupujte podľa pokynov dodaných spolu s náhlavnou súpravou, prejdite do režimu párovania a spárujte zariadenia.
- **3** Stlačte **Požiadať pred pripojením** alebo **Vždy pripojiť** a stlačte **Áno**, ak chcete vybrať možnosť Pripojiť teraz. Telefón GM360 sa automaticky prepne do profilu Slúchadlá.

### Nastavenia

#### **Inovácia softvéru**

**Program na inováciu softvéru mobilného telefónu LG** Ďalšie informácie o inštalácii a používaní tohto programu nájdete na webovej stránke http://www.lge.sk. Táto funkcia umožňuje jednoducho a pohodlne aktualizovať softvér na najnovšiu verziu cez internet bez toho, aby ste museli navštíviť naše servisné stredisko. Keďže program na inováciu softvéru mobilného telefónu vyžaduje maximálnu pozornosť používateľa počas celého trvania procesu inovácie, predtým ako budete postupovať ďalej, si vždy prečítajte všetky pokyny a poznámky v každom kroku. Pozor – pri odpojení komunikačného kábla USB alebo batérií počas inovácie môže dôjsť k vážnemu poškodeniu telefónu. Keďže výrobca nepreberá žiadnu zodpovednosť za stratu údajov počas procesu inovácie, odporúča sa dopredu si zaznamenať všetky dôležité informácie na ich uchovanie.

62

### Príslušenstvo

Toto príslušenstvo sa dodáva s telefónom GM360.

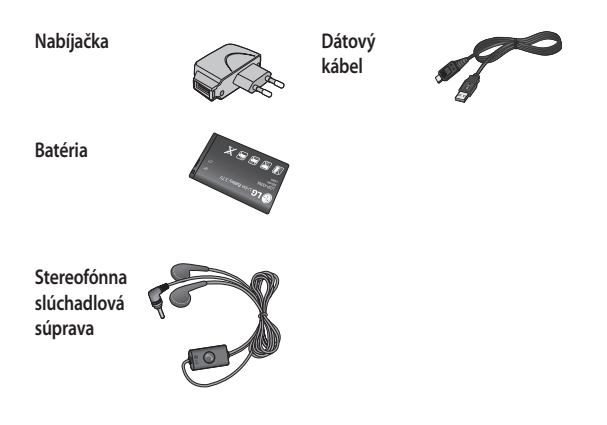

#### **POZNÁMKA:**

- Používajte vždy originálne príslušenstvo LG.
- Porušenie tohto odporúčania môže viesť k neplatnosti záruky.
- Príslušenstvo sa môže líšiť v závislosti od oblasti, kde sa nachádzate. Ďalšie informácie vám poskytne miestna servisná spoločnosť alebo zástupca výrobcu.

### Technické údaje

#### **Všeobecné**

Názov výrobku: GM360 Systém: GSM 850 / E-GSM 900 / DCS 1800 / PCS 1900

#### **Teploty okolia**

Max. : +55°C (vybíjanie), +45 °C (nabíjanie) Min $.10^{\circ}$ C

"Práca na vývoji tohto telefónu, ktorú motivovala snaha o zlepšenie jeho funkcií, ovládateľnosti a použiteľnosti, mohla spôsobiť rozdiely medzi spôsobom jeho ovládania a pokynmi pre užívateľa uvedenými v tejto príručke. Tieto prípadné rozdiely spôsobené zmenami softvéru, ktoré mohli byť vykonané aj na prianie vášho operátora, vám ochotne vysvetlí náš predajca či servisné stredisko. Tieto prípadné rozdiely spôsobené vývojovými zmenami softvéru mobilného telefónu, ktoré vykonal výrobca, nie sú nedostatkami výrobku v zmysle uplatnenia práv zodpovednosti za poruchy a nevzťahuje sa na ne poskytnutá záruka."

64

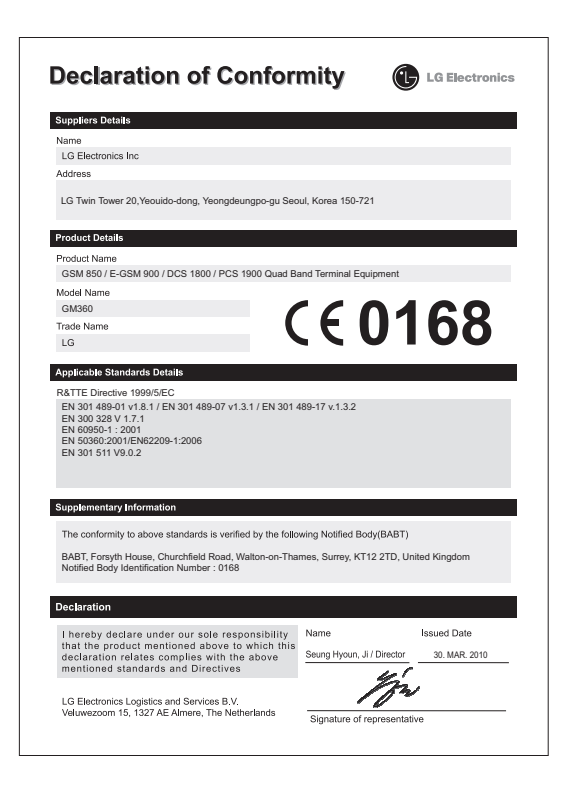

### Pokyny na bezpečné a účinné používanie

Prečítajte si nasledujúce jednoduché pokyny. Nedodržiavanie tohto návodu môže byť nebezpečné alebo protizákonné.

#### **Vystavenie účinkom rádiofrekvenčnej energie**

Vystavenie účinkom rádiových vĺn a špecifická rýchlosť pohltenia (SAR) Tento model mobilného telefónu GM360 bol skonštruovaný tak, aby spĺňal platné bezpečnostné požiadavky týkajúce sa vystavenia účinkom rádiových vĺn. Tieto smernice boli vytvorené na základe pravidelných a dôkladných hodnotení vedeckých štúdií vykonávaných nezávislými vedeckými organizáciami. Smernice obsahujú dôležité bezpečnostné limity zaisťujúce bezpečnosť všetkých osôb bez ohľadu na ich vek a zdravie.

• Expozičné normy pre mobilné telefóny používajú mernú jednotku, ktorá je známa ako špecifická rýchlosť pohltenia (Specific Absorption Rate – SAR). Merania SAR sa vykonávajú v štandardných prevádzkových polohách so zariadením, ktoré vysiela na maximálnej certifikovanej úrovni

výkonu vo všetkých testovaných frekvenčných pásmach.

- Hoci sa hodnoty SAR jednotlivých modelov telefónov LG môžu odlišovať, všetky sú v súlade s príslušnými smernicami o vystavení účinkom rádiových vĺn.
- \* Limit SAR pre mobilné zariadenia používané verejnosťou je 2 watty na kilogram (W/kg), čo je priemerná hodnota na 10 gramov telesného tkaniva.
- Najvyššia hodnota SAR pre tento model telefónu na základe testovania DASY4 je 1,33 W/kg (10 g) pri použití pri uchu a 1,31 W/kg (10 g) pri nosení na tele.
- Informácia o hodnotách SAR pre obyvateľov v krajinách a oblastiach, ktoré prijali obmedzenie SAR odporúčané Inštitútom elektrických a elektronických inžinierov (IEEE) – limit SAR je priemerne 1,6 W/kg na 1 gram tkaniva.
- Tento prístroj spĺňa právne predpisy na vyžarovanie neionizujícímu žiarenia, ak je používaný v normálnej polohe pri uchu alebo je umiestnený najmenej 1,5 cm od tela. Ak je prístroj umiestnený v obale, na spone na opasoku alebo v držiaku

66

na tele, nesmie takýto doplnok obsahovať kovové súčasti a mal by byť umiestnený aspoň 1,5 cm od tela. Nedodržanie týchto pokynov môže spôsobiť prekročenie príslušných limitov neionizujúceho žiarenia.

#### **Starostlivosť o telefón a jeho údržba**

### **VÝSTRAHA**

Používajte iba batérie, nabíjačky a príslušenstvo schválené pre tento konkrétny model telefónu. Používanie iných typov môže zrušiť oprávnenie na používanie alebo záruku , ktoré sú platné pre telefón , a môže byť nebezpečné.

- Nerozoberajte prístroj. Ak je potrebná oprava, zverte ju kvalifikovanému servisnému technikovi.
- Udržiavajte telefón vo väčšej vzdialenosti od elektrických zariadení, ako televízory, rádiá alebo osobné počítače.
- Nenechávajte telefón v blízkosti zdrojov tepla, ako radiátory alebo sporáky.
- Zabráňte pádu telefónu na zem.
- Nevystavujte prístroj mechanickým vibráciám ani nárazom.
- V priestoroch, kde to určujú osobitné predpisy, telefón vypnite. Telefón nepoužívajte napr. v nemocniciach, kde by mohol ovplyvniť citlivé zdravotnícke prístroje.
- Počas nabíjania nemanipulujte s telefónom vlhkými rukami. Mohlo by dôjsť k úrazu elektrickým prúdom alebo vážnemu poškodeniu telefónu.
- Nenabíjajte telefón blízko horľavých materiálov, pretože telefón sa počas nabíjania zahrieva, čím vzniká riziko požiaru.
- Na čistenie povrchu prístroja používajte suchú tkaninu. Nepoužívajte rozpúšťadlá ako benzén, riedidlo alebo alkohol.
- Telefón nenabíjajte pokiaľ sa nachádza na textilnom zariadení bytu.
- Telefón nabíjajte v dobre vetranej miestnosti.
- Nevystavujte prístroj nadmernému dymu, ani prachu.
- Nenechávajte telefón v blízkosti kreditných kariet alebo cestovných lístkov, lebo môže pôsobiť na informáciu na magnetických pásoch.

### Pokyny na bezpečné a účinné používanie

- Nedotýkajte sa displeja ostrými predmetmi, pretože môže dôjsť k poškodeniu telefónu.
- Nevystavujte telefón nadmernej vlhkosti.
- Príslušenstvo, napr. slúchadlá, používajte opatrne. Nedotýkajte sa antény, ak to nie je nevyhnutné.

#### **Efektívna prevádzka telefónu**

#### **Elektronické zariadenia**

Všetky mobilné telefóny sa môžu navzájom rušiť, čo môže mať vplyv na ich výkon.

- Mobilný telefón nepoužívajte v blízkosti lekárskych prístrojov bez toho, by ste si vyžiadali povolenie. Neumiestňujte telefón do blízkosti kardiostimulátorov, napr. do náprsného vrecka.
- Mobilné telefóny môžu rušiť aj niektoré načúvacie aparáty.
- Rušenie menšieho rozsahu môže ovplyvňovať TV prijímače, rádiá, počítače atď.

#### **Bezpečnosť na ceste**

Preštudujte si zákony a pravidlá o používaní mobilných telefónov v krajine, kde šoférujete.

- Nepoužívajte pri šoférovaní telefón, ktorý sa drží v ruke.
- Venujte šoférovaniu plnú pozornosť.
- Ak je to možné, použite súpravu na telefonovanie bez pomoci rúk (handsfree).
- Opustite vozovku a zaparkujte, ak potrebujete volať alebo prijať hovor, ak to vyžadujú jazdné podmienky.
- Vysokofrekvenčná energia môže ovplyvniť niektoré elektronické systémy v motorovom vozidle, ako napríklad stereo súpravu či bezpečnostný systém.
- Keď je vozidlo vybavené airbagom, neobmedzujte ho nainštalovaným alebo prenosným bezdrôtovým zariadením. Mohlo by dôjsť k zlyhaniu airbagu alebo vážnemu poraneniu v dôsledku jeho nesprávnej funkcie.
- Ak počúvate hudbu, keď ste vonku, nezabudnite mať hlasitosť nastavenú na primeranú úroveň tak, aby ste vedeli o okolitých zvukoch. Toto je obzvlášť dôležité v blízkosti ciest.

#### **Ochrana pred poškodením sluchu**

Ak ste dlhšie vystavení hlasitým zvukom, môže to poškodiť váš sluch. Preto vám odporúčame, aby ste svoj telefón nezapínali ani nevypínali v blízkosti svojich uší. Odporúčame vám tiež, aby ste hlasitosť hudby a hovorov nastavili na rozumnú úroveň.

#### **Kardiostimulátor**

Aby sa predišlo možnému rušeniu kardiostimulátora, minimálna vzdialenosť medzi mobilným telefónom a kardiostimulátorom odporúčaná výrobcami kardiostimulátorov je 15 cm. Používajte preto telefón pri uchu na opačnej strane, než na ktorej sa nachádza kardiostimulátor, a nenoste telefón v náprsnom vrecku. Ďalšie informácie týkajúce sa použitia bezdrôtového prístroja s kardiostimulátorom získate od svojho ošetrujúceho lekára.

#### **Sklenené časti**

Niektoré časti vášho mobilného telefónu sú vyrobené zo skla. Tieto sklenené časti sa môžu rozbiť, ak dôjde k pádu vášho mobilného telefónu na tvrdý povrch alebo ak je telefón vystavený silnému nárazu. Ak sa sklenená časť rozbije, nedotýkajte sa jej ani sa nepokúšajte rozbitú časť odstrániť. Mobilný telefón nepoužívajte, až kým poškodenú sklenenú časť nevymení autorizovaný poskytovateľ servisných služieb.

#### **Výbušné prostredie**

Nepoužívajte telefón na miestach, kde sa odpaľujú nálože (v kameňolome). Dodržiavajte zákazy a postupujte podľa predpisov alebo pravidiel.

#### **Prostredie s rizikom výbuchu**

- Nepoužívajte telefón na čerpacích staniciach.
- Nepoužívajte telefón v blízkosti skladov paliva alebo chemických látok.
- Neprevážajte a neskladujte horľavé plyny, kvapaliny alebo výbušné materiály v rovnakom priestore vozidla ako mobilný telefón a jeho príslušenstvo.

# Pokyny na bezpečné a účinné používanie

#### **V lietadlách**

Bezdrôtové zariadenia môžu spôsobiť rušenie zariadení v lietadle.

- Pred vstupom do akéhokoľvek lietadla mobilný telefón vypnite.
- Bez povolenia posádky ho nepoužívajte.

#### **Deti**

Telefón odkladajte na bezpečné miesto mimo dosahu malých detí. Obsahuje malé časti, ktoré by po oddelení mohli spôsobiť udusenie.

#### **Tiesňové volania**

Tiesňové volania nemusia byť dostupné vo všetkých mobilných sieťach. Preto by ste pri tiesňových volaniach nemali byť nikdy závislí len od mobilného telefónu. Informujte sa u svojho miestneho poskytovateľa služieb.

#### **Informácie o batérii a údržba**

• Pred nabíjaním nie je potrebné batériu úplne vybiť. Na rozdiel od iných batériových systémov nemá batéria pribalená k prístroju žiadny pamäťový efekt, ktorý by mohol znížiť jej výkon.

- Používajte len batérie a nabíjačky značky LG. Nabíjačky LG sú navrhnuté tak, aby maximalizovali životnosť batérie.
- Nerozoberajte a neskratujte batérie.
- Udržiavajte kovové kontakty batérie čisté.
- Vymeňte batériu, ak už neposkytuje prijateľný výkon. Životnosť batérie môže byť až niekoľko stoviek nabíjacích cyklov.
- Ak ste batériu dlhší čas nepoužívali, nabite ju, aby ste maximalizovali jej použiteľnosť.
- Nevystavujte nabíjačku batérií priamemu slnečnému žiareniu, ani ju nepoužívajte v prostredí s vysokou vlhkosťou, napr. v kúpeľni.
- Nenechávajte batériu na horúcich alebo studených miestach, môže to zhoršiť jej výkon.
- V prípade výmeny batérie za nesprávny typ hrozí nebezpečenstvo výbuchu.
- Ak je potrebná výmena batérie, zaneste ju do najbližšieho autorizovaného servisu alebo k predajcovi výrobkov spoločnosti LG Electronics. Ak je to možné, recyklujte ich. Nelikvidujte ich spolu s domovým odpadom.

70

- Ak je potrebná výmena batérie, zaneste ju do najbližšieho autorizovaného servisu alebo k predajcovi výrobkov spoločnosti LG Electronics.
- Po úplnom nabití telefónu vždy odpojte nabíjačku z elektrickej zásuvky, aby ste tak predišli zbytočnej spotrebe energie nabíjačkou.
- Skutočná životnosť batérie bude závisieť od konfigurácie siete, nastavení výrobku, spôsobu používania, batérie a okolitých podmienok.

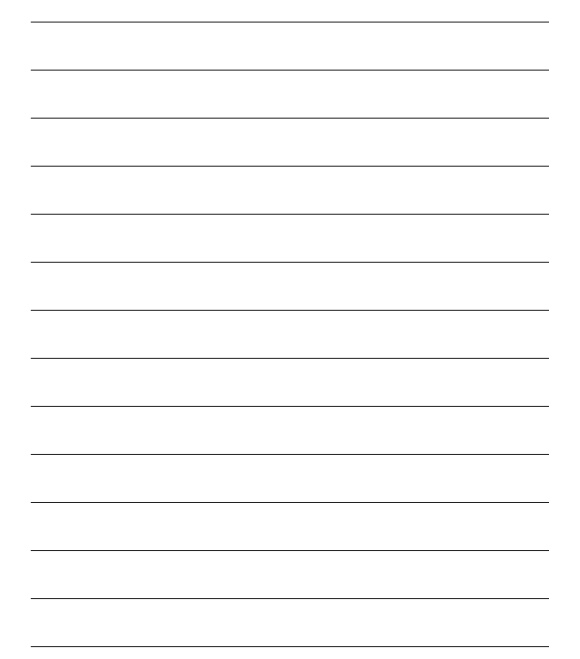
# **HOW TO USE QUICK REFERENCE GUIDE**

Cut out Quick Reference Guide bound to this manual along the cutout line and fold as illustrated below.

### **How to cut**

Cut out Quick Reference Guide along the cutout line.

You can place a scale on the cutoff line and cut as illustrated below.

• Be careful not to cut yourself when using scissors.

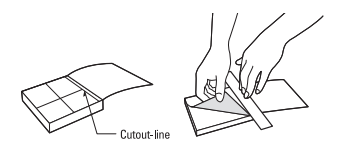

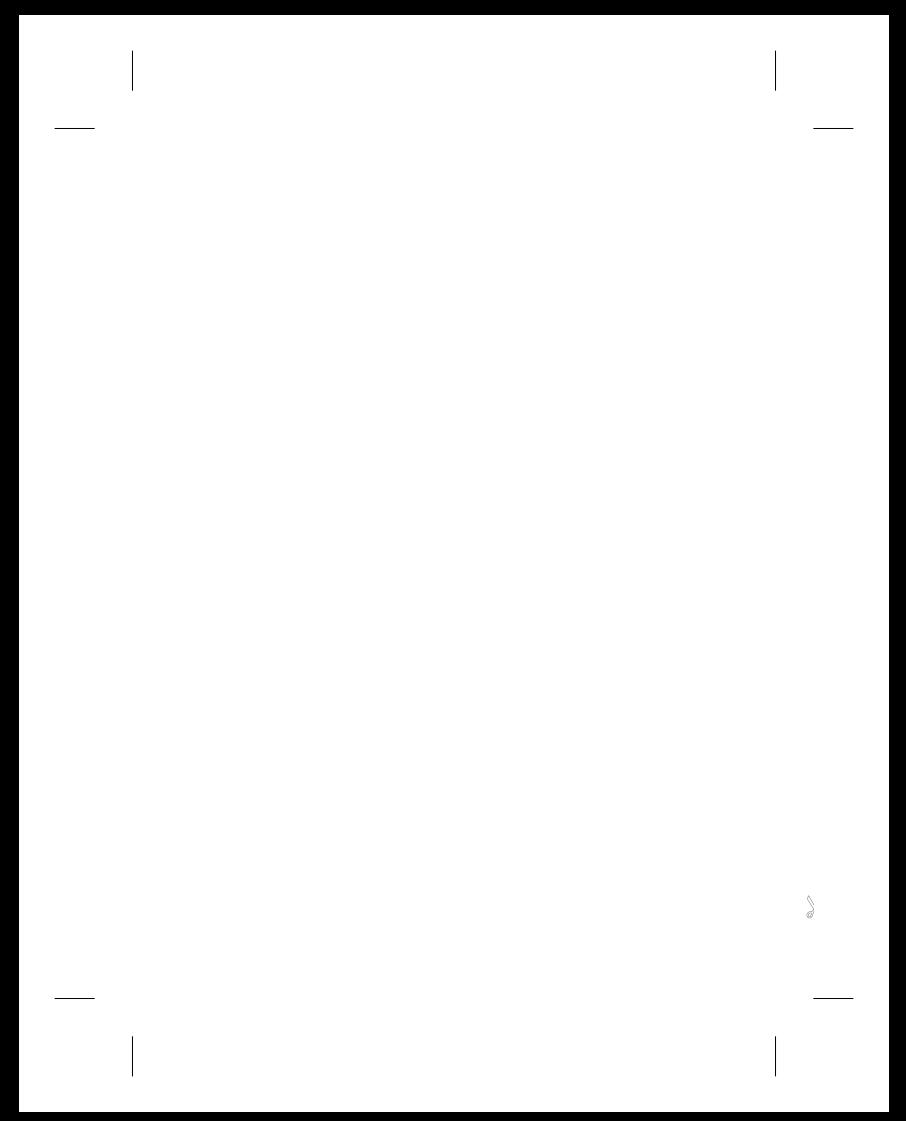

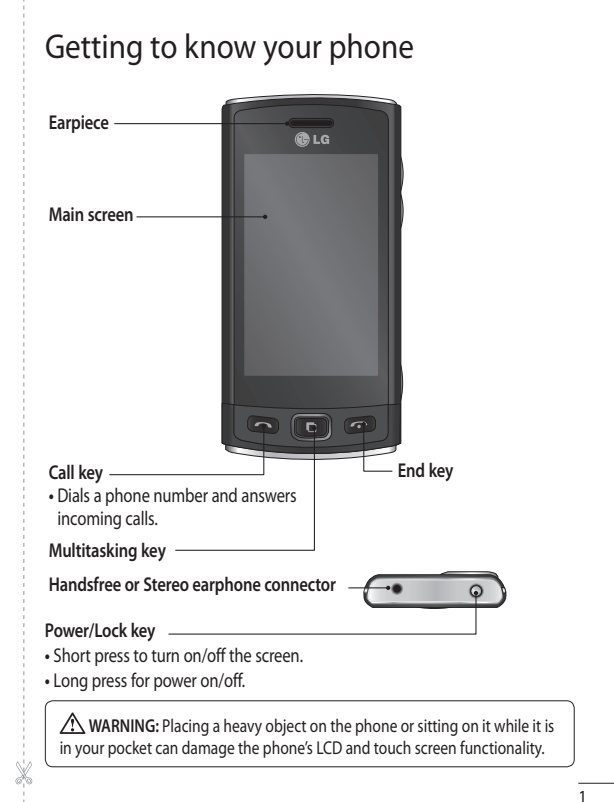

# Open view

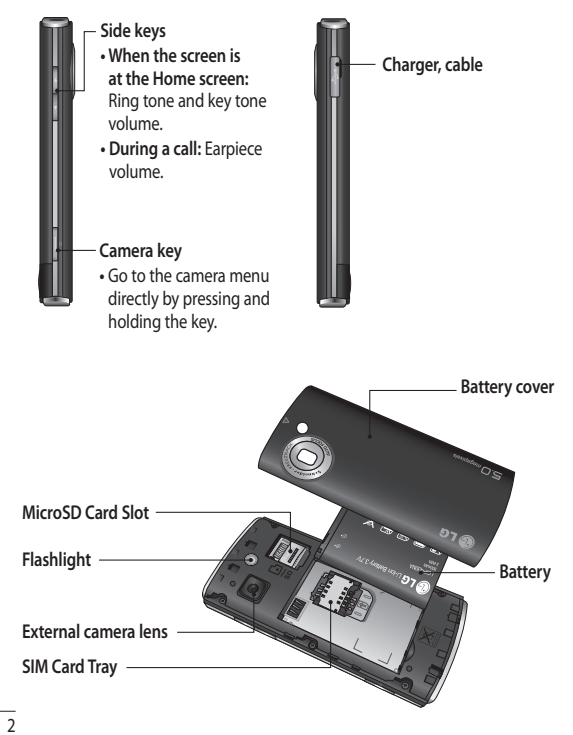

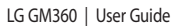

# Using your touch screen

#### **Touch screen tips**

- To select an item, touch the centre of the icon.
- Do not press too hard. The touchscreen is sensitive enough to pick up a light, firm touch.
- Use the tip of your finger to touch the option you require. Be careful not to touch any other keys.
- Whenever your GM360 is not in use, it will return to the lock screen.

### **Control the touch screen**

The controls on the GM360 touch screen change dynamically depending on the task you are carrying out.

#### **Opening Applications**

To open any application, simply touch its icon.

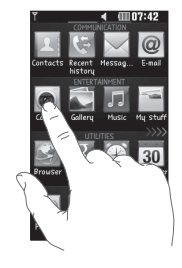

#### **Scrolling**

Drag from side to side to scroll. On some screens, such as the call history list, you can also scroll up or down.

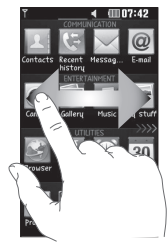

# Using your touch screen

#### **Lock screen gesture**

Lock screen gesture - set a gesture to the 9 extended shortcut applications. Gesture in Lock screen allows users to unlock the phone and execute the applications directly as they draw a gesture on the screen.

To set up this feature,

- 1 Select **B** Screen settings Lock screen gesture
- 2 Drag & drop the prefered gesture from the bottom of the screen to the applications you want to assign them to.

**TIP!** Draw ? shape to go to Lock screen gesture menu in the lock screen.

**TIP!** This function is only available keylocked from Idle screen.

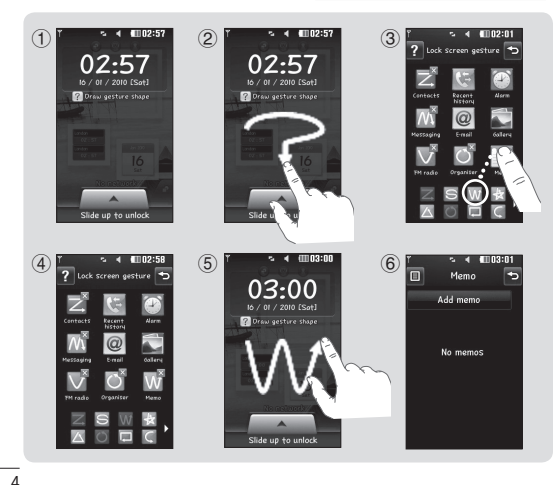

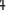

LG GM360 | User Guide

# Your home screen

You can drag and click what you need right away in all home screen types.

#### **Active**

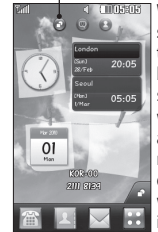

**Widget home screen -** When you touch  $\sqrt{2}$  on the bottom right of the screen, the mobile widget panel appears. When you register widget by dragging it, the widget is created in the spot where it was dropped.

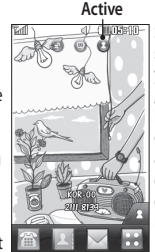

**Speed dial home screen -** When you touch , the speed dial list appears. You can call, send a message or edit the contact directly in this home screen.

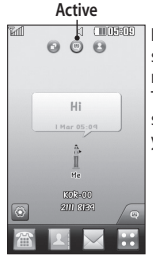

**Livesquare home screen -** On the Livesquare screen, You can easily make a call and send a message to the number allocated to an avatar. To use the call, messaging or contacts function, select an avatar and choose the **Quick key** icon you want to use.

**TIP!** The User Interface is based on three types of Homescreen. To swap between the home screens just wipe quickly over the display from left to right, or from right to left.

5

# Viewing information

- **1** Touch **Contacts** in the COMMUNICATION tab and touch **Information**.
- **2** From here you can view your **Service dial numbers**, your **Own number**, your **Memory info.** (showing your memory usage) and **My profile**.

**TIP!** To add your own business card, select **My profi le** and enter your details as you would for any contact. Touch **Save** to finish.

**TIP!** Using Save to Contact on Facebook allows you to see personal information and status of Facebook user including name, contact number, email and photo.

User is not allowed to edit those information and can update the information by clicking refresh on the screen.

Please refer to Linkbook for more about Save to Contact on Facebook.

6 LG GM360 | User Guide

# Messaging

#### **Social network services (SNS)**

Your GM360 has SNS that lets you enjoy and manage your social network. You can update your own SN place status and view your friends' SN updates.

Touch **Social network** menu and select the site as below: Facebook, Twitter and Myspace.

**TIP!** Facebook is a native application preloaded onto your phone, and easy to access. Twitter is a java application based on Java technology. Other applications access to the WAP(Wireless Application Protocol) services.

**NOTE**: SNS feature is a data intensive application. An additional costs may be incurred when connecting and using online services. Check your data charges with your network provider.

#### **Facebook**

**Home**: Log in and you will see your friend's updated status. Input your comment about new status or check others. Touch Options to choose Refresh, News Feed filter(Status updates, Photo), Delete or Settings. You can also write comments by selecting + icon.

**Profile**: You can select the Wall > Status updates and write the current status. See your info detail and upload the photo by touching Album > Upload Photo. Choose from Go to images or Take a picture, and then input some caption with images.

**Friends**: You can find many friends in SNS and view their status. Search your friends in facebook by selecting Search tap.

**Message**: It will show all your SN messages. You can see the Inbox/ Sent folder, and write a SN message.

7

# Messaging

**TIP!** Using Facebook Feed Widget You can add the facebook feed widget to your home screen. Drag the facebook feed widget from widget tray and touch **OK**.

 If the facebook widget registered on home screen, it will show latest 3 feeds from your SN site. You can also access the facebook application directly by touching up the feed widget.

There are SNS on/off, SNS account login & Delete(logout) in SNS setting. And SNS can be on/off automatically by setting a certain period of time in Auto connection menu.

8 LG GM360 | User Guide

### Camera **Getting to know the viewfinder**

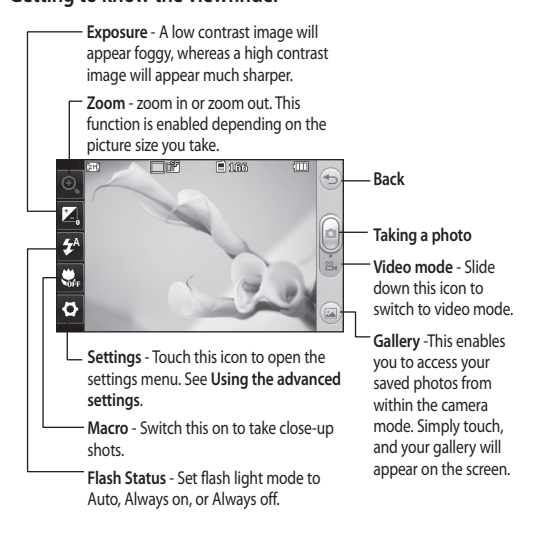

**TIP!** You can bring up the options by tapping the screen. They automatically turn off after a few seconds.

9

### Video camera **Getting to know the viewfinder**

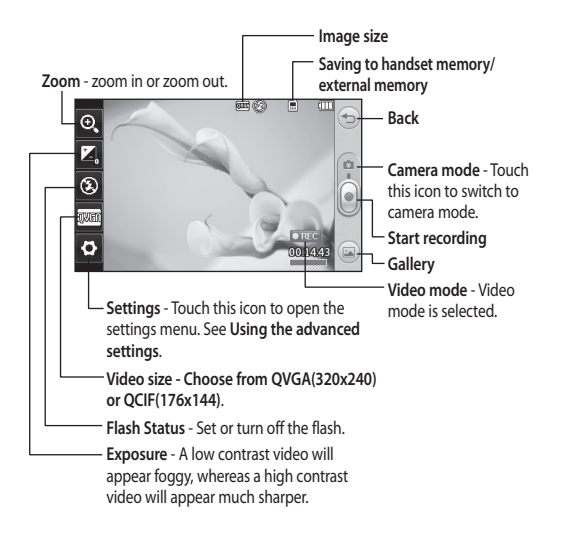

**TIP!** You can close all shortcut options for a clearer viewfinder screen. Simply touch the centre of the viewfinder once. To recall the options, touch the screen again.

10

LG GM360 | User Guide

# Screen Capture

The camera key is located on the right side of the phone. By pressing the Camera key twice, the screen can be captured. Captured image will be saved in Gallery as well as in Image in My Stuff.

This feature captures following screens:

WAP, SNS, Email composer & view screen, Message composer & Received messages etc.

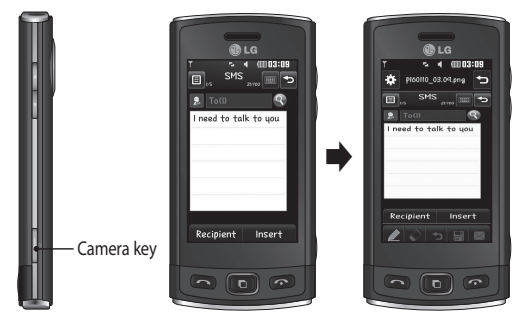

By pressing the Camera key twice, the screen can be captured.

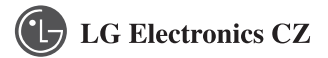

Zlatý Anděl-Nádražní 23, 151 34 Praha , zapsaná v Obchodním rejstříku vedeném u Městského soudu v Praze, oddíl C, vložka 95475 , IČ:27089762 , DIČ: CZ27089762

# **ZÁRUČNÍ LIST**

### **MOBILNÍ TELEFONY**

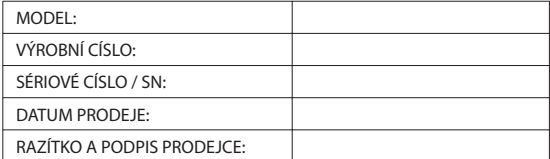

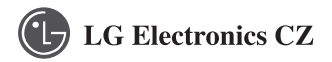

Zlatý Andel-Nádražní 23, 151 34 Praha , zapsaná v Obchodním rejstríku vedeném u Mestského soudu v Praze, oddíl C, vložka 95475 , IC:27089762 , DIC: CZ27089762

Výrobek byl pred odesláním prezkoušen a výrobce je zodpovedný za jeho vlastnosti stanovené normou. Za predpokladu, že výrobek bude umísten, zapojen a používán v souladu s pokyny uvedenými v návodu na obsluhu, poskytuje se spotrebiteli záruka podle § 620 Obcanského zákoníku. Zárucní oprava bude realizována prostrednictvím autorizovaných servisních stredisek spolecnosti LG Electronics .

#### **Spotrebitel ztrácí oprávnení na záruku v techto prípadech:**

- Nefunkčnost způsobená chybnou instalací
- Používání prístroje v rozporu s návodem na obsluhu
- Neodborným nebo neoprávneným zásahem
- Závady způsobené používaním nebo skladováním výrobku ve vlhkém , prašném nebo jinak nevhodném prostredí
- Pri prímém kontaktu s kapalinou
- Mechanické poškození
- Závady způsobené používaním jiného než doporuceného príslušenství
- Bylo manipulováno s výrobním císlem prístroje, resp. je necitelné
- Poškození vzniklé používaním prístroje ci jeho opotrebovaním
- Živelné pohromy

Seznam servisních stredisek pro produkty spolecnosti LGE najdete na :

## **www.lge.cz**

V prípade, že potrebujete poradit, kontaktujte naší infolinku :

#### 810 555 810

**Předpokládaná doba životnosti baterie je 6 měsíců. Postupné snižování kapacity baterie je projevem jejího přirozeného opotřebení a nelze je považovat za vadu ve smyslu Občanského zákoníku.**

### **ZÁZNAMY O OPRAVÁCH**

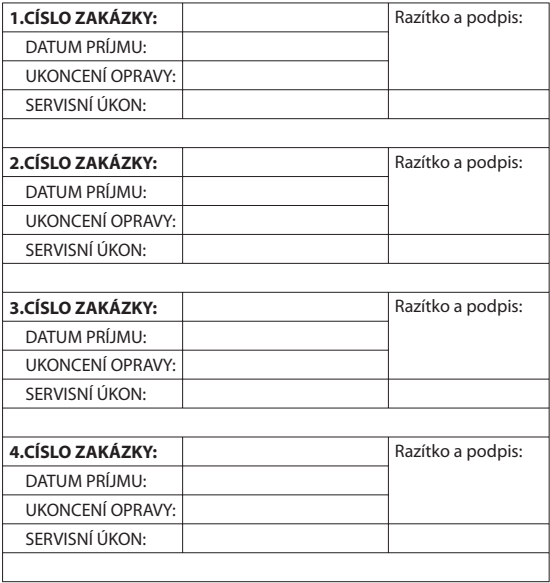

CZ

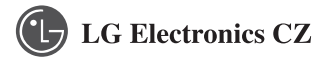

Zlatý Andel-Nádražní 23, 151 34 Praha , zapísaná v obchodnom registry vedenom Mestským súdom v Prahe, oddiel C, vložka 95475 , IC:27089762 , DIC: CZ27089762

### **ZÁRUCNÝ LIST MOBILNÉ TELEFÓNY**

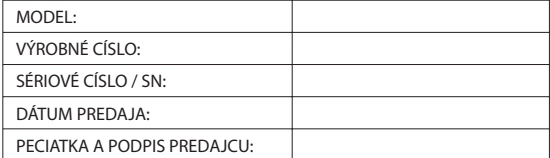

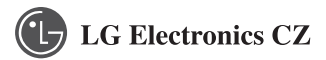

Zlatý Andel-Nádražní 23, 151 34 Praha , zapísaná v obchodnom registry vedenom Mestským súdom v Prahe, oddiel C, vložka 95475 , IC:27089762 , DIC: CZ27089762

#### **Zárucné podmienky:**

Výrobok bol pred odoslaním preskúšaný a výrobca je zodpovedný za jeho vlastnosti stanovené normou .Za predpokladu, že výrobok bude umiestnený, zapojený a používaný v súlade s pokynmi uvedenými v návode na obsluhu, poskytuje sa spotrebitelovi záruka podla § 620 Obcianskeho zákonníka. Zárucná oprava bude realizovaná prostredníctvom autorizovaných servisných stredísk spolocnosti LG Electronics .

#### **Spotrebitel stráca oprávnenie na záruku v týchto prípadoch:**

- Nefunkčnosť spôsobená chybnou inštaláciou
- Používaním prístroja v rozpore s návodom na obsluhu
- Neodborným alebo neoprávneným zásahom
- Závady spôsobené používaním ,alebo skladovním výrobku vo vlhkom ,prašnom ,alebo inak nevhodnom prostredí
- Pri priamom kontakte s kvapalinou
- Mechanické poškodenie
- Závady spôsobené používaním iného ako doporuceného príslušenstva
- Bolo manipulované s výrobným císlom prístroja ,resp je necitatelné
- Poškodeníe vzniknuté používaním prístroja ci jeho opotrebovaním
- Živelné pohromy

Zoznam servisných stredísk pre produkty spolocnosti LGE nájdete na :

**www.lge.sk**  Potrebujete poradiť ,kontaktujte našu infolinku :

#### 0850 111 154

**0850 111 154 Predpokladaná doba životnosti batérie je 6 mesiacov. Postupné znižovanie kapacity batérie je prejavom jej prirodzeného opotrebovania a nemožno to považovať za vadu v zmysle Občianskeho zákonníka.**

### **ZÁZNAMY O OPRAVÁCH**

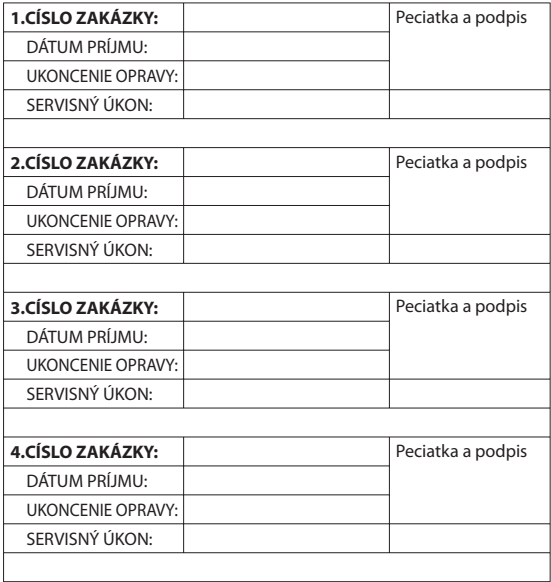

SK

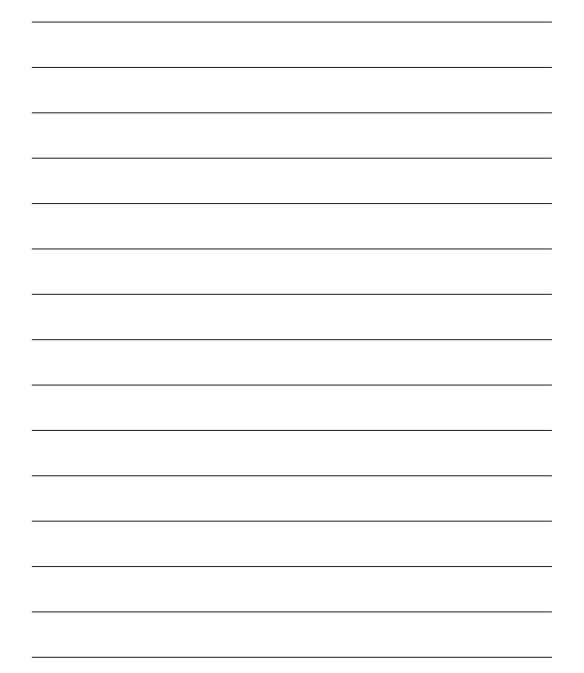

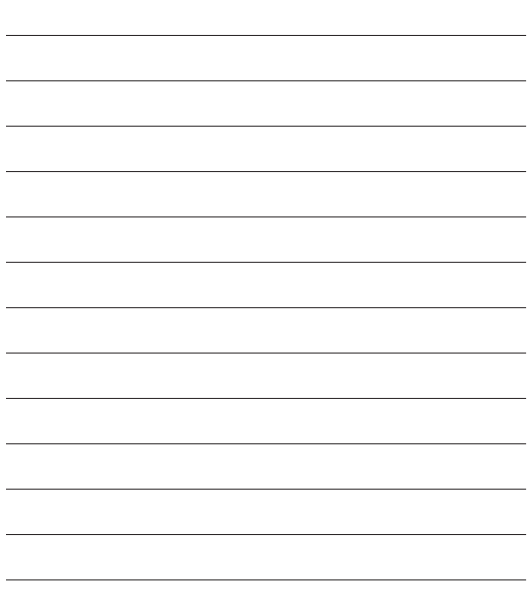

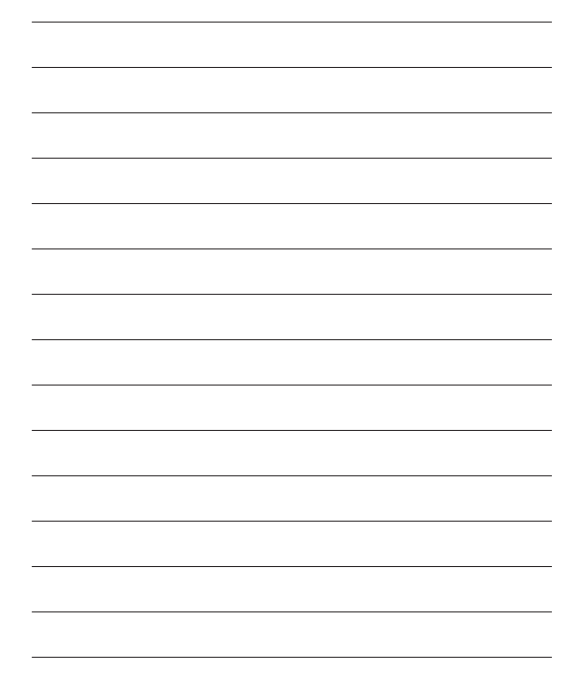

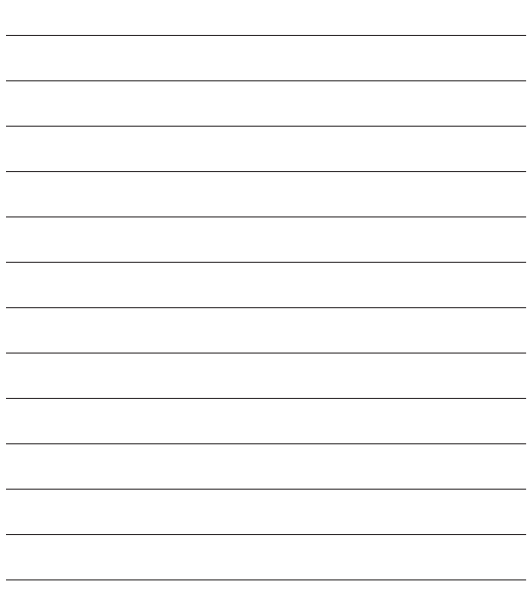

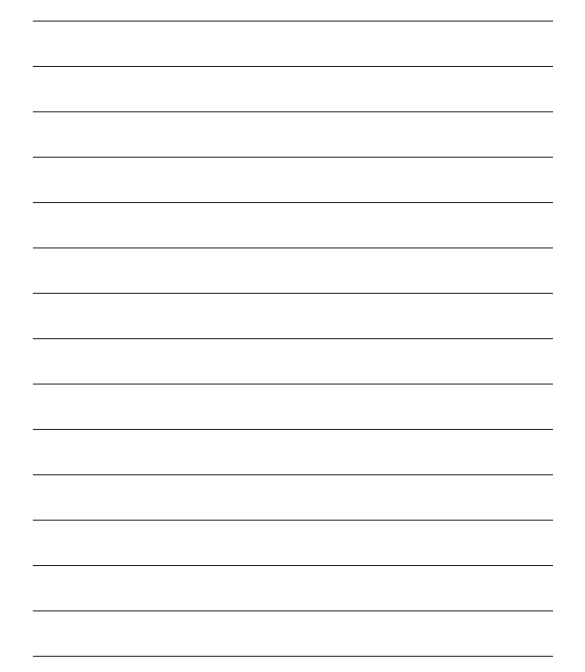

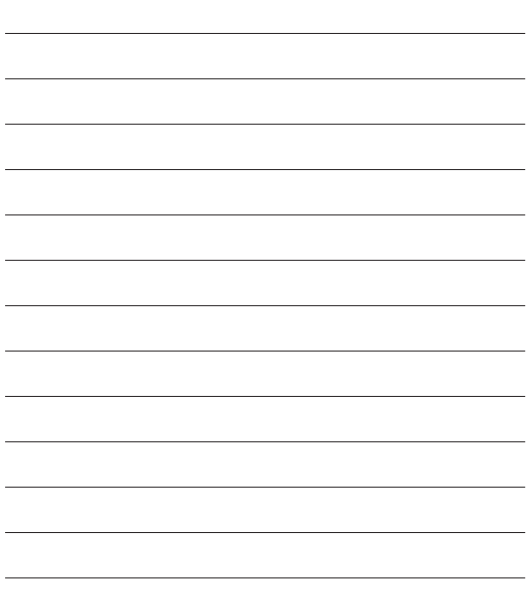